Dell<sup>™</sup> Online Rack UPS 10 kW

ユーザーガイド

DELL10KWOLHVUS, DELL10KWOLHV, DELL10KWOLHVB DELL10KWEBM

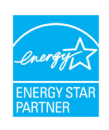

www.dell.com | www.support.dell.com | www.dellups.com

## 注記および警告

注記**:** 注記には、製品をより堪能に活用する際に便利な重要な情報が記載されています。

注意: 「注意」は、回避しない場合は軽傷または中程度の傷害、あるいは物的損害に つながる可能性がある潜在的に危険な状況を示しています。

警告: 「警告」は、回避しない場合は死亡または負傷につながるおそれのある潜在  $\mathcal{A}$ 的に危険な状況を示しています。

危険: 「危険」は、回避しない場合は死亡または重傷につながる切迫した危険な状況を示しています。

A 危険: 以下の注意事項をよくお読みになり、回避しない場合は死亡または重傷に つながる切迫した危険な状況にならないようにしてください。

- このUPSの中には 致死的な電圧が掛かっています。Aすべての修理や整備は 公認サービススタッフのみが行ってください。UPS内には ユーザーが修理可能な部品 はありません。
- S これはクラスA電波干渉誘発機器です。 住宅環境では、無線の混信を引き起こすことがあります。 その際は、ユーザー自身が対策を講じなければならないこともあります。

#### 当資料の情報は予告なく変更されることがあります。 © 2012 Dell Inc. 無断複写・転載を禁じます。

Dell Inc.の書面による許可を得ていない複写はいかなる形態においても厳重に禁じられています。

当テキストに使用されている登録商標: Dellおよび DELL のロゴは、Dell Inc.の登録商標です Greenlee は、Greenlee Textronの登録商標です; National Electrical Code および NEC は、National Fire Protection Association, Inc.の登録商標です;ENERGY STAR は、アメリカ環境保護庁所有の登録商標です。

その他の登録商標および商標名は、本書の中でそれら商標や名称を主張する事業体、あるいは製品のいずれかに言及するため に使用されることがあります。. Dell Inc.は、Dell自身が所有するもの以外の登録商標および商標権に おけるいかなる所有権も一切放棄します。

#### 2012年12月 • P-164000181 2

# 目次

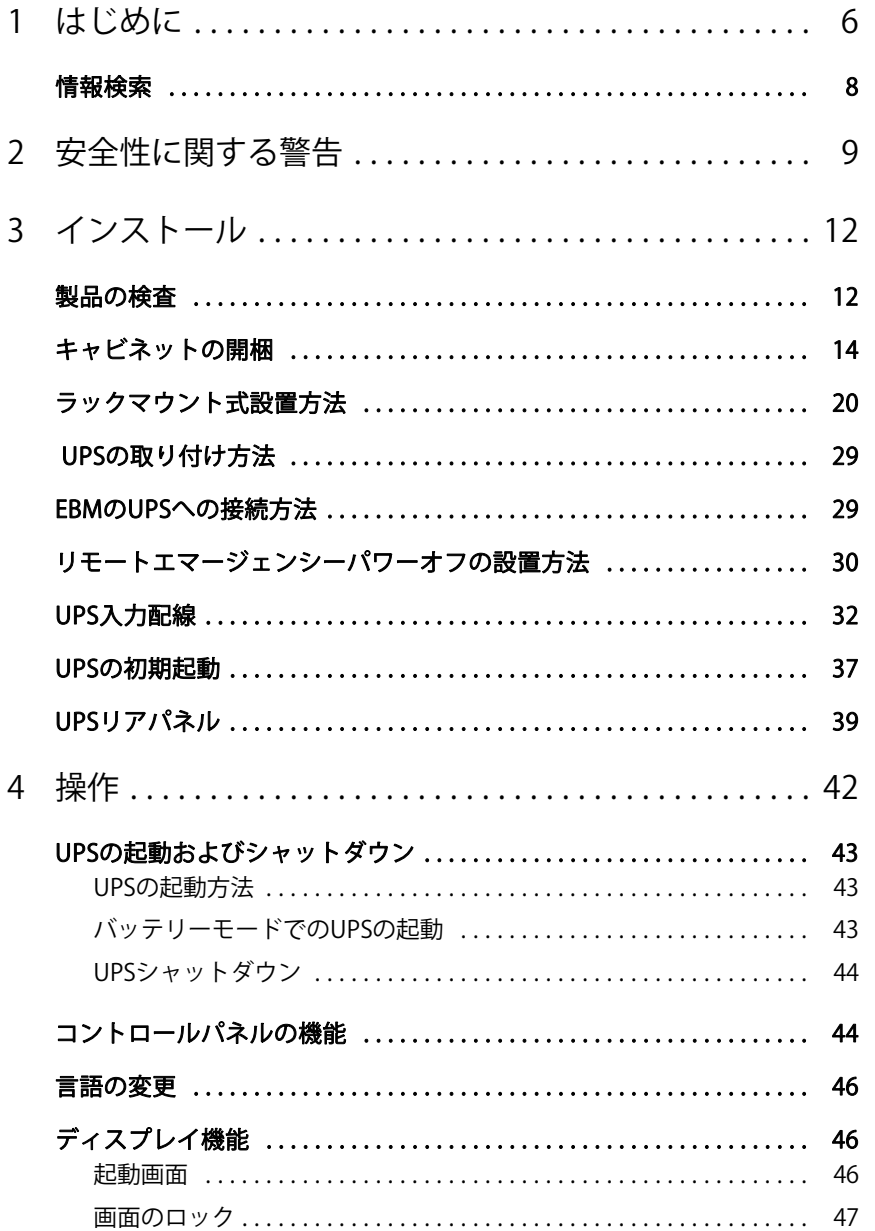

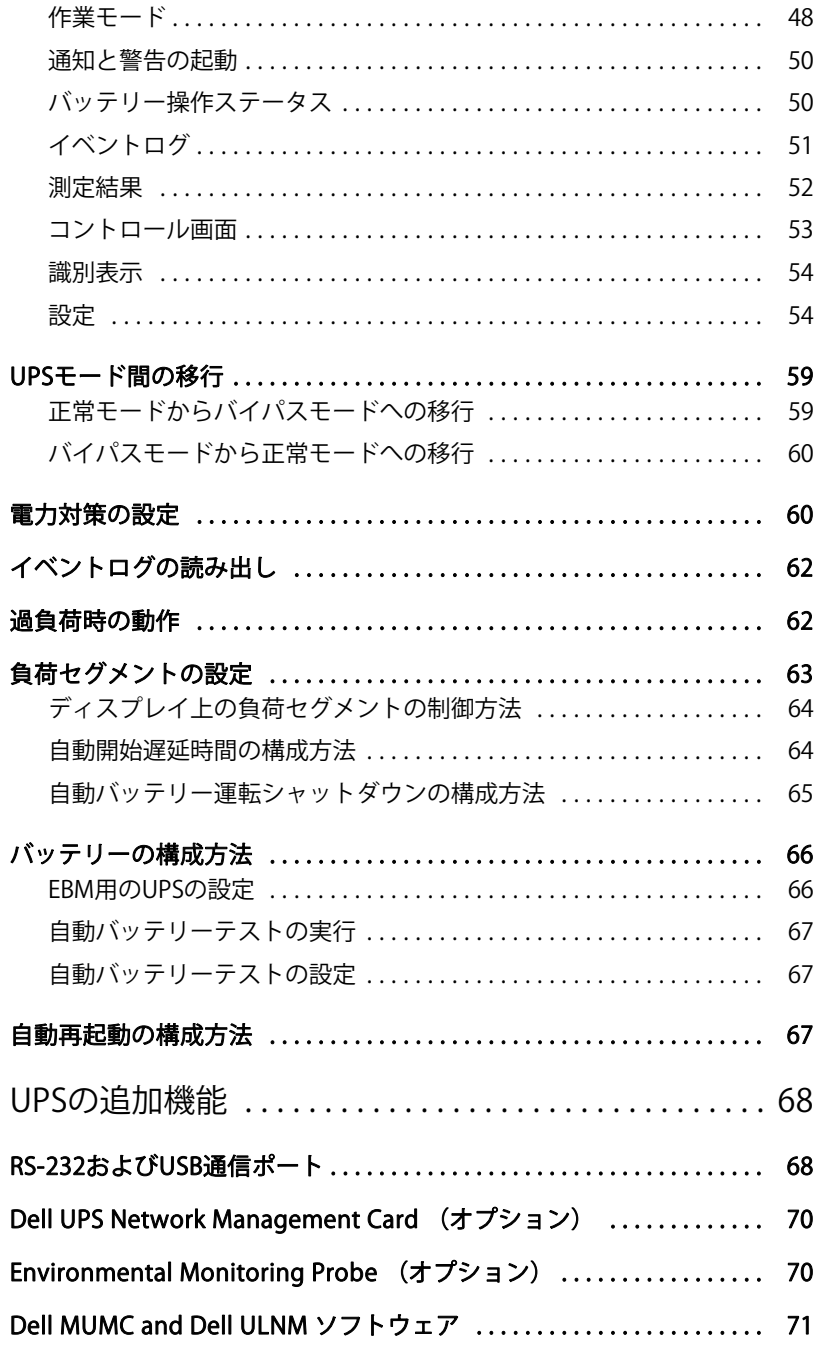

5

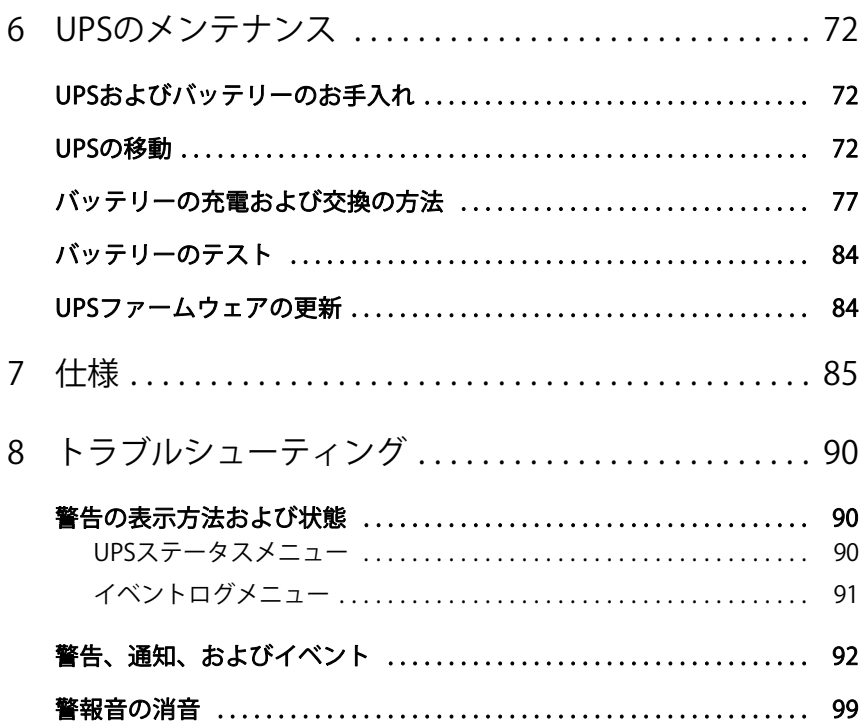

# はじめに

Dell<sup>™</sup> Online Rack無停電雷源装置(UPS)は、停電や電力低下、電力サージ、電圧低下、 回線ノイズなどの電力の基本的な問題からお使いのデリケートな電子機器を守ります。

思いもよらない時に停電が起こる場合もあり、電力の質が不安定になる場合があります。こうい った電力問題には、重要データを破損させ、保存されていない作業セッションを破壊し、ハード ウェアに損傷をもたらす可能性があり、生産性の多大な損失や高額な修理代がかかります。

**1**

Dell Online Rack UPSでは、電力障害の影響を安全に抑え、機器の完全性を保護する ことができます。UPSには一連のネットワーク機器を扱うことができる柔軟性があるため、お客 さまのLANや高密度サーバー、ブレードシャーシ、ワークステーション、その他の電子機器を保 護する最適な選択です。 UPSは、Dell Multi-UPS Management Console (MUMC) and Dell UPS Local Node Manager (ULNM)がUPSを管理するために使用されている場合、クラウドアプリケ ーションや幅広い仮想化実装の理想的なソリューションとなります。

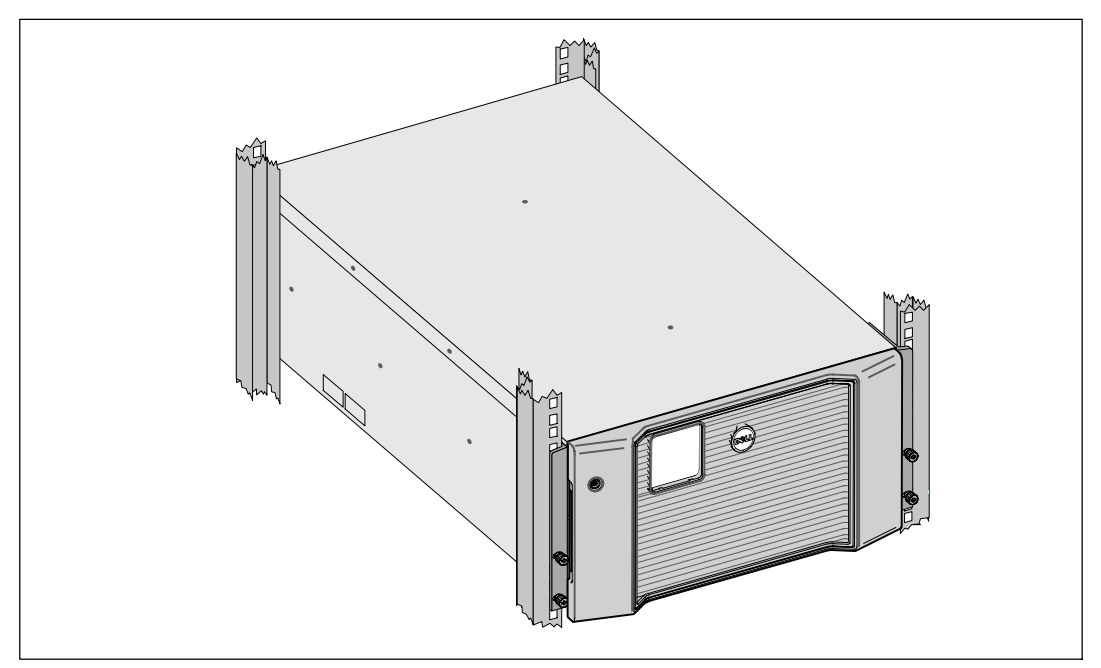

図 1は、Dell Online Rack 10 kW UPSを示しています。

#### 図 1. Dell Online Rack 10 kW UPS

UPSは優れた性能および信頼性を提供し、以下のような独自の利点があります。

- S 正弦波出力のあるオンラインUPS設計。
- S 高出力密度や商用周波数依存性、発電器の互換性を持つオンライン二重変換技術。
- S 電圧変動を修正することで、負荷へ安定した電圧を保証する「昇降圧」電圧調節。
- S UPSは入力される交流電力をフィルター処理、調節し、バッテリーを消耗せずに機器へ安定 した電力を供給します。
- S 選択可能な作動の高性能モード。
- 5U UPSの高さ
- S 外部電力がないときでもUPSの電力を入れることができる始動電池の能力。
- UPSの電源を切らずにバッテリーを安全に交換することができるため、メンテナンスが簡単 です。
- S Dellサービスタグ情報はLCDディスプレーのフロントパネルから読み取ることができます。
- S オプションのExternal Battery Module(EBM)付き拡張実行時間。
- リモートエマージェンシーパワーオフ(REPO)ポートを通じた緊急シャットダウン制御。
- 標準通信ポート2個 (USBおよびRS-232シリアルポート)
- オプションDell UPS Network Management Card(別名NMCと呼ばれる)として、電力の保護や制御の拡張ができる高度通信機能付き。
- S フレーム環境の温度と湿度の計測値を収集し環境データをリモートで監視するためのオプシ ョンの Environmental Monitoring Probe (EMP)。2つのユーザー提供通信デバイスのステータスの収集と回収にも使用できます。
- S 正常な運転停止や電力監視用のDell MUMC and Dell ULNM ウェブベースのソフトウェアアプリケーションを使用した高度な電力管理。
- S 負荷セグメントと呼ばれる個別のレセプタクルグループを通じた逐次シャットダウンおよび 負荷制御。
- カスタマーサービスに問い合わせなくても、簡単にアップグレードができるファームウ ェア。
- S 世界中の代理店の承認による支持。
- ENERGY STAR 認証UPS

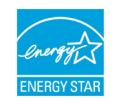

## 情報検索

#### 注意: Safety, Environmental, and Regulatory *Information*資料には、安全および規定に関する重要情報が含まれています。

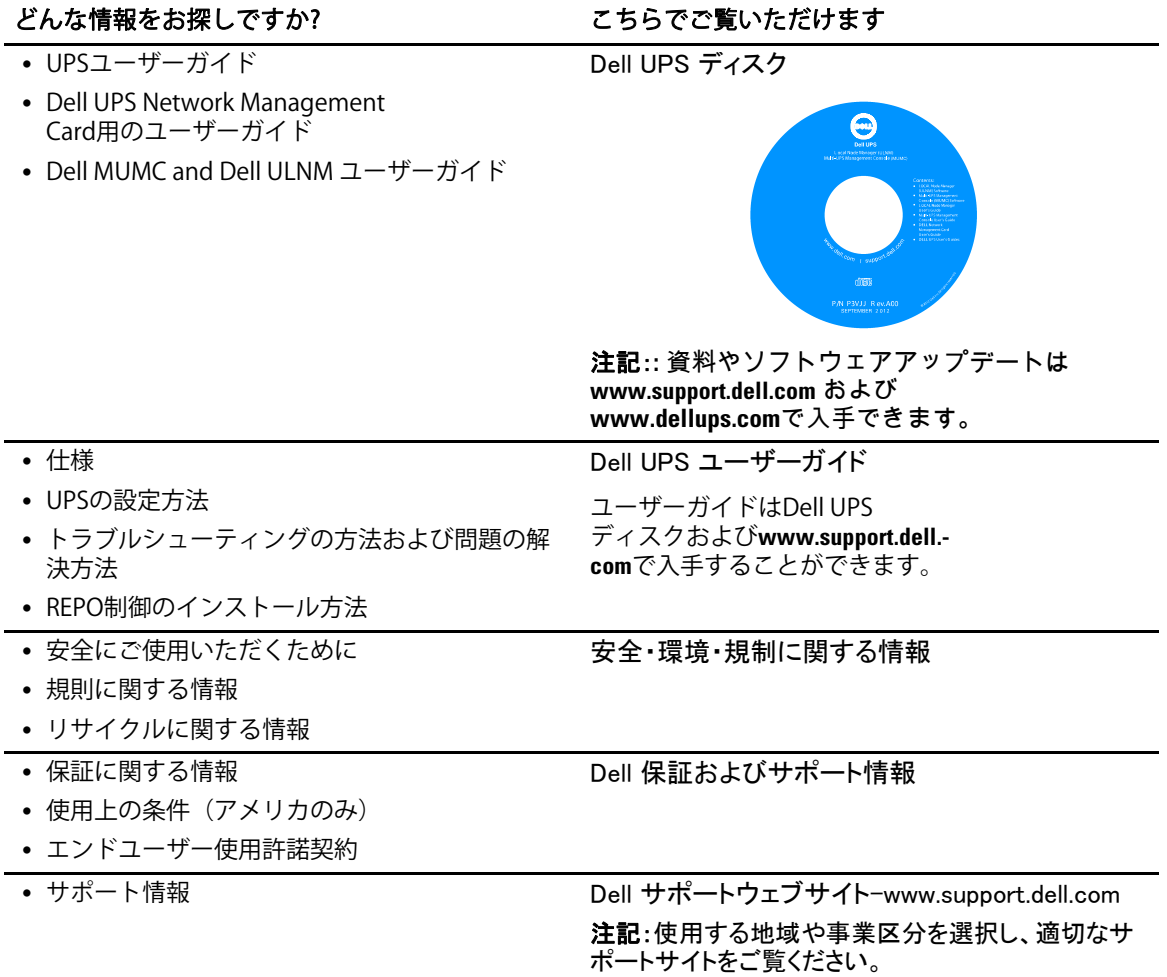

# 安全性に関する警告

注意: 当資料の手順を実施する前に、Safety, Environmental, and Regulatory Information資料に記載されている安全に関する説明書および重要な規制情報をご覧いただき、こ れらの情報に従ってください。

### 重要な安全に関する説明書 この説明書を保管してください

この説明書には、UPSおよび電池の取り付けおよびメンテナンスの際に従うべき重要な説明が含 まれます。機器の操作の前にすべての注意事項をお読みいただき、今後の参考のためにこの説明 書を保管してください。

危険: 以下の注意事項をよくお読みになり、回避しない場合は死亡または重 傷につながる切迫した危険な状況にならないようにしてください。

- このUPSの中には致死的な電圧が掛かっています。すべての修理や整備は公認サービスス タッフのみが行ってください。UPS内およびEBM内にはユーザーが修理可能な部品はあり ま せん。
- △ 警告: 感電の危険。有資格のサービススタッフ(認定された電気主任技術者など) のみが電気器具の取り付けを行ってください。
- 警告: 以下の注意事項をよくお読みになり、回避しない場合は死亡または負傷に つながるおそれのある潜在的に危険な状況にならないようにしてください。
- UPS出力はブレーカーで過電流から保護されています。
- S このUPSには、UPS自体のエネルギー源(電池)が含まれています。UPSがAC電源に接続さ れていない時でも出力レセプタクルに電圧が掛かる場合があります。
- 火災の危険を抑えるため、米国電気工事規程®( NEC)、ANSI/NFPA 70、または現地の電気 工事規定に従い、アンペア定格で分岐回路の過電流保護を行っている回路にのみ接続してく ださい:

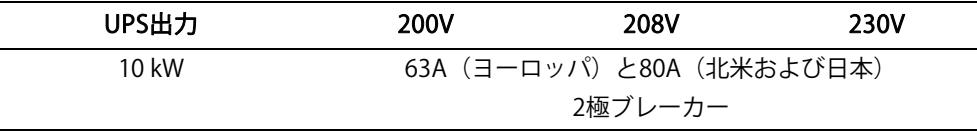

S 火災や感電の危険を減らすためには、管理された温度や湿度における室内環境のもとで、導 電性汚染のない場所で当UPSを取り付けてください。周囲温度は、40℃ (104°F)を超えない でください。水の近くや過度な湿度(最高95% )の近くで操作しないでください。

- S 低温環境でキャビネットを開梱すると、キャビネット内またはキャビネット上に結露が生じ る可能性があります。キャビネットは、内部および外部が完全に乾燥するまで、取り付けな いようにしてください(感電の危険性があります)。
- UPSの移動を必要とする場合は、移動の前に内部のUPSバッテリーを切り離してください( ページ 72参照)。

#### 注意: 以下の注意事項をよくお読みになり、回避しない場合は軽傷または中程度の傷害、 あるいは物的損害につながる可能性がある潜在的に危険な状況にならないようにしてください。

- S バッテリーの取り扱いは、バッテリーおよび必要とされる安全上の注意に関して知識のある スタッフが行うか、監視する必要があります。承認を受けていないスタッフをバッテリーに 近寄らせないようにしてください。
- S バッテリーには、高圧な短絡電流による感電および火傷の危険があります。以下の予防措置 に従ってください:1) 時計、指輪、その他の金属製品を取り外す。 2) 絶縁性ハンドルのついた工具を使用する。 3) ゴム製の手袋と長靴を着用する。 4) バッテリーの上に工具や金属部品を置かない。 5) バッテリー端子の着脱前に充電装置の接続を解除する。
- S バッテリーが不適切に接地されていない事をご確認ください。不適切に接地されている場合 、その地盤から商用源を離してください。接地されたバッテリーに接触すると、感電する可 能性があります。取り付けおよびメンテナンス中に地盤を取り外すと、感電の可能性を減ら すことができます(接地供給回路がない機器やリモートバッテリー電源に適用)。
- S 感電注意 。電池の配線やコネクタの改造を行わないでください。配線の改造は、 けがを生じる危険があります。
- S UPS内に最初から取り付けられていたものと同じ番号や種類のバッテリーで、電池交換を行 ってください。
- S バッテリーを適切に廃棄する必要があります。処理の際の必要条件に関しましては、現地の 条例をご参照ください。
- 火の中にバッテリーを捨てないでください。炎に近づけると、バッテリーが爆発する可能性 があります。
- S バッテリーを開けたり破損しないでください。放出された電解質は、肌や目に害を及ぼし、 非常に有毒である可能性があります。
- External Battery Moduleに接続可能なUPSは1つまでです(EBM)。

## 警告: ラック取付式システムについての補足説明:

- S ラック用キットは、同梱のラックキャビネットでのみ使用してください。他のラックへ機器 を取り付ける場合は、適用されるすべての基準に従っているかどうかの確認は、お客さまの 責任で行われるものとします。機器とその他のラックとの組み合わせに関して、Dellはすべ ての責任や保証を負担しかねます。
- S ラックにご使用の機器を設置する前に、必要な安定装置を全て取り付けてください。安定装 置を取り付けない場合、ラックが転倒する可能性があります。
- S 必ず下から上へ荷積みし、最初に一番重いものを積んでください。
- S ラックへ電力を供給するAC電源分岐回路に負荷を掛け過ぎないようにしてください。
- S ラックの部品の上に乗ったり、踏んだりしないでください。
- S 複数のシステムをラックに設置する際は、まずひとつのシステムの取り付け作業を全て終え てから、次のシステムの設置に進みます。

警告: スライド式/レール取付式機器は、棚、または作業場として使用しないでください。

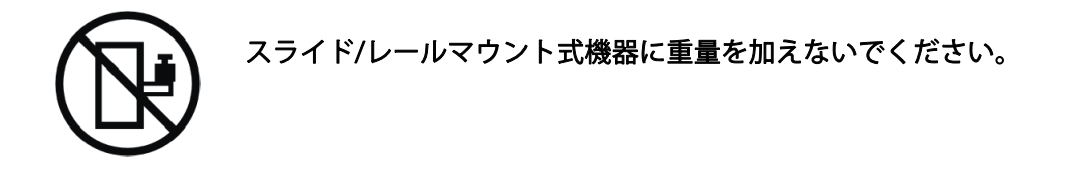

# インストール

この章では以下を説明します:

- S 製品の検査
- キャビネットの開梱
- UPSの後方パネル
- External Battery Module (EBM)を含む、UPSの組み立てと設置
- S リモートエマージェンシーパワーオフ(REPO)のインストール
- S 初期起動

### 注記:

梱包用の箱は、責任を持って処分またはリサイクルするか、今後の使用のために保管します。

## 製品の検査

発送中に製品が損傷した場合には、輸送業者あるいは購入場所が分かるように梱包用段ボールお よび梱包材(図 2を参照)を処分せず保存し、発送中の損傷の支払い請求を行ってください。受領 後に損傷が分かった場合は、コンシールドダメージの支払い請求を行ってください。

輸送中の損傷、あるいはコンシールドダメージの支払い請求は、以下に従って行ってください: 1) 装置の受領から15日以内に、輸送業者に支払い請求を申請; 2) 15日以内に、損害請求書のコピーをyour service representativeへ送付。

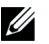

■ 注記: 発送用段ボールのラベルに記載された電池の再充電日をご確認ください。 日付が経過している場合、UPSのご使用はお控えください。your service representativeへお問い合わせください。

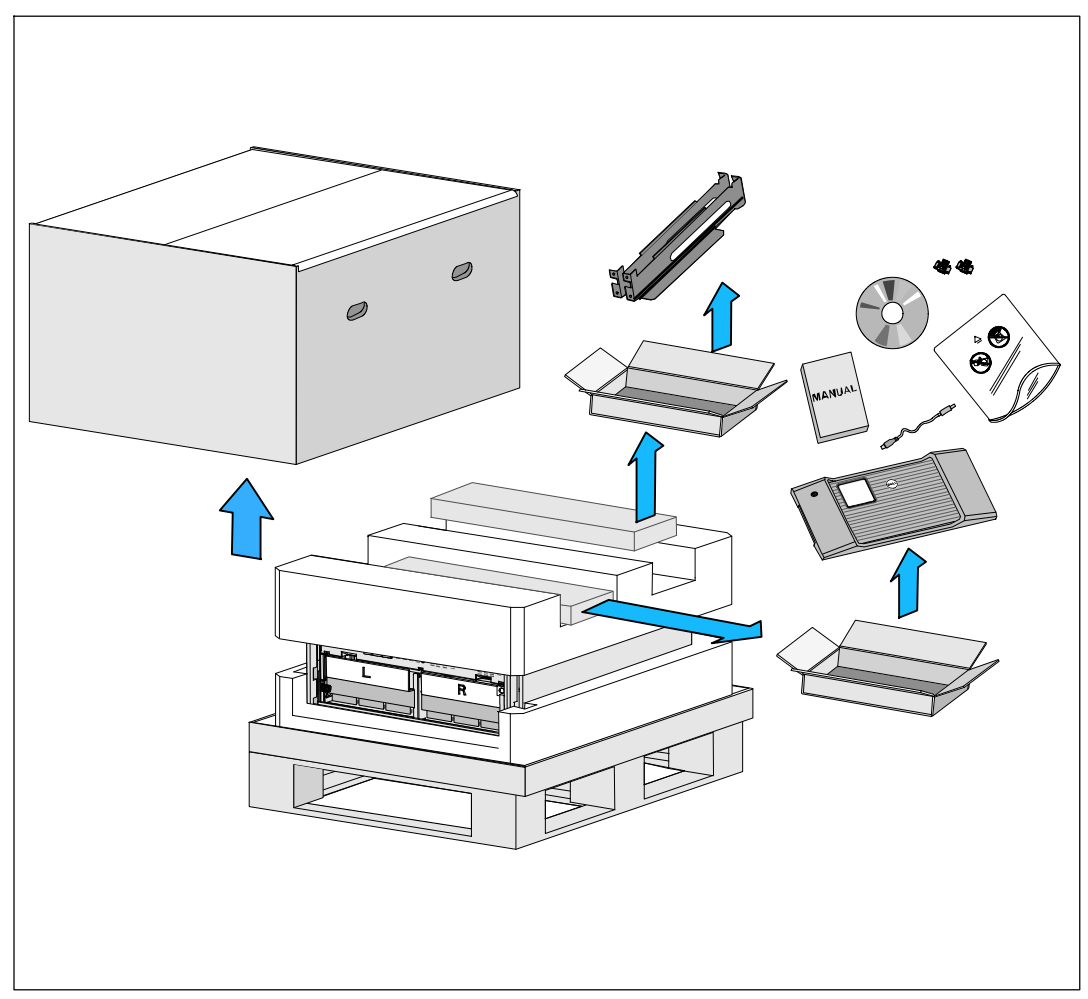

図 2. 発送用段ボールの内容

## キャビネットの開梱

- △ 注意: 低温環境でキャビネットを開梱すると、キャビネット内またはキャビネッ ト上に結露が生じる可能性があります。キャビネットは、内部および外部が完全に乾燥するまで 、取り付けないようにしてください(感電の危険性があります)。
- 注意: バッテリートレイの設置または取り外しは、バッテリーや必要とされる安全上の 注意に関して知識のあるスタッフが行うか、知識のあるスタッフが監視する必要があります。承 認を受けていないスタッフをバッテリーに近寄らせないようにしてください。
- 注意: キャビネットにはかなりの重量があります( 84ページを参照):キャビネットを持ち 上げる前に、必ず両方のバッテリトレーをUPSから取り出してください。キャビネットをラック に移動するには最低2名必要です。
- 注意: キャビネットはかなりの重さがあります(32 kg/71 lb)。バッテリーを取り外す際は適切な持ち上げ方法を使ってください。
- 名 注記: 箱の移動や開梱の際は、注意を払ってください。設置の準備が完了するまで、 部品は梱包から取り出さずにそのままにしておきます。

システムの開梱方法:

1 フォークリフトやハンドリフトを使って、UPSを設置するラックの近くに運送用段ボールと パレットを移動してください(図3を参照)。

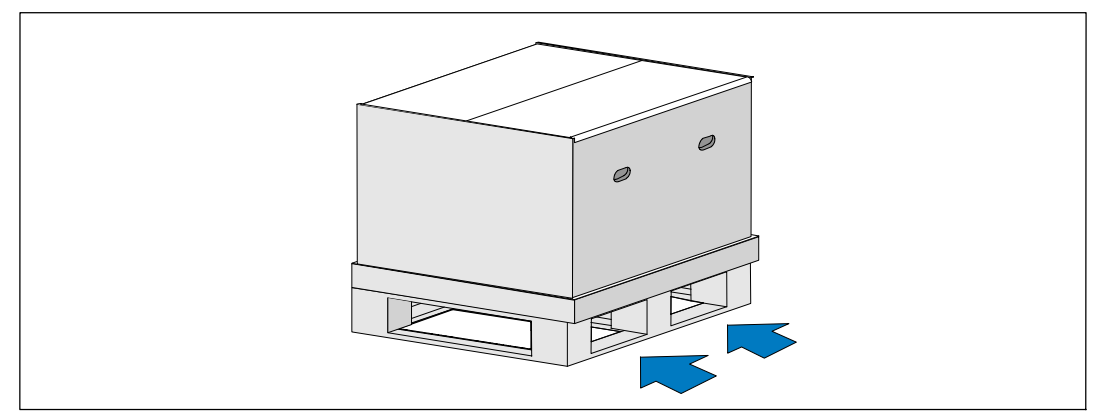

図 3. 運送用段ボールとパレットの持ち上げ方

2 外箱を取り外してください。 (図4を参照)。

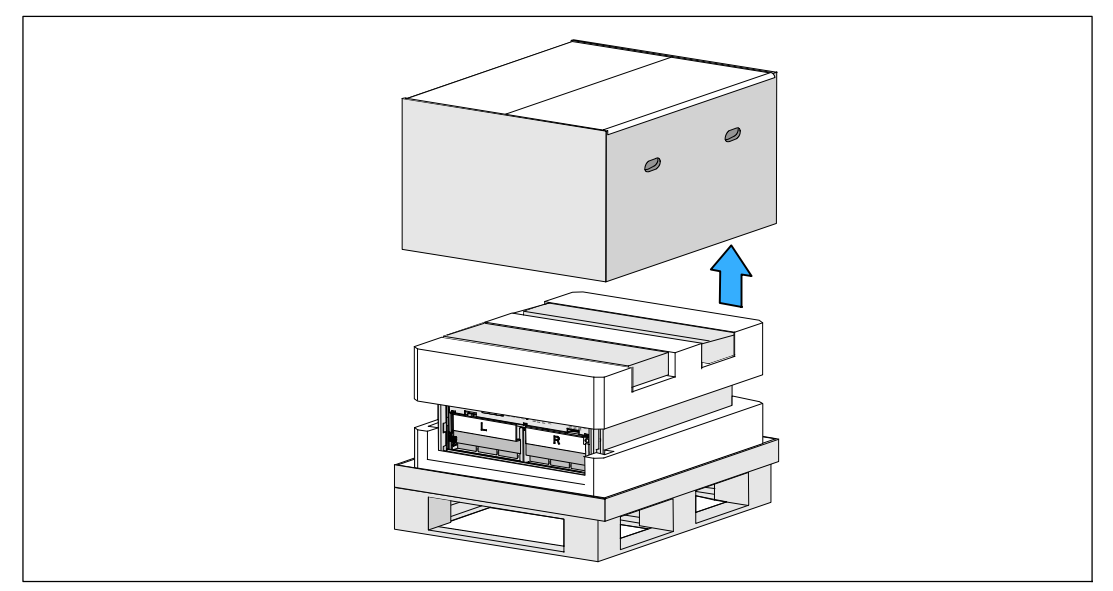

### 図 4. 外箱の取り外し方

- 3 一番上の発泡スチロール部分の溝に組み込まれた2つの付属ボックスを取り外してくださ い。付属ボックスを開けて、近くにある平らで安定した表面の上に置きます(図 5を 参照)。
- **注記:** Dell Online Rack UPS 10 kW Getting Started Guide で開梱と設置の手順を示します。 参照するには、付属ボックスを脇に置く前に付属ボックスから出してください。

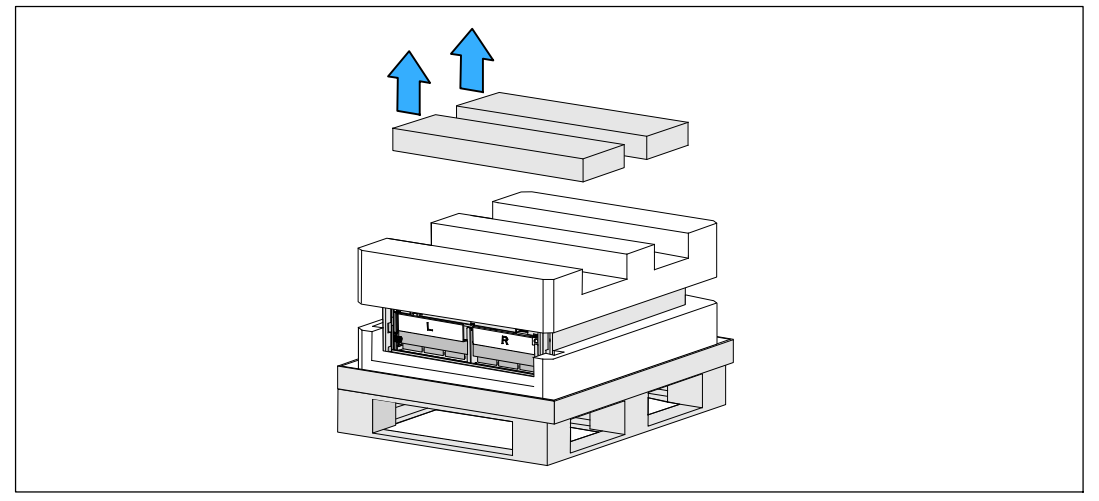

図 5. 付属ボックスの取り外し方

4 上部のスタイロフォーム部分を取り外して、近くの平らな安定した表面上に置きます(図 6 を参照)。

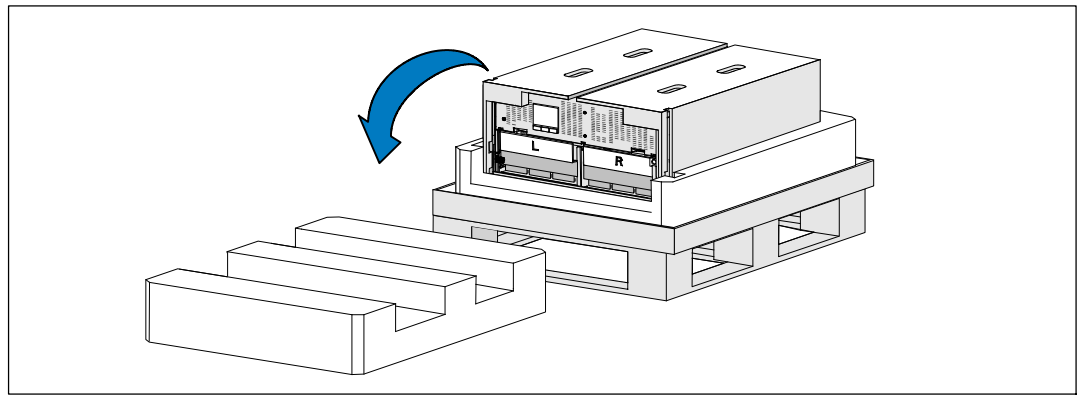

図 6. 上部発泡スチロール部分の取り外し方

■ 注記: バッテリー支持ブラケットはL(左)とR(右)とラベルされ、設置箇所を示しています。

5 UPSから左右のバッテリー保持ブラケットを取り外します(図 7を参照):

左(Lとラベルされています)保持ブラケットの位置を確認してください。シャーシの左側 の蝶ネジを反時計回りに回して左の保持ブラケットを外します。

ブラケットをセンターポストの方向に押してシャーシから外してください。ブラケットを ご自分の方向に開き、ブラケットを左に引っ張って取り外してください。ブラケットを脇 に置いてください。

16 <sup>|</sup> インストール

右(Rとラベルされています)保持ブラケットの位置を確認してください。シャーシの右側 の蝶ネジを反時計回りに回して右の保持ブラケットを外します。

ブラケットをセンターポストの方向に押してシャーシから外してください。ブラケットを ご自分の方向に開き、ブラケットを右に引っ張って取り外してください。ブラケットを脇 に置いてください。

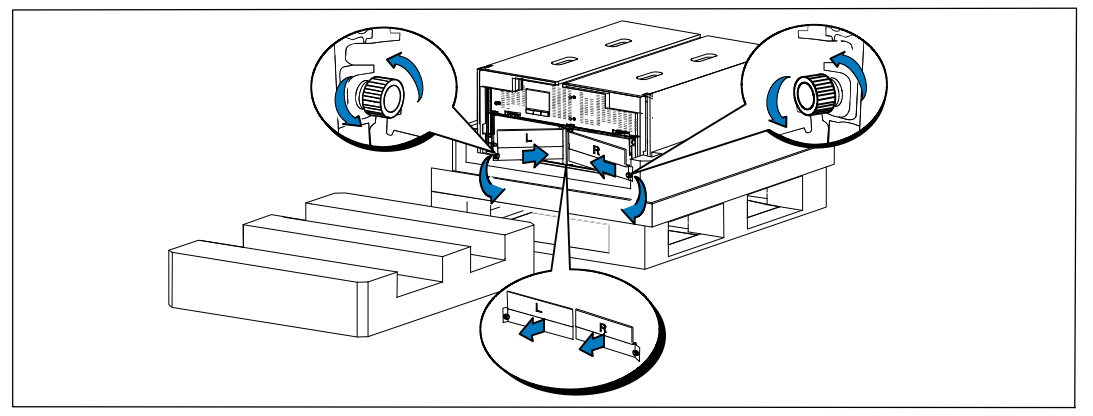

- 図 7. バッテリー保持ブラケットの取り外し方
- 6 全てのバッテリーコネクタが接続されていないことを確認してください。

#### 注意: バッテリーにはかなりの重量があります(32 kg/71 lb)。 バッテリーを取り外す際は適切な持ち上げ方法を使ってください。

7 UPSからバッテリートレイを取り外します (図 8を参照):

外したUPSバッテリーコネクターを、邪魔にならないように、バッテリーコンパートメント の上に移動させます。

バッテリートレイの前にある2つのプラスチック製ループタブを握ります。トレイをご自分 の方向に引っ張って取り外してくださ。

注記: ループタブのどこを握るかは、PULL HERE と書かれたオレンジ色のラベルで表示されていま す。

UPSの上部から取り外した発泡スチロール部分の上にバッテリートレイを置いてください。 2つ目のバッテリートレイでも同じ手順を繰り返します。

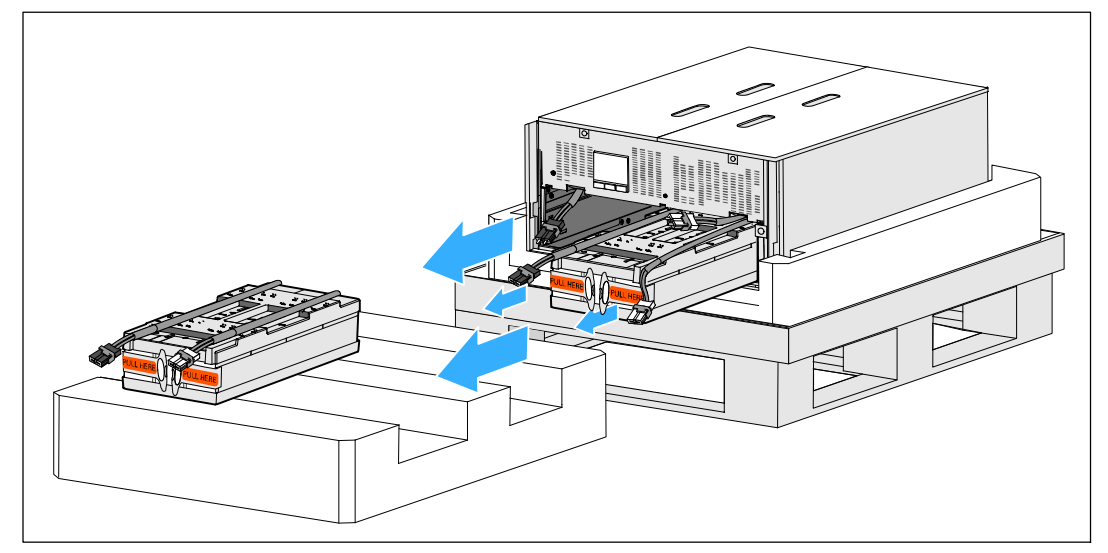

図 8. バッテリートレイの取り外し方

#### 注意: バッテリーを取り外した状態でもキャビネットはかなりの重さがあります (46 kg/101 lb)。キャビネットを輸送用段ボールから移動するには最低2名必要です。

8 片側を一人ずつで持ち、段ボールのハンドル部分を使って、発泡スチロールからキャビネ ットを注意して持ち上げます(図 9を参照)。

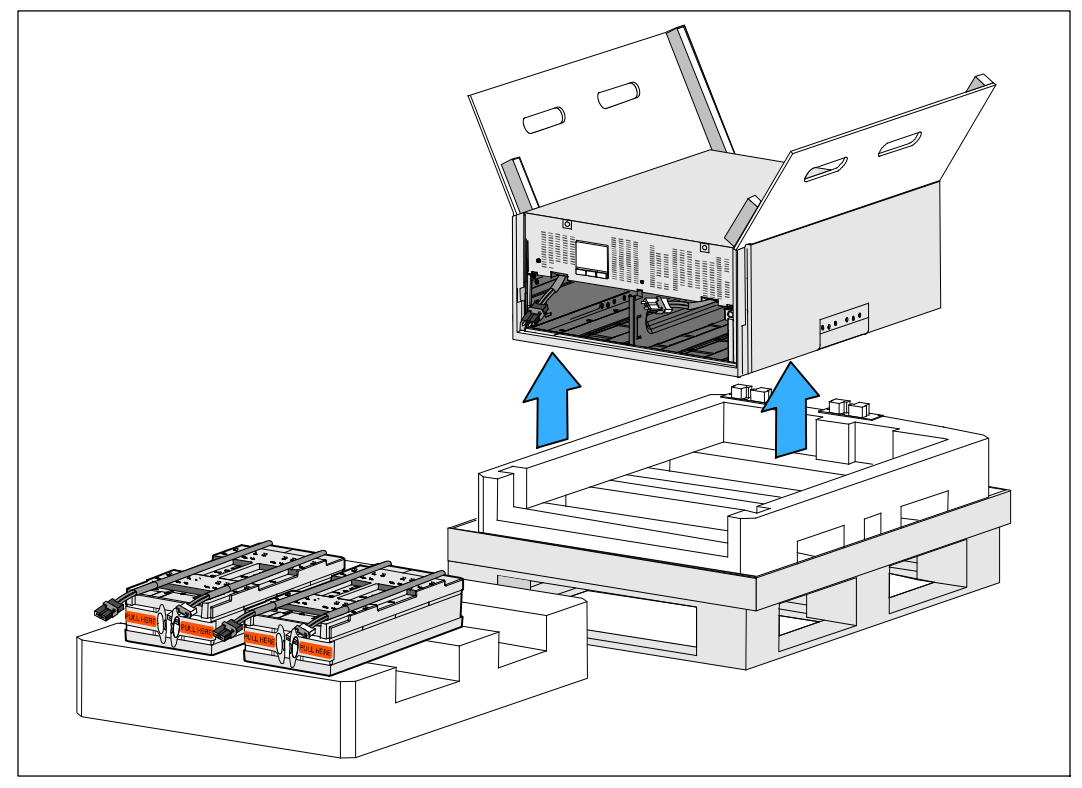

#### 図 9. キャビネットの持ち上げ方

- 9 キャビネットを、設置するラックの近くの平らで安定した保護された場所に置いてくださ い。
- 名 注記: その場所が湿度や可燃性ガスがなく、腐食のおそれもない、風通しのよい保護さ れた場所であることを確認してください。

## ラックマウント式設置方法

- △へ 注意: キャビネットにはかなりの重量があります (84ページを参照): キャビネットを持ち上げてラックのレールにUPSを設置する前に、必ずUPSから両方のバッテリト レイを取り外してください。キャビネットをラックに移動するには最低2名必要です。
- 注意: バッテリーの設置または取り外しは、バッテリーおよび必要な安全上の注意 に詳しいスタッフが行うか、詳しいスタッフが監視する必要があります。承認を受けていないス タッフをバッテリーに近寄らせないようにしてください。
- 注意: キャビネットはかなりの重さがあります(32 kg/71 lb)。バッテリーを取り外す際は適切な持ち上げ方法を使ってください。
- 注意: オプションのEBMを設置する場合、必ずEBM をUPSの下に置き、UPSとEBMの間にUスペースができないようにしてください。.これによって、 ラックにより良い重量配分、UPSコントロールパネルへのより簡単なアクセス、より簡単なバッ テリーケーブル接続へのルーティングが可能になります。こうすることによって、UPSに接続す るEBM コードの突っ張りやねじれの発生をなくし、接続ミスを防ぐことにもなります。
- △ 警告: ラックマウント式システム複数のシステムをラックに設置する際は、 まずひとつのシステムの取り付け作業を全て終えてから、次のシステムの設置に進みます。
- 注記: 取り付けレールは、各キャビネットに必要となります。
- ■■ 注記: キャビネットにはフロントカバーが取り付けられずに出荷されます。
- 注記: 四角型の穴や、ネジ無し穴、丸型穴のラックは、すべて同じ以下の手順です。 レールは両方のラックスタイルに適合します。

UPSをラックに取り付ける方法:

- 1 以下のものが、UPSを設置するラックの近くの平らで安定した表面上に置かれていることを 確認してください:
	- S キャビネット
	- 付属ボックス2つ
	- バッテリートレイ2つ (UPSのみ)
	- バッテリー保持ブラケット2つ (UPSのみ)
- 2 レールキット付属ボックスからレールを取り外してください。
- 3 レール上の適切な穴を選び、ラック上の希望する位置にキャビネットを配置します。 UPSに割り当てられた5Uのスペースの底面にレールを配置します。
- 注意: オプションのEBMをインストールする場合、EBM とUPSの間にUスペースができないように、EBMをインストールするスペースを確保します。
- 4 図のように左と右のレールを配置してください(図 10を参照)。
- **2 注記:** レールのラベルの、右前 (RIGHT FRONTとラベルされています) と左前 (LEFT FRONTとラベルされています)を確認してください。
- 5 左と右のレールをラックに取り付けてください:

垂直のラックフランジに完全に収まり、フックラッチが所定位置に固定するまでレールの 後端部をはめ込みます(図 10を参照)。

ラックの前方を越えるようレールを引っ張ります。

垂直のラックフランジに完全に収まり、フックラッチが所定位置に固定するまで、レール の前端部をはめ込みます。

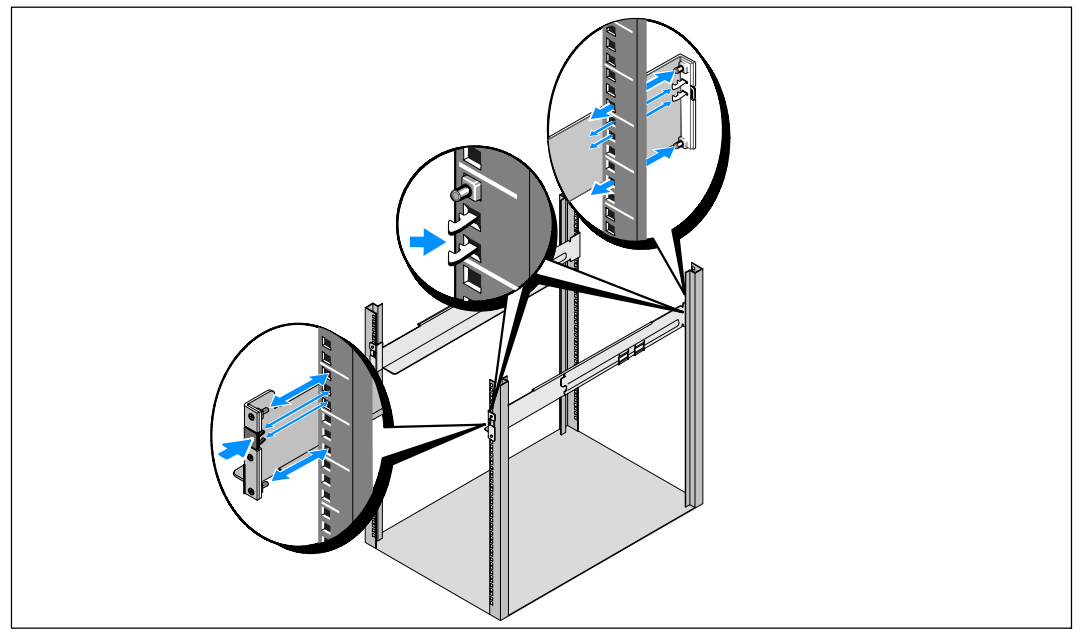

図 10. レールの取り付け方法

#### 注意: バッテリーを取り外した状態でもキャビネットはかなりの重さがあります (46 kg/101 lb)。キャビネットをラックに移動するには最低2名必要です。

6 キャビネットをレール上をスライドさせラックに入れます(図 11を参照)。

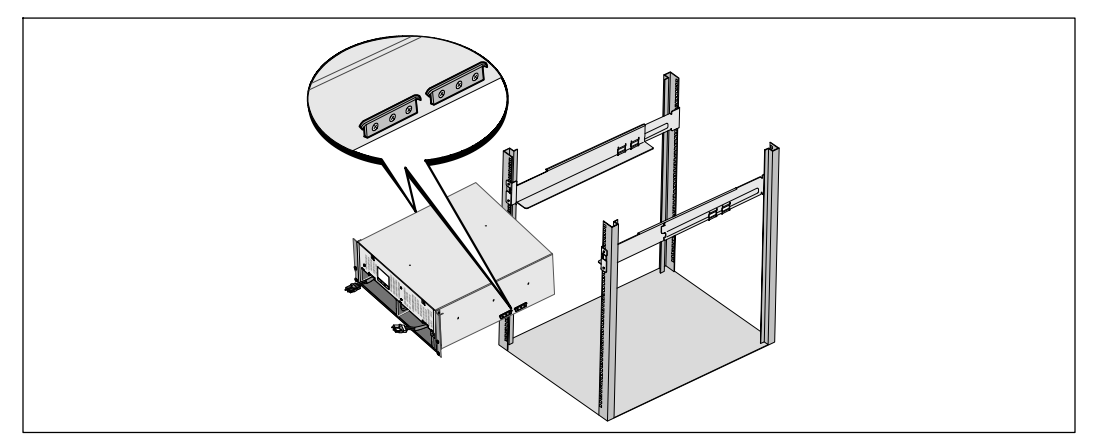

#### 図 11. キャビネットの設置方法

7 マウンティングブラケットにある4つの蝶ネジを使って、キャビネットの前方をラックに固 定します(図 12を参照)。手でチョウネジを時計回りに強く締めてください。電動工具は 使用しないでください。

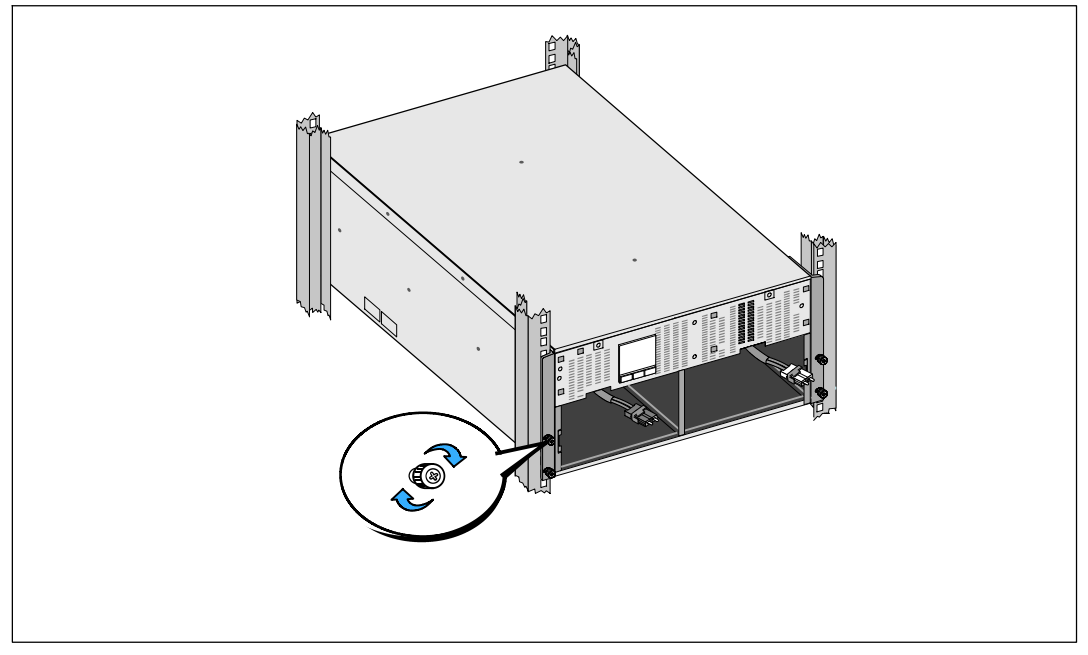

#### 図 12. キャビネットの固定方法

- 8 ラックの近くに置いたバッテリートレイの位置を確認してください。
- 注意: バッテリーにはかなりの重量があります(32 kg/71 lb)。 バッテリーを設置する際は適切な持ち上げ方法を使ってください。
- 注記: バッテリートレイはどちらのバッテリーコンパートメントにも設置できます。
- 注記: 警告表示の矢印が上を向いてる状態でトレイを挿入してください。
- 9 バッテリートレーを取り付けます(図 13を参照):

UPSバッテリーコネクターを、邪魔にならないように、バッテリーコンパートメントの上に 移動させます。

バッテリートレイがバッテリーコンパートメントの中に完全に納まるまでスライドさせま す。

2つ目のバッテリートレイの設置にも同じ手順を繰り返します。

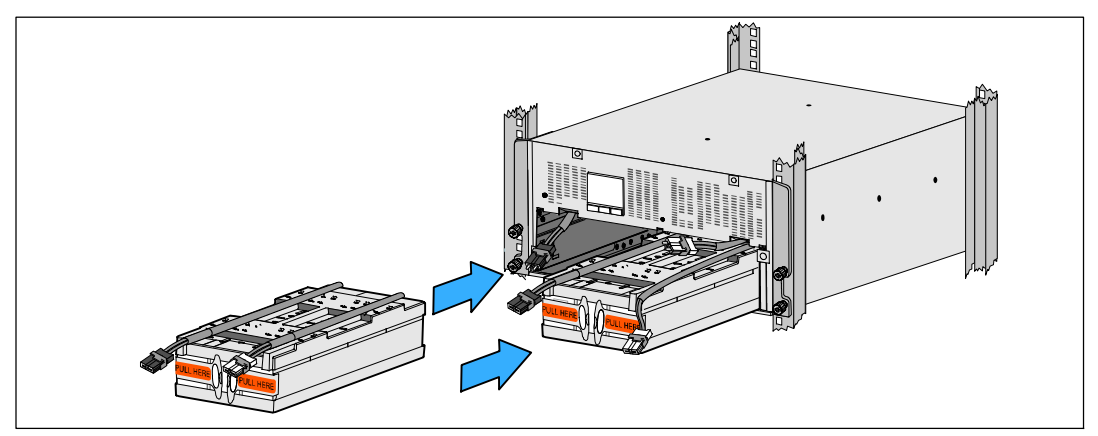

#### 図 13. バッテリートレイの取り付け方法

- 10 それぞれのバッテリートレイの前のプラスチックのスリーブ管にループタブを差し込み、 邪魔にならないようにします。
- 11 内臓バッテリーを接続します(図 14を参照):

バッテリートレー左隅のバッテリートレーコネクターとUPSバッテリーのコネクターとを接 続します。 バッテリートレー右隅のバッテリートレーコネクターとUPS バッテリーのコネクターとを接続します。

■ 注記: 電池を接続する際に、少量のアーク放電が起こることがあります。 これは正常であり、装置に損傷を与えたり、安全にかかわる心配はありません。

センターポストの両側にあるバッテリージャンパーの位置を確認して接続します。センタ ーポスト上部の小さなシェルフにコネクタを置きます。

■ 注記: 中央バッテリージャンパーを接続することで、2つのバッテリートレイを連結します。

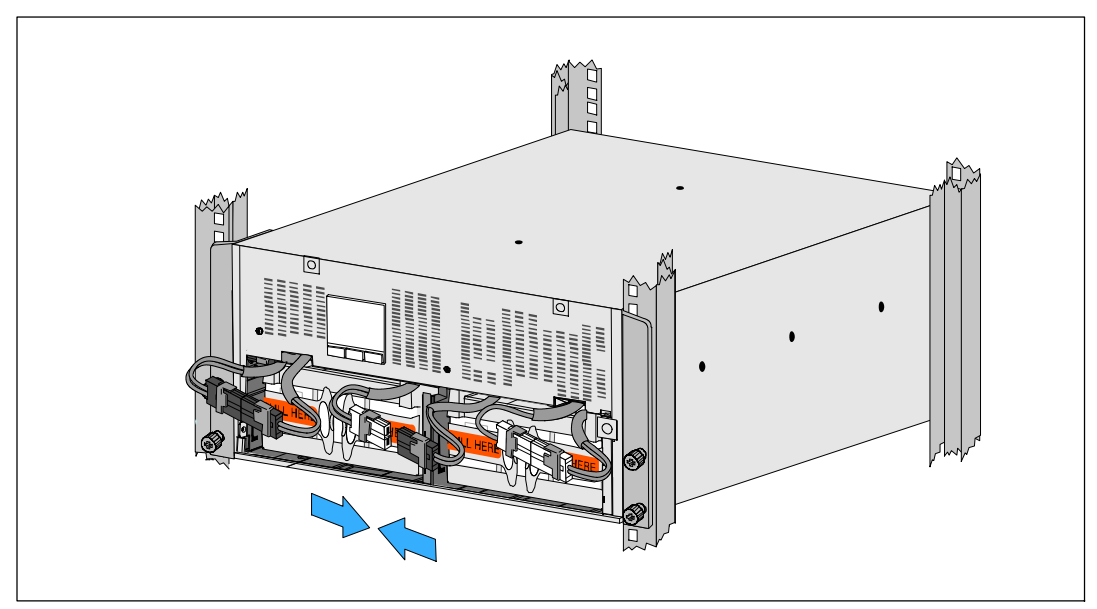

図 14. バッテリーコネクタの接続方法

注記: バッテリー保持ブラケットはL (左)とR (右)とラベルされ、設置箇所を示しています。

12 左( L)と右(R)のバッテリー保持ブラケットを取り替えます(図 15を参照):

一つ目のバッテリ保持ブラケットのブラケットタブをセンターポストの側溝に挿入しま す。接続されているバッテリーケーブルを保持ブラケットの後ろにぴったりとはめてくだ さい。

バッテリー保持ブラケットの端をシャーシの側溝に合わせます。

側溝にしっかりと納まるまでブラケットを押し込みます。

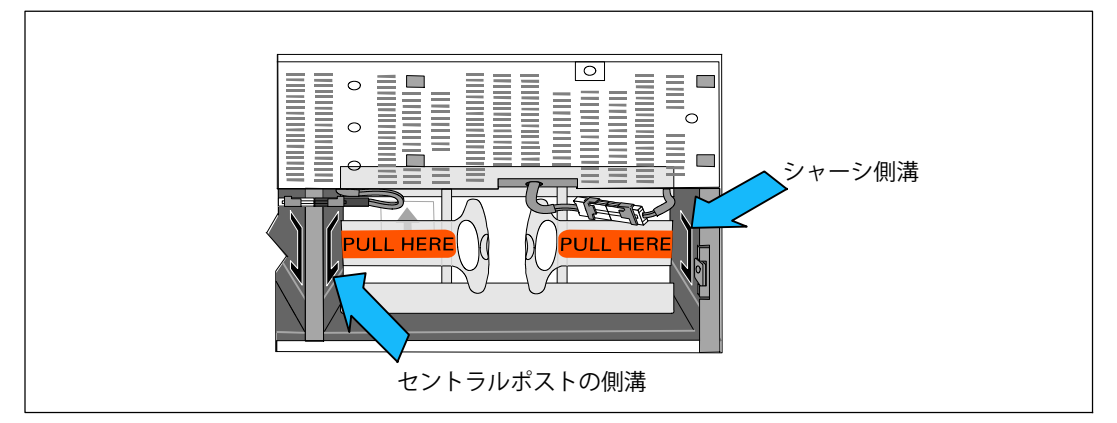

#### 図 15。それぞれの側溝にブラケットを挿入します

チョウネジを時計回りに回してブラケットを固定してください。

手順を繰り返して2つ目のバッテリー保持ブラケットを取り替えます。

13 付属ボックスからフロントカバーを取り外します(図 16を参照)。

#### **////注記:**

UPSを設置するまで、ソフトウェアCD、通信ケーブル、そして(必要であれば)リモートエマージ ェンシーパワーオフ(REPO)コネクタを付属ボックスに保管してください(29を参照)。

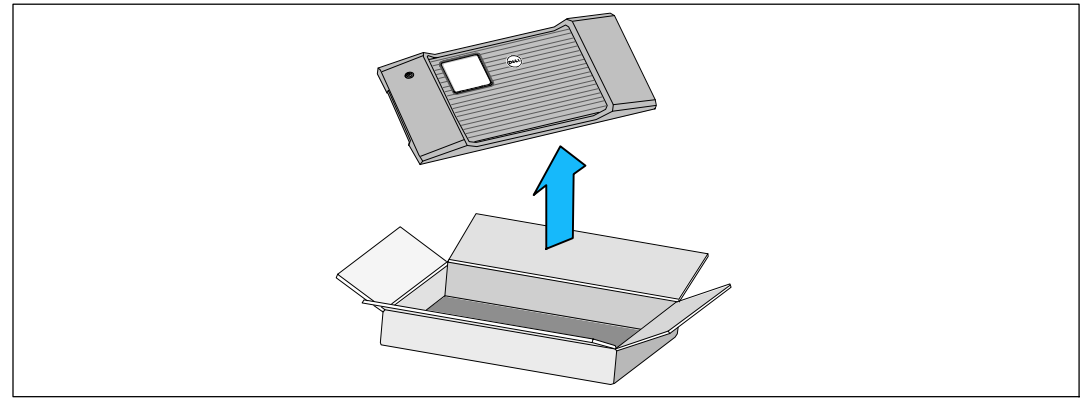

#### 図 16。UPSのフロントカバーの開梱方法

14 フロントカバーの取り付け方法 (図17を参照):

フロントカバーをシャーシの前に揃えてください。

フロントカバーの右側タブを、右側シャーシに設けられているタブ用の穴に挿入します。

カバーの左側を前方向に押してシャーシにはめてください。

- 注記: カバーをシャーシに固定する前に、UPSシャーシのLCDパネルとフロントカ バーのLCDウィンドウが整列されていることを確認してください。
- 15 梱包用の箱は、責任を持って処分またはリサイクルするか、今後の使用のために保管します  $\circ$

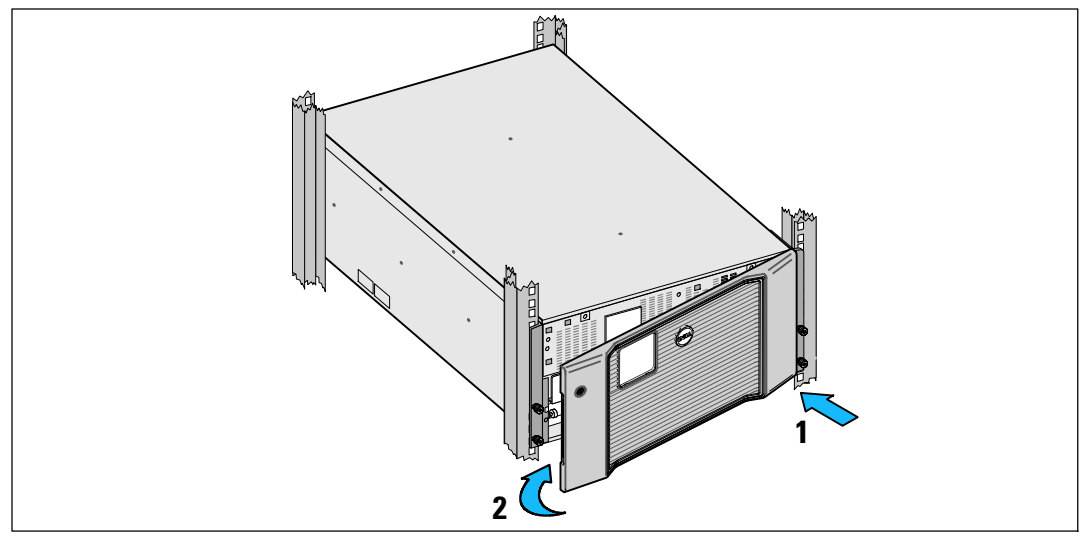

図 17。フロントカバーの取り付け方法

## UPSの取り付け方法

UPSの取り付け方法:

- 1 Dell MUMC and Dell ULNMソフトウェアを使用する場合、以下のいずれかの方法で通信を確立してください:
	- Dell UPS Network Management Cardを使用する(設置されている場合)
	- S 提供されたケーブルでコンピューターをUSBポートに接続する

通信オプションに関する詳細は、 67ページをご参照ください。

- 2 お使いのラックに、接地用、あるいは非接地金属部品の接合用の導体が含まれる場合は、 接地ケーブル(同梱されていません)を接地接合ネジに接続します。 各型のグラウンドボンディングネジの場所については、 38ページの「UPS後方パネル」を ご参照ください。
- 3 エマージェンシーパワーオフ(切断)スイッチが局所コードにより必要となる場合は、次 のセクションの「リモートエマージェンシーパワーオフの取り付け方法」を参照し、UPSに 電源を入れる前に、エマージェンシーパワーオフ(切断)スイッチを取り付けてください  $\circ$ 各型のREPO(リモートエマージェンシーパワーオフ)コネクターの場所については、 38ペー ジの「UPS後方パネル」をご参照ください。
- 4 保護する装置をUPS出力レセプタクルに差し込みます。ただし、保護装置の電源は入れない でください。
- 5 必要に応じて、コードを引いたり張力の緩和を行ってください。
- <u></u> 注記:

過負荷アラームを防ぐため、装置の定格の合計がUPSの容量を超えていないか確認してください。

## EBMのUPSへの接続方法

オプションでEBMを取り付ける場合は、Dell Online Rack EBM 10 kW Getting Started Guide の取り付け説明書をご覧ください。

注意: オプションのEBMを設置する場合、必ずEBM をUPSの下に置き、 UPSとEBMの間にUスペースができないようにしてください。.これによって、ラックにより良い重 量配分、UPSコントロールパネルへのより簡単なアクセス、より簡単なバッテリーケーブル接続 へのルーティングが可能になります。こうすることによって、UPSに接続するEBM コードの突っ張りやねじれの発生をなくし、接続ミスを防ぐことにもなります。

注意: UPSをEBMなしで保管、あるいは使用する場合、UPSのリアパネルにあるバッテ リーコネクタカバーは、安全注意事項に従い取り付けなければいけません。

#### 注意: EBMがUPSに接続されている時は、たとえUPS電池が接続されていなくても、 EBMは電力を供給し続けます。これは、EBMとUPSがラック筺体に設置されて運ばれる場合、と ても重要になってきます。

## リモートエマージェンシーパワーオフの設置方法

UPSにはREPOコネクタが含まれており、それによって遠隔地からカスタマーサプライのスイッチ によってUPS出力レセプタクルで電源を切ることができます。例えば、室内温度が上がり過ぎる と、熱動継電器が負荷やUPSをシャットダウンする目的のために使われます。REPOが作動してい ると、UPSは出力やすべての電力変換装置を直ちにシャットダウンします。UPSのロジック電力 は、警告を送るために電源が入ったままになります。

REPO機能は、保護している機器を直ちにシャットダウンし、パワーマネージメントソフトウェ アが指示する規則的なシャットダウン手順には従いません。パッテリー電力で作動する機器も同 様に、すぐにシャットダウンされます。

REPOのスイッチがリセットされると、UPSが手動で再起動されるまで、機器は商用電力やバッテ リー電力に戻りません。

REPOの端子は、通常、露出された状態です。

△ 警告: REPOの回路は、IEC 60950安全特別低電圧 (SELV) 回路です。 この回路は、強化絶縁によって、危険な電圧回路から分離されなければいけません。

注意: REPOは、回路に接続されたユティリティに接続してはいけません。 ユティリティへの強化絶縁が必要です。REPOスイッチは、最低、定格24 Vdcおよび20 mAで、そ の他の回路に接続されていない専用のラッチタイプのスイッチでなければいけません。適切に作 動するためには、REPO信号は、最低250 ms間継続して作動する必要があります。

注意: UPSが作動モードの間に負荷への電力供給を停止するには、 エマージェンシーパワーオフ機能が作動中の場合、入力電源をUPSから切断する必要があります 。

**② 注記:**欧州では、非常スイッチの要件が以下に詳しく記されています: Harmonized document HD-384-48.

S1の「建物の電気インストール、パート4:安全性のための保護、第46章:絶縁およびスイッチ」

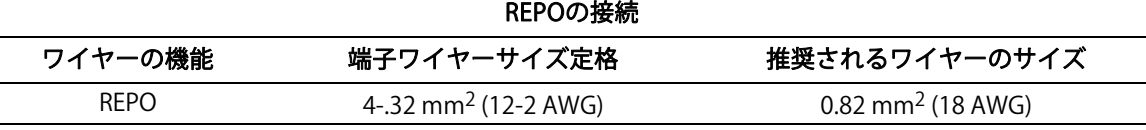

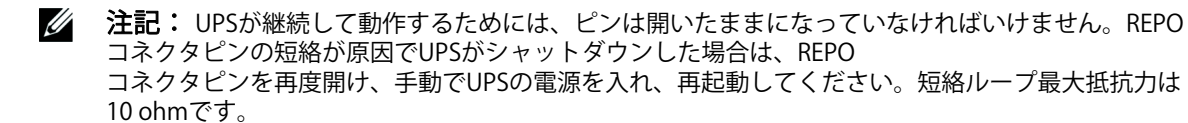

注記: 不慮の負荷損を避けるため、臨界負荷を適用する前には、REPO機能のテストを常 に行ってください。

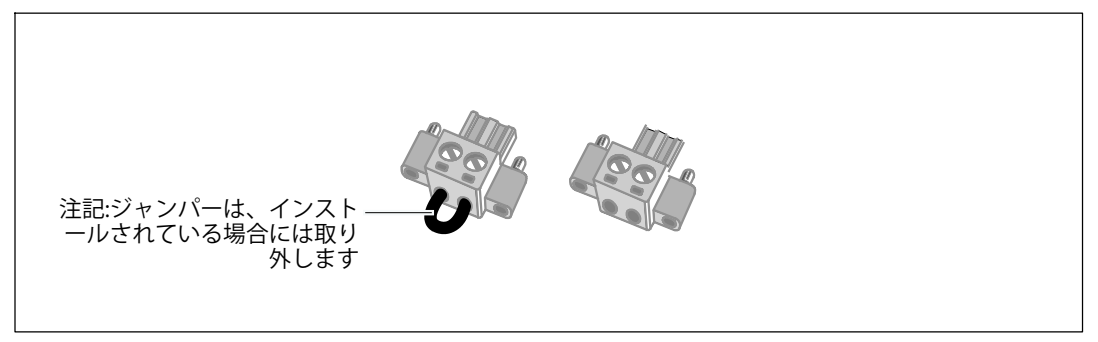

#### 図 18. REPOコネクタ

REPOスイッチの取り付け方法:

- 1 UPSの電源がオフになっており、外部電源から切断されていることをご確認ください。
- 2 付属ボックスからREPOコネクタを取り出します。
- **※ 注記: REPOコネクタに取り付けられているジャンパーがないことをご確認ください。** ジャンパーが取り付けられている場合は、REPOポートに接続する前に取り外してください。 図 18 を参照してください。
- 3 REPOコネクタを、UPSの後方パネル上にINと表示されているREPOポートに接続します。

注意: REPO機能を連結している場合、UPSの不慮のシャットダウンを防ぐため、 接続に関する以下の要件を確認します。

- 一番目のUPSにOUTと表示されているREPOポートの左側のピンは、二番目のUPSのINと表示され ているREPOポートの左側のピンに接続しなければいけません。
- 一番目のUPSに0UTと表示されているREPOポートの右側のピンは、二番目のUPSのINと表示され ているREPOポートの右側のピンに接続しなければいけません。
- 4 オプション。REPO機能を別のUPSに連結している場合は、一つのスイッチでシステム全体をシ ャットダウンすることができます。

2つ目のREPOコネクタをOUTと表示されているREPOポートに接続します。

注記: 別に接触した場合は、接触と同時にUPSからのAC給電を遮断しなければなりません。

- 5 絶縁された0.75 mm<sup>2</sup>-.5 mm<sup>2</sup>(18-0 AWG)ワイヤーを使ってUPSリアパネルのREPOコネクタにスイッチまたは回路を接続してく ださい。
- 6 オプション。REPO機能を別のUPSに連結している場合は、OUTと表示されたREPOポートを、 次のUPSにあるINと表示されたREPOポートへ接続します。

インストール <sup>|</sup> 31

この手順を各UPSに繰り返します。連結した最後のUPSにおいて、REPOコネクタ(ジャンパ ーなし)をOUTと表示されたREPOポートへ接続します。

- 7 外部に接続されたREPOスイッチがオフとなり、UPS出力レセプタクルへ電力を供給してい ないことをご確認ください。
- 8 次のセクション「UPS入力配線」に進んでください。

## UPS入力配線

### △ 警告: 感電の危険。有資格のサービススタッフ (認定された電気主任技術者など) のみが電気器具の取り付けを行ってください。

Dell Online Rack配線接続型は、以下の条件を満たす専用分岐回路が必要です:

- S 保護装置には、UPS入力と電源の間に2極の断路器が必要です。(図 19を参照)
- S ブレーカーは、壁掛け式であり、操作員が容易にアクセスできる場所に設置されなければな りません。
- ヨーロッパ向けヨーロッパに対しては、サーキットブレーカは、IEC/EN 60934規格に従い、最低3 mmの接触エアギャップを有する必要があります。
- $\bullet$  200-240 Vac
- 単相
- $\cdot$  50/60 Hz
- 柔軟性のある金属製導管(簡便な修理および保守のために推薦)

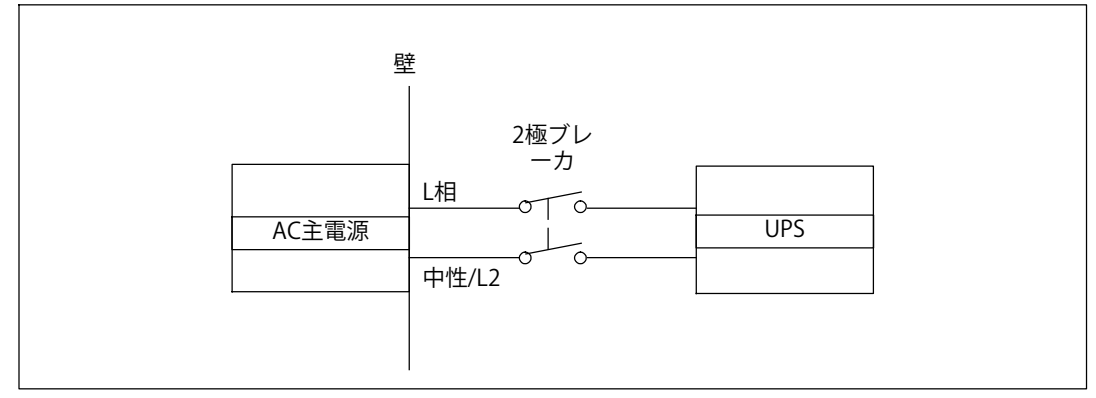

図 19. サーキットブレーカのダイアグラム

UPS入力の配線方法:

- 1 UPSが接続される供給地点のユーティリティ電源をオフにします。電力が完全に供給されて いないことを確認します。
- 2 端子ブロックカバー (2本のネジ) を取り外して保持します。

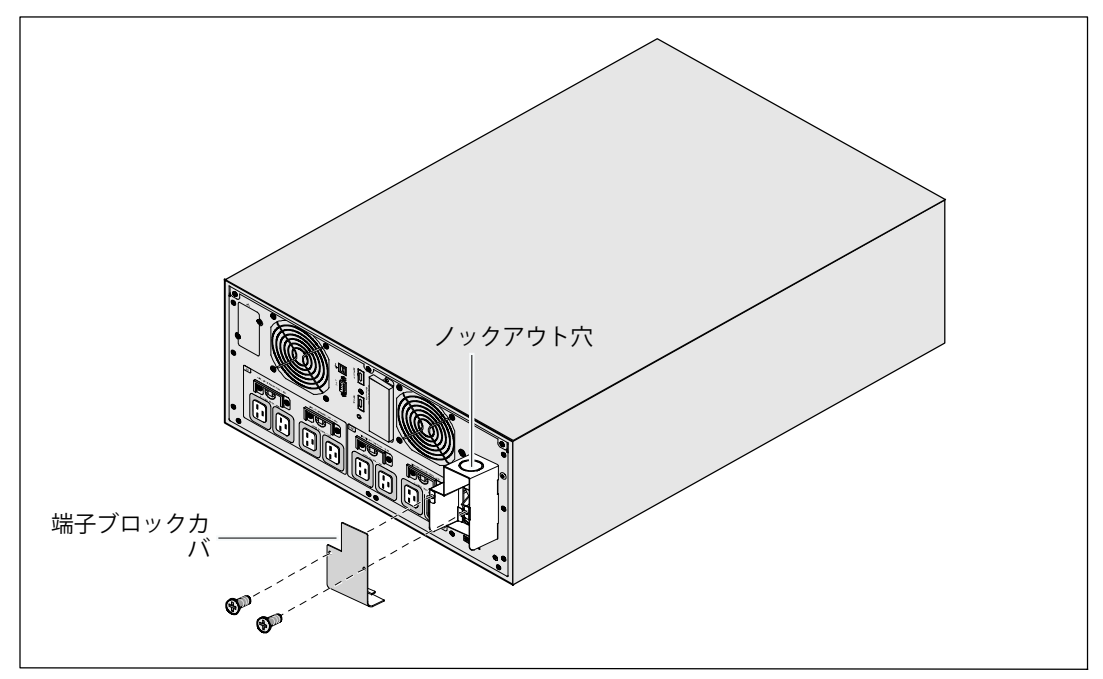

#### 図 20. 端子ブロックカバーの取り外し

- 3 入力導管用に端子ブロックカバーのノックアウト穴を開けます。その穴は、1" または 1.5" (25.4 mm または 38.1 mm) 中間雷線管 (IMC) を収容する必要があります。
- 4 入力ワイヤを導管から引き出し、約60.96 cm (0.5m) のワイヤをむき出しにしておき ます。導管の末端にフレキシブル接続金具を取り付けます。
- 5 配線アクセス入り口を通して導管を挿入し、導管接続金具をパネルに取り付けます。各入 来ワイヤーの末端から0.5" (1.5 cm) の絶縁被膜を取り去ります。
- 注意: UPSに電流負帰還に対する自動保護装置がない場合、外付けの絶縁装置を取り付けるこ とを推奨します(図 21参照)。装置を取り付けた後、以下の注意事項が記載された警告ラベル等を 、外付けのACコンタクタに貼り付けなければいけません: 電圧 負帰還の 恐れがあります。この 回路で操作する前に、UPSを絶縁し、すべての端子間における危険な電圧を確認してください。

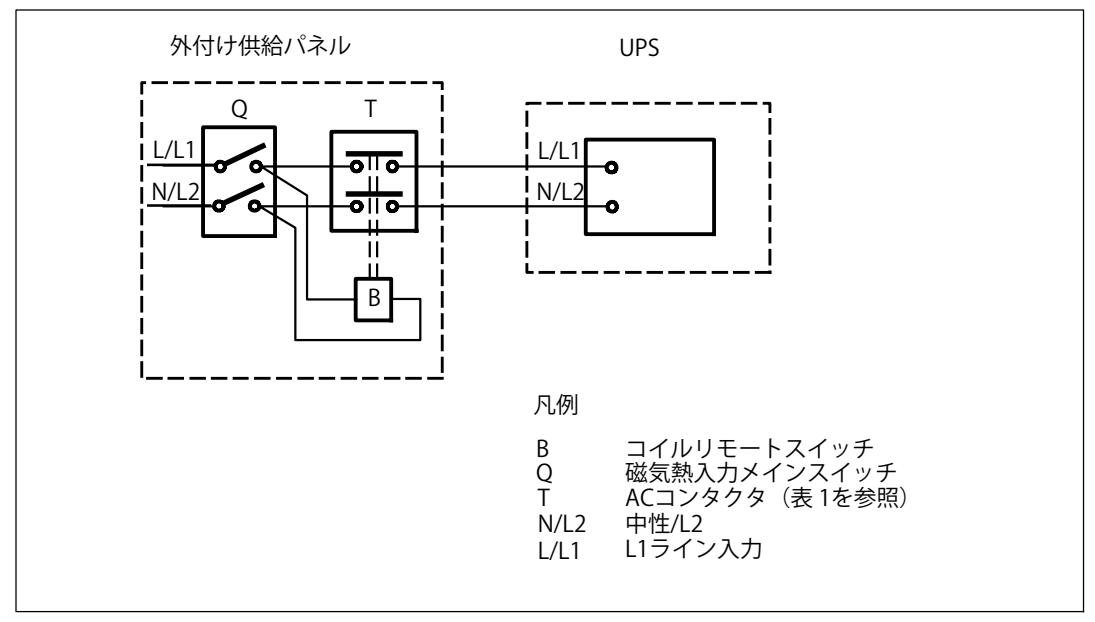

#### 図 21. 一般的な外付け絶縁装置の取り付け

以下のリストは、負帰還を防ぐための外付けの絶縁装置として利用可能な負帰還保護装置 (ACコンタクタ)を一覧表示しています。このリストに表示されたACコンタクタ以外は使用で きません。

#### 表 1. 負帰還保護装置

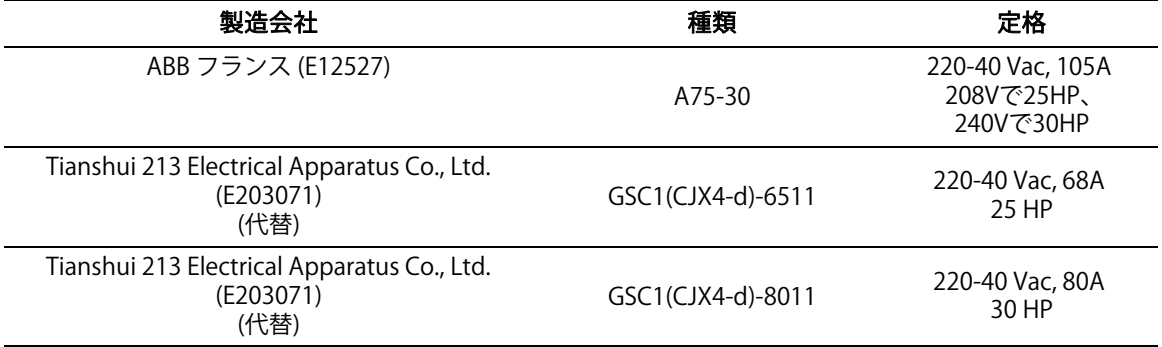

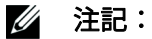

UPSには抗負帰還(ABF)継電器は含まれませんが、ある程度の負帰還保護は提供されています。 例えば、いくつかのコンポーネントがバッテリーモードで損傷を受けた場合、出力電圧が入力にフ ィードバックする可能性があります。この場合、バイパス電流フィードバック電圧の検出に変流器 (CT)が用いられます。電流負負帰還障害状態が検出された場合、怪我を防止するためにUPSがイ ンバータ出力を終了させます。

6 図 22および表 2に従い、入力線およびアース線を端子台に取り付けてください。

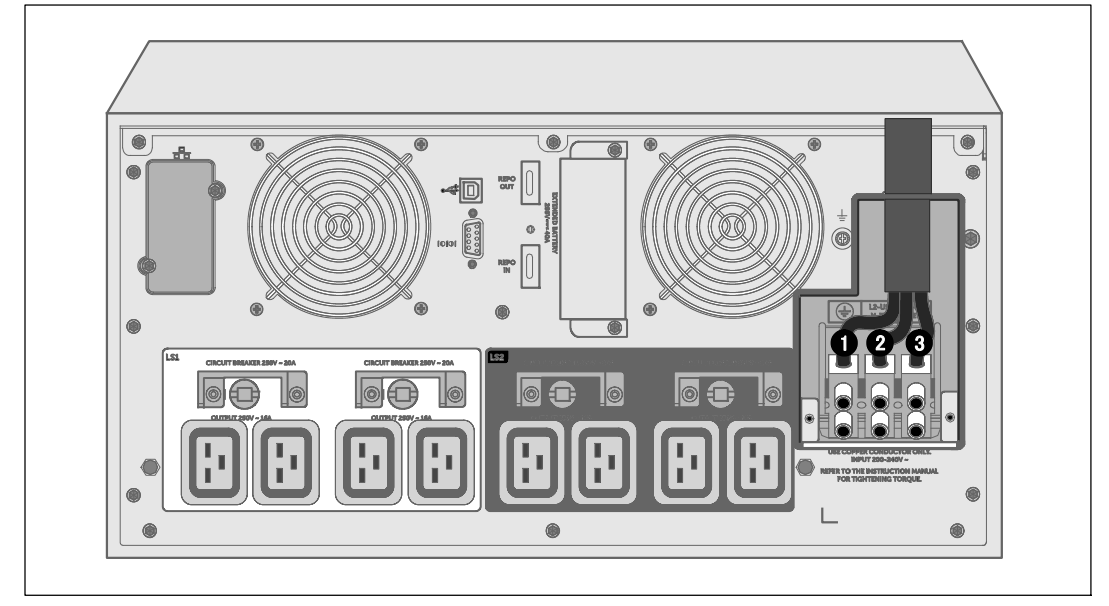

#### 図 22. 端子台配線を接続する

#### 表 2. UPS配線仕様

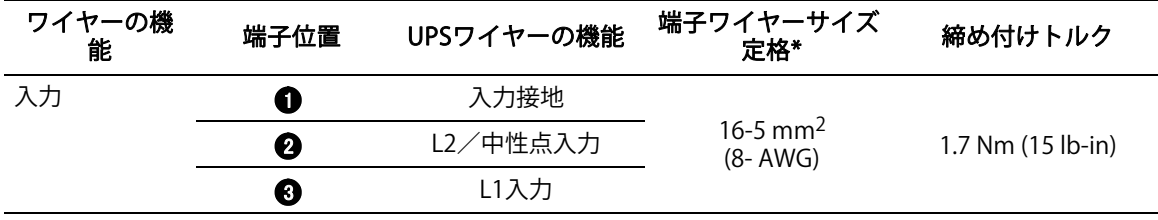

\* 最小を使用:

• 装置接地線用10mm $^{2}$ (8 AWG)、75  $C$ 銅線最小

• 入力線および中性線用25mm<sup>2(</sup>4 AWG)、75 C銅線最小

- 7 端子ブロックカバーを元に戻します。
- 8 次のセクションの「UPS初期起動」へ進みます。

## UPSの初期起動

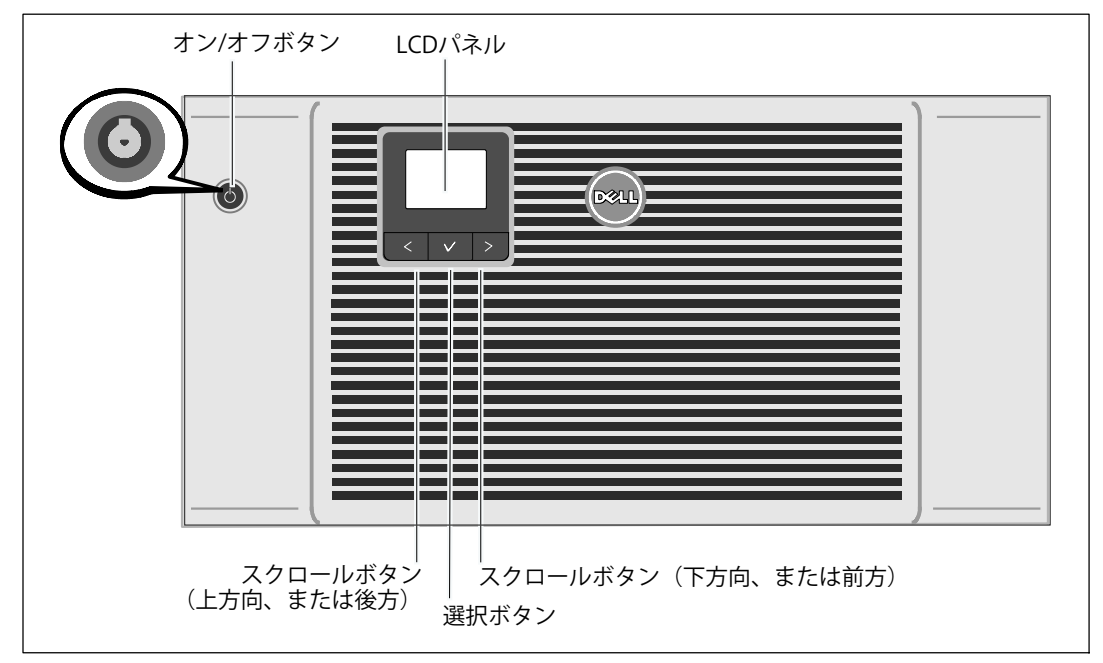

#### 図 23. UPSの起動方法

UPSの起動方法:

- 1 内蔵バッテリーが接続されていることをご確認ください。
- 2 オプションのEBMがインストールされている場合、EBMがUPSに接続されていることをご確 認ください。詳細については、Dell Online Rack EBM 10 kW Getting Started Guideをご参照ください。
- 3 すべての負荷セグメントサーキットブレーカがオン位置にあることを検証します。
- 4 メインの電力ブレーカーのスイッチを入れます。

UPSのLCDパネルのディスプレイが明るくなります。Dell の起動画面がUPSステータス要約画面に変わります。UPSの前方パネルのディスプレーは、 点滅のスタンバイアイコン 回を示しています。
5 UPSの前方パネルにあるオン/オフ(り(図 23を参照)。

起動が完了後、ステータスアイコンがUPSの動作モードに基づき、適切なアイコンに変わり ます( 47ページの表 4を参照)。

6 UPSステータスコントロールパネルにある >ボタンを押し、作動中の警告や通知をご確認く ださい。続ける前に、作動中の警告を解決してください。 89ページの「トラブルシューティング」をご参照ください。

作動中の警告がない場合は、「作動中の警告なし」と表示されたメッセージが表示されま す。

- 7 UPSが正常に動作し、負荷電力があることを示す「正常」アイコン ーが、UPSのステータス 要約画面に現れていることをご確認ください( 47ページの表 4を参照)。
- 8 オプションEBMが取り付けられている場合は、「EBM用のUPSの設定方法」を 65ページで ご参照ください。
- 9 その他の工場出荷時設定の変更は、ページの「操作方法」をご参照ください 41。
- 10 オプションのREPOを取り付けられている場合は、REPO機能テストを行ってください:

REPOの外部スイッチを有効にします。UPSのディスプレイのステータスが変わったことを ご確認ください。

REPOの外部スイッチを無効にし、UPSを再起動します。

- 11 バッテリーを充電してください。
- 注記: 内蔵バッテリーは、4 時間以内で90%の容量まで充電されます。ただし、Dellでは、 取り付け後、あるいは長期使用しなかった後は、48 時間、バッテリーを充電することを推奨いたし ます。
- 注意: UPSが過負荷状態にならないように、負荷は1つずつ接続し、ひとつの保護装置が完 全に起動し終わるまで次の負荷は接続をしないでください。

#### **② 注記: Dell** では、トラブルシューティングや保証のためにも、日付および時間の設定を推奨します。

- 注記: 初起動では、UPSは、入力ライン周波数(入力周波数自動検出は初期設定では有効になっ ています)に従い、システム周波数を設定します。初起動後は、出力周波数設定を手動で再び有効 にするまで、自動検出は無効です。
- <u>U</u> **注記:** 初起動で、入力自動検出は、初期設定では有効です。以降の起動後は、出力圧力設定が 手動で再び有効にするまで、自動検出は無効です。

## UPSリアパネル

このセクションでは、3種類の10 kW Dell Online RackUPSモデルオプションの後方パネルを表示しています。

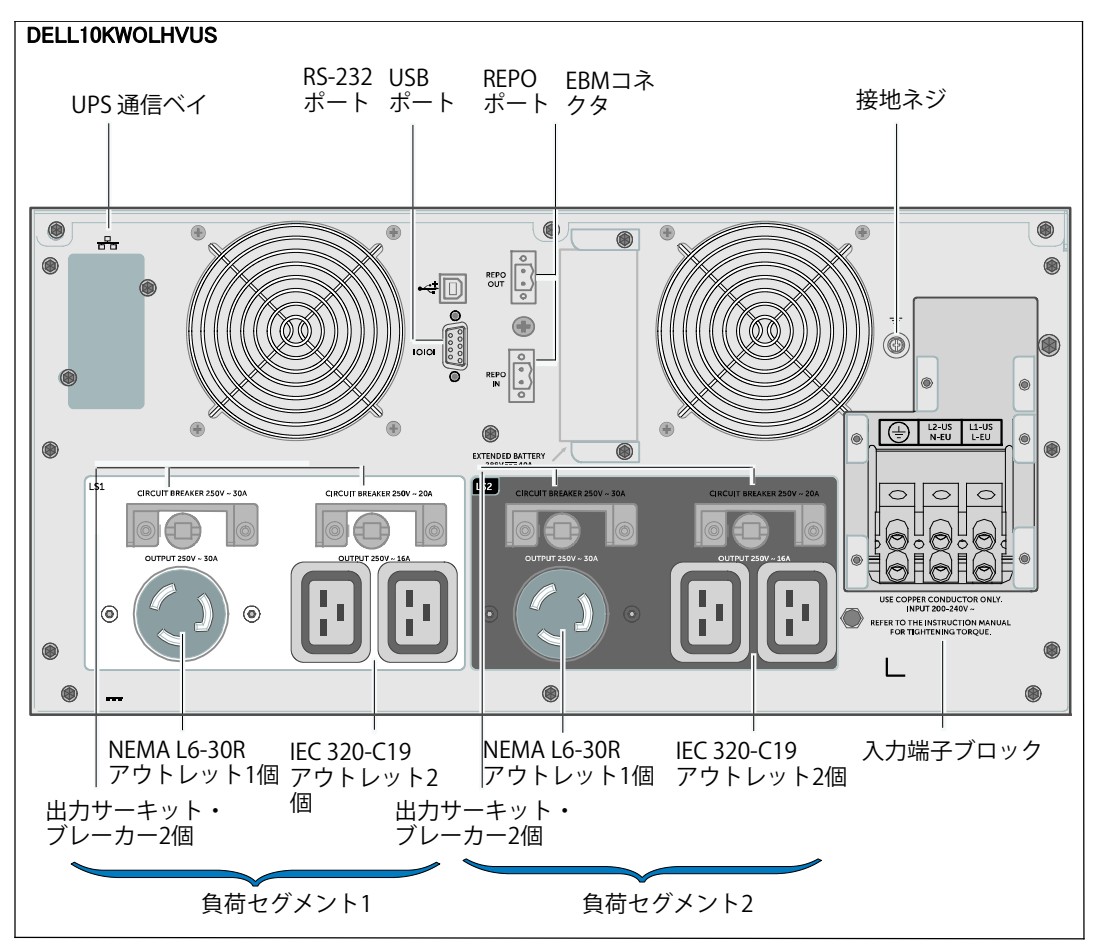

図 24. 10 kW, 208V (DELL10KWOLHVUS) リアパネル

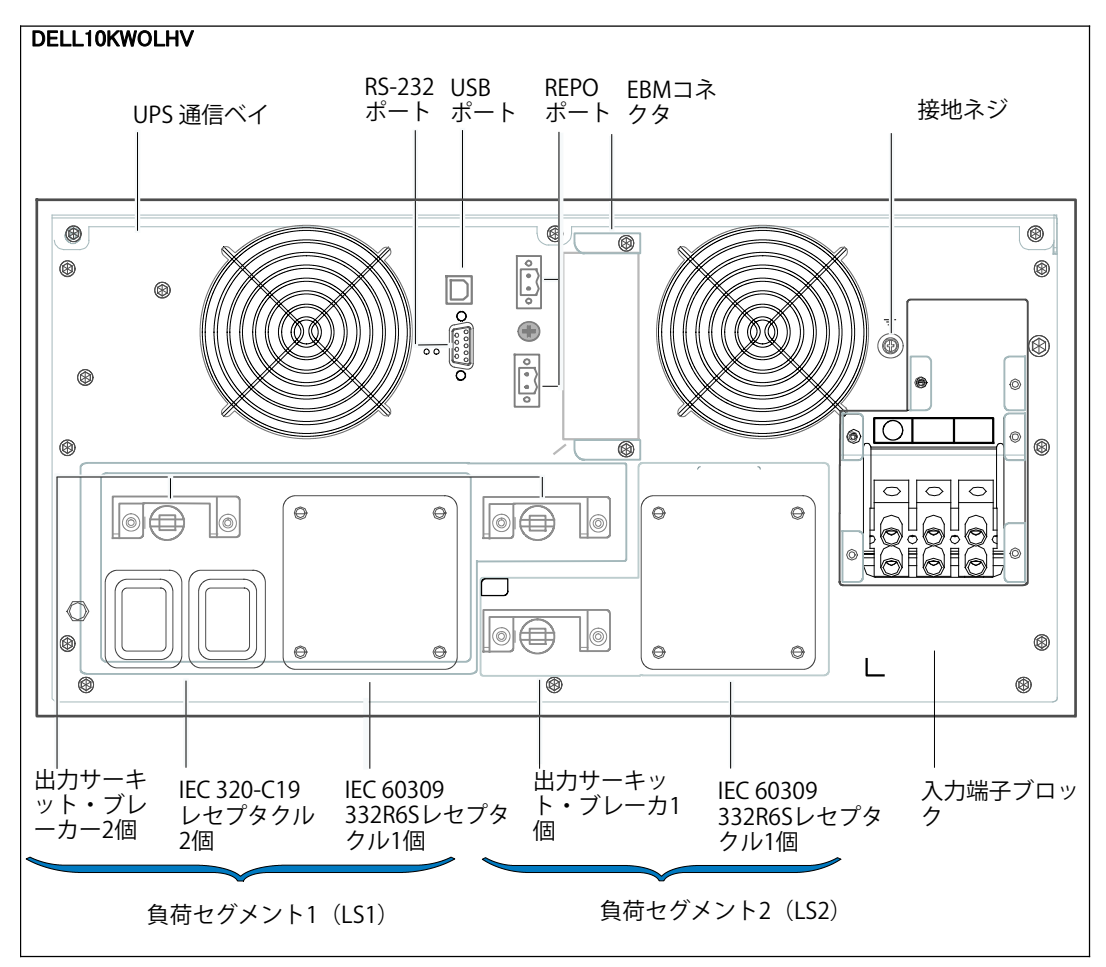

図 25. 10 kW, 230V (DELL10KWOLHV) リアパネル

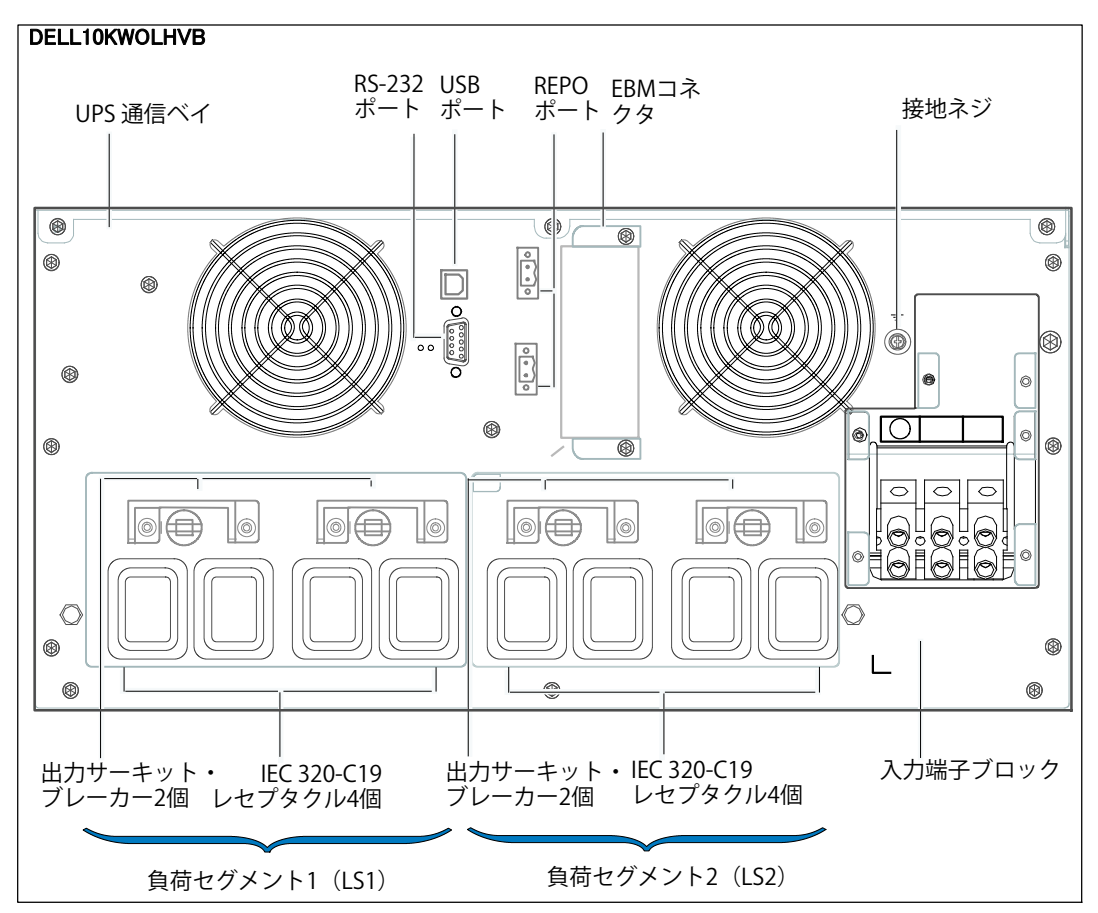

図 26. 10 kW, 230V (DELL10KWOLHVB) リアパネル

# 4

# 操作

この章には、以下のUPSの使用方法に関する情報が含まれています:

- UPSの起動およびシャットダウン
- S コントロールパネルおよび表示機能
- イベントログの読み出し
- UPSのモード間の移行
- S 電力設定計画
- S 過負荷時の動作
- 負荷セグメント、バッテリー設定、および自動再起動の設定

図 27は、Dell Online RackUPS制御を示しています。

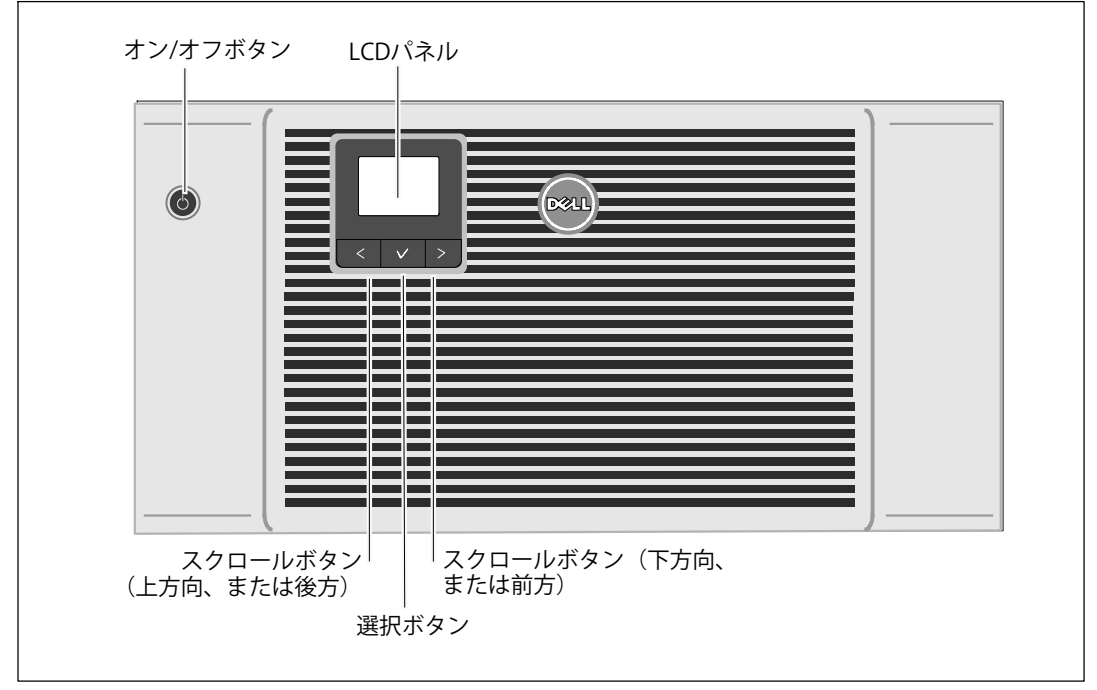

#### 図 27. UPS制御

## UPSの起動およびシャットダウン

UPSの起動およびシャットダウンを行うには、以下をご参照ください:

- 42ページの「UPSの起動方法」
- S 42ページの「バッテリーモードによるUPSの起動方法」
- 43ページの「UPSのシャットダウン」

#### UPSの起動方法

以下の方法でUPSを起動します:

- 1 UPSが外部電源に接続されているかご確認ください。
- 2 UPSが接続されている外部電源のスイッチを入れます。

UPSのLCDパネルのディスプレイが明るくなります(図 27を参照)。Dell の起動画面がUPSステータス要約画面に変わります。UPSの前方パネルのディスプレイが「 スタンドバイ」モードアイコン olを表示します。

3 UPSの前方パネルにある (りボタンを押します (図 27を参照)。

起動が完了後、ステータスアイコンがUPSの動作モードに基づき、適切なアイコンに変わり ます。47ページの表 4を参照してください。

4 コントロールパネルにある メボタンを押し、作動中の警告や通知をご確認ください(図 27 を参照)。続ける前に、作動中の警告を解決してください。 89ページの「トラブルシューティング」をご参照ください。

作動中の警告がない場合は、「作動中の警告なし」と表示されたメッセージが表示されま す。

5 UPSが正常に作動し、負荷電力があることを示す「正常」アイコン■がUPSのステータス要 約画面に表示されていることをお確かめください。

#### バッテリーモードでのUPSの起動

- 注記: この機能を使用する前に、UPSを外部電力によって作動させて、最低一度は出力 を有効にしておいてください。
- 注記: 起動の際は、外部電力は存在しません。
- ■■ 注記: バッテリーは充電しておく必要があります。

#### 42 <sup>|</sup> 操作

UPSをバッテリーモードで起動する方法:

1 UPSがブザー音を鳴らすまで、UPSの前方パネルにある (りボタンを押します。

UPSの前方パネルのディスプレイが明るくなり、UPSが起動を開始します。

UPSは、スタンバイモードからバッテリーモードへ、周期的にモードの移行を繰り返しま す。バッテリーモードアイコン 図 がUPSステータス要約画面に表示されます。UPSが、お 使いの機器に電力を供給します。

■ 注記: (l) ボタンを3秒以上押さない場合、UPSは負荷を供給しません。

2 作動中の警告や通知を確認するには、 >ボタンを押します。

外部電力がないことを示す「UPSバッテリーモード」通知は無視します。続ける前に、作動 中の警告を解決します。 89ページの「トラブルシューティング」をご参照ください。 警告を解決後、必要であれば再起動します。

および ボタンを3秒間同時に押すことで、バッテリーの始動(次の起動で外部電力を必要とす る)を防ぐことができます。バッテリー起動を無効にするには、 55ページの「バッテリー起動 」設定をご参照ください。

#### UPSシャットダウン

以下の方法でUPSをシャットダウンします:

■■ 注記: デバイスが接続されている場合、シャットダウンに備えてください。

1 - フロントパネルにある (りボタンを3秒間押します。

UPSがブザーを鳴らし始めます。UPSがスタンバイモードに変わります。

■ 注記: (小 ボタンを押し3秒以内に離すことで、UPSを最初の操作状態に戻すことができます。

2 UPSが接続されている外部電源のスイッチを切ります。

外部電力を切断すると、その後UPSは10秒以内に完全にシャットダウンします。

## コントロールパネルの機能

UPSには、3つのボタンがあるグラフィック液晶があります。コントロールパネルには3つのボタ ンがあります:

- < 上方または後方へスクロール
- √ 選択
- > 下方または前方へスクロール

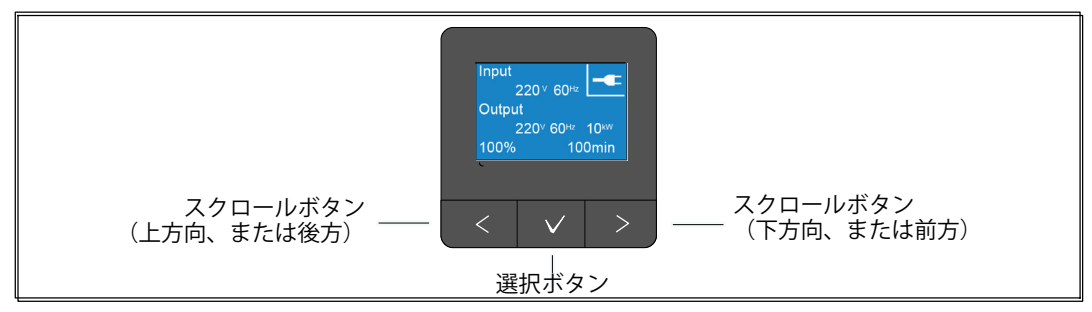

#### 図 28. UPS LCDパネル制御

表 3は、LCDコントロールボタンの機能と操作を説明しています。

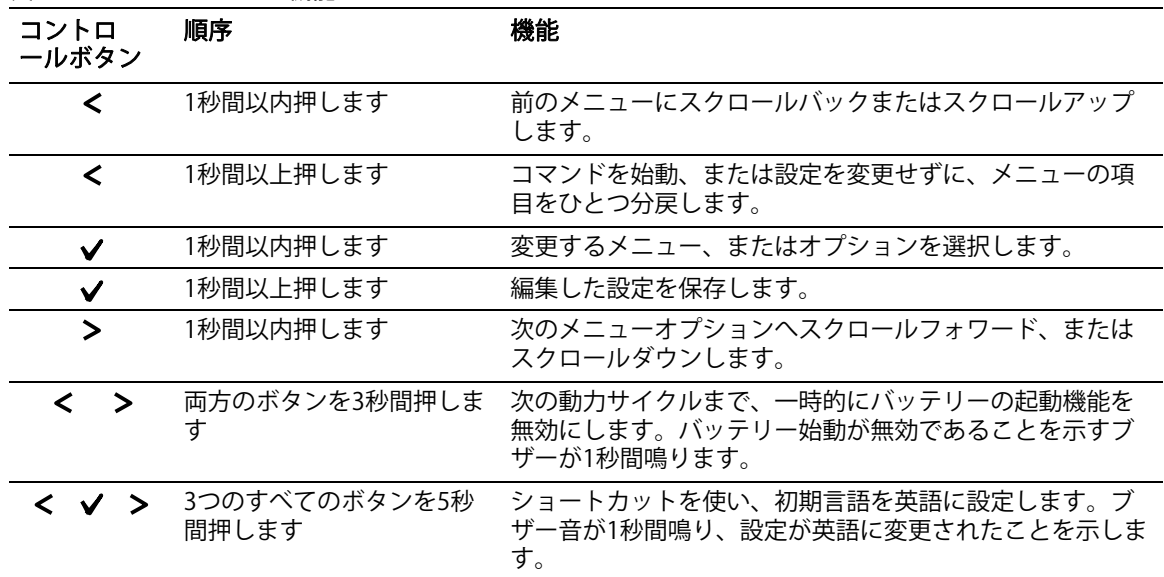

#### 表 3. コントロールボタン機能

オプションの選択方法:

- 1 設定をスクロールする際、現在の設定が各選択で表示されます。
- 2 オプションを選択するには、√ボタンを押してから開放します。 オプションの現在の設定は、選択された際に点滅します。
- 3 使用可能なオプションに切り替えるには、<または>ボタンを使います。
- 4 新しいオプションを設定するには、✔ボタンを1秒間以上再度押します。 オプションが点滅を停止します。

#### **////注記:**

LCDはデュアルカラーにブラックライトを持ちます。標準のバックライトは、青の背景に白のテキス トで、ディスプレイを明るくするのに使われます。UPSに重要な警告がある場合、バックライトのテ キストは濃い琥珀色に変わり、背景は赤色に変わります。

### 言語の変更

言語選択は、ユーザー設定で選択することができます。利用可能な言語情報に関しましては、 53ページの表 7をご参照ください。

## ディスプレイ機能

UPSは、前面パネルディスプレーによって、UPSそれ自体、負荷ステータス、イベント、測定結 果、識別表示、設定などの便利な情報を提供します。

#### 起動画面

起動中に、Dell ロゴ起動画面が5秒間表示され、UPSステータス要約画面に変わります。

15分間ボタンが押されず、ユーザーがその他の画面をロックしていないければ、ディスプレイは 自動的にUPSステータス要約画面に戻ります。ステータス要約画面に戻ったら、 < ボタンを1秒間以上押し、メニュー選択へ戻ります。メインメニューからUPSステータスを選択 することで、ステータス要約画面を含むUPSステータスメニュー画面のすべてをスクロールする ことができます。

UPSの電源がオンになると、UPSステータス要約画面が、起動画面に変わります。 を押すと、U PSステータス要約画面からメインメニュー選択の最初に進むことができます。

#### 画面のロック

画面をロックするには、√ボタンを押します。現在の表示がロックされ、中断時間後でも自動的 に初期画面に戻りません。画面がロックされている間、UPSステータス要約画面のステータスア イコンの左側にキーの記号が表示されます。

いずれかのボタンを押すことで、通常のボタン機能に戻り、画面のロックを解除し、ロックの記 号が消えます。

同時のリアルタイムによるデータ更新がある画面のみが、ロック可能です。適用できる画面に は、ステータス要約画面、測定画面、警告作動画面、バッテリーステータス画面などがありま す。

#### 作業モード

UPSステータス要約画面は、作業モードを含めた作業通知情報を提供します。

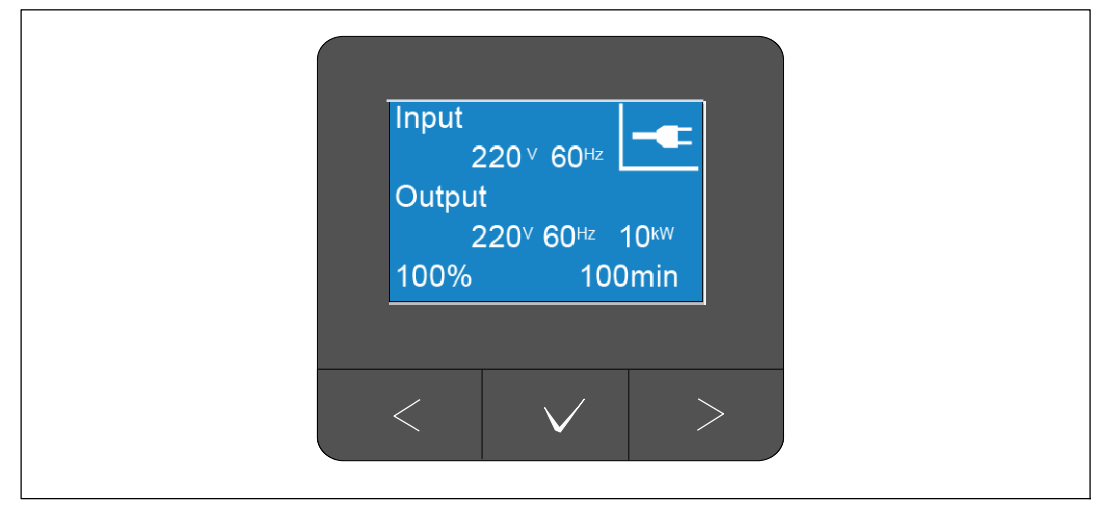

#### 図 29. サンプルUPSステータス概要画面 (通常モード)

各ステータス要約画面の上部右端にある固有のステータスアイコンは、UPSのステータスを伝え ます。基本的な作業モードは表 4で説明されています。

#### 表 4. 作業モードステータスアイコン

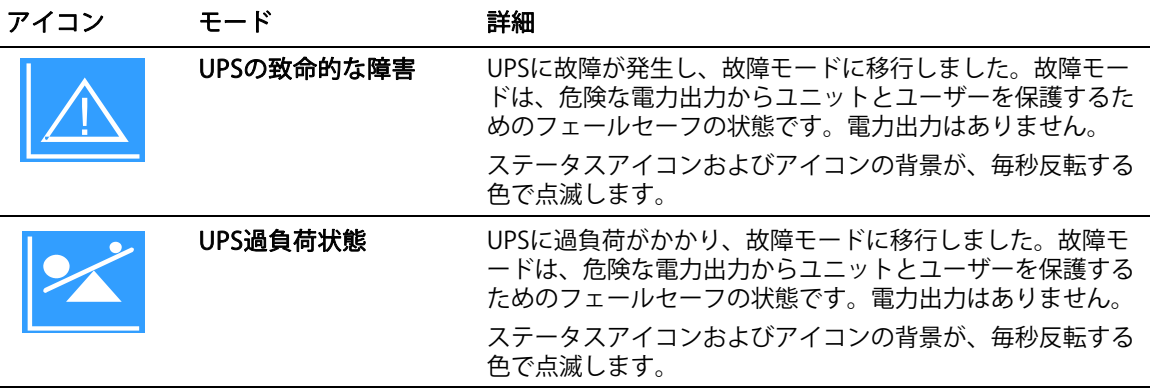

#### 表 4. 作業モードステータスアイコン(continued)

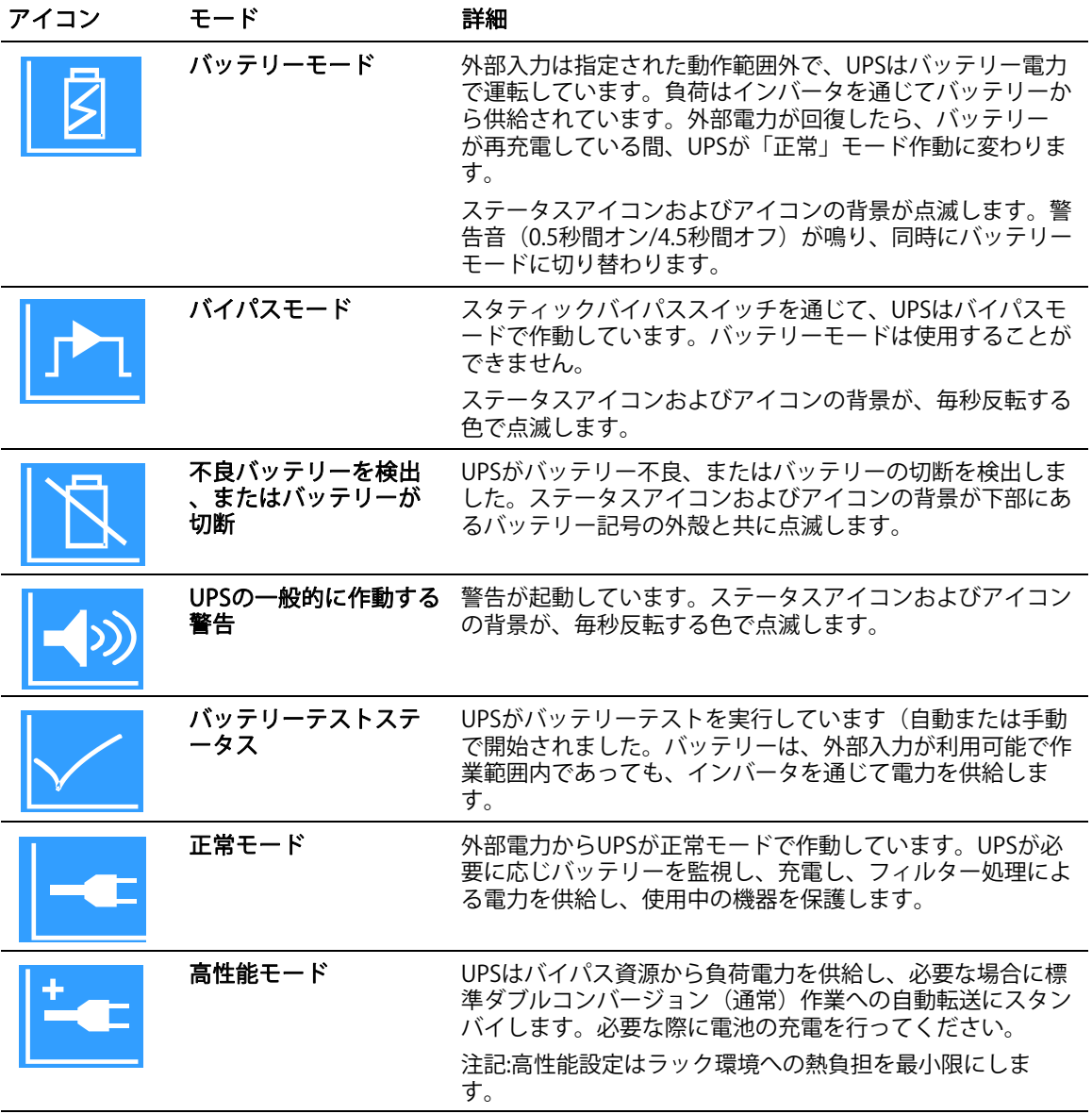

| アイコン | モード       | 詳細                                                                                                    |
|------|-----------|----------------------------------------------------------------------------------------------------|
|      | コンバーターモード | UPSインバータは、周波数変換機として機能しながら、負荷<br>を外部雷力から供給し、UPSを安定した出力周波数に固定し<br>て必要に応じてバッテリーモードに移行します。しかし、入<br>出力周波数は同期されていません。バイパスモードは使用す<br>ることができません。 |
|      |           | 注記:UPS出力周波数を電力に敏感な機器に合わせて50Hzま<br>たは60Hzに固定、または利用可能な標準外部入力は60Hzで<br>ある場合に50Hz出力を供給する(またはその逆)ためには<br>コンバータモードを使用してください。                   |
|      | スタンバイモード  | UPSの電源がオフで、コンセントに接続されたままの場合<br>は、UPSはスタンバイモードで、外部雷力が接続された機器<br>に雷力を提供します。UPSは負荷に対応しませんが、コマン<br>ドによって自荷を受けることができる状態になります。                 |

表 4. 作業モードステータスアイコン(continued)

#### 通知と警告の起動

通知や警告が作動中の場合のみ、通知および警告画面が表示されます。作動中の通知や警告は、 各々別々のステータス要約画面が存在します。作動中の通知や警告がない場合は、UPSステータ ス要約画面およびバッテリーステータス画面間の単独の画面に「作動中の警告なし」のメッセー ジが表示されます。複数の通知や警告がある場合、通知や警告の各画面をスクロールし、最初の バッテリーステータス画面に進みます。

■ 注記: イベントはステータス要約画面には表示されません。イベントログでのみ表示されます。

#### バッテリー操作ステータス

表 5 では、ステータス概要画面で提供される、利用可能なバッテリー操作ステータス 通知を説明します。一回に報告できるバッテリー操作ステータスは1つのみです。

表 5. バッテリー操作ステータス通知

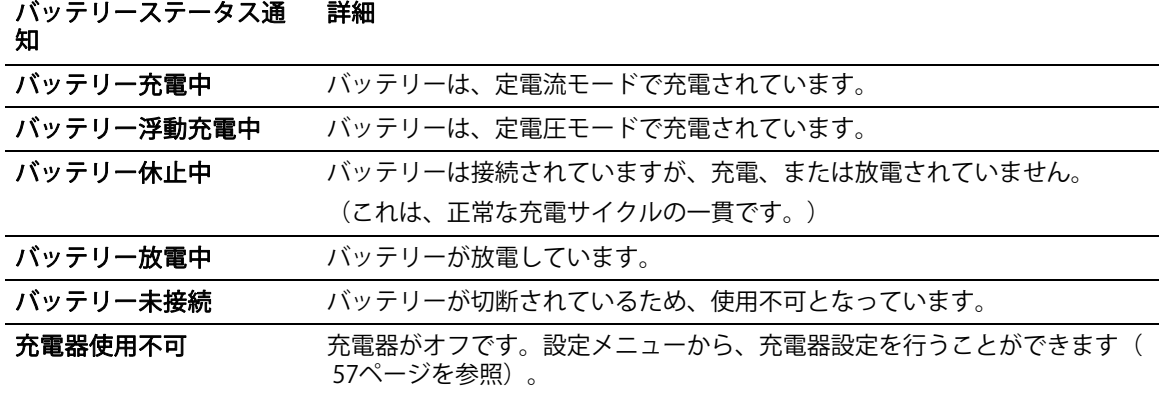

#### イベントログ

イベントログは、最高50件のイベントを記録することができます。最新のイベントから始まるイ ベント画面をスクロールすることができます。

■■ 注記: 日付の形式は、選択された言語によって異なります。

各イベント画面の最初の列には、イベントが発生した日付(月月/日日/年年年年)および時間( 時時:分分:秒秒)が含まれます。2番目の列には、イベントの種類やコードが含まれます。イ ベントの説明は3番目の列から始まり、4番目の列まで続きます。下部の右端にあるイベント画面 は、2つの数字を表示します:イベントログの回数の総計に続き、イベントログの発生順序。

イベントログがない場合は、イベントステータス要約画面で、「イベントログなし」と表示され ます。

61ページの「イベントログの読み込み」をご参照ください。

#### 測定結果

測定結果画面により、以下の項目について便利な測定結果情報が提供されます。

- S 出力ワット、VA、電流、力率、電圧、周波数
- 入力電圧および周波数
- S バッテリー電圧、充電率、および残り時間
- S 残存する瞬時ヘッドルームワット数
- S 最大ヘッドルームワット数(ピーク需要の際、負荷をサポートするのに利用可能な残存ワッ ト数、ピーク需要の日付およびタイムスタンプを含む)
- S 最大消費ワット数(UPSで必要な最大電力量、ピーク需要の日付およびタイムスタンプを含  $\left(\frac{1}{2}\right)$
- S 現在のキロワット時消費量(過去の時間で平均化されたUPSのキロワット時需要量)
- 累積キロワット時消費量(最後のリセット以降の総キロワット時使用量、日付およびタイム スタンプを含む)
- DCバス電圧(ダブルコンバージョンのために測定された内臓バス電圧)
- 注記: 最大消費電力と累積消費キロワットに対しては、入力レベルは対応していません。

#### コントロール画面

表 6は、使用可能なコントロール画面を示しています。

#### 表 6. コントロール画面

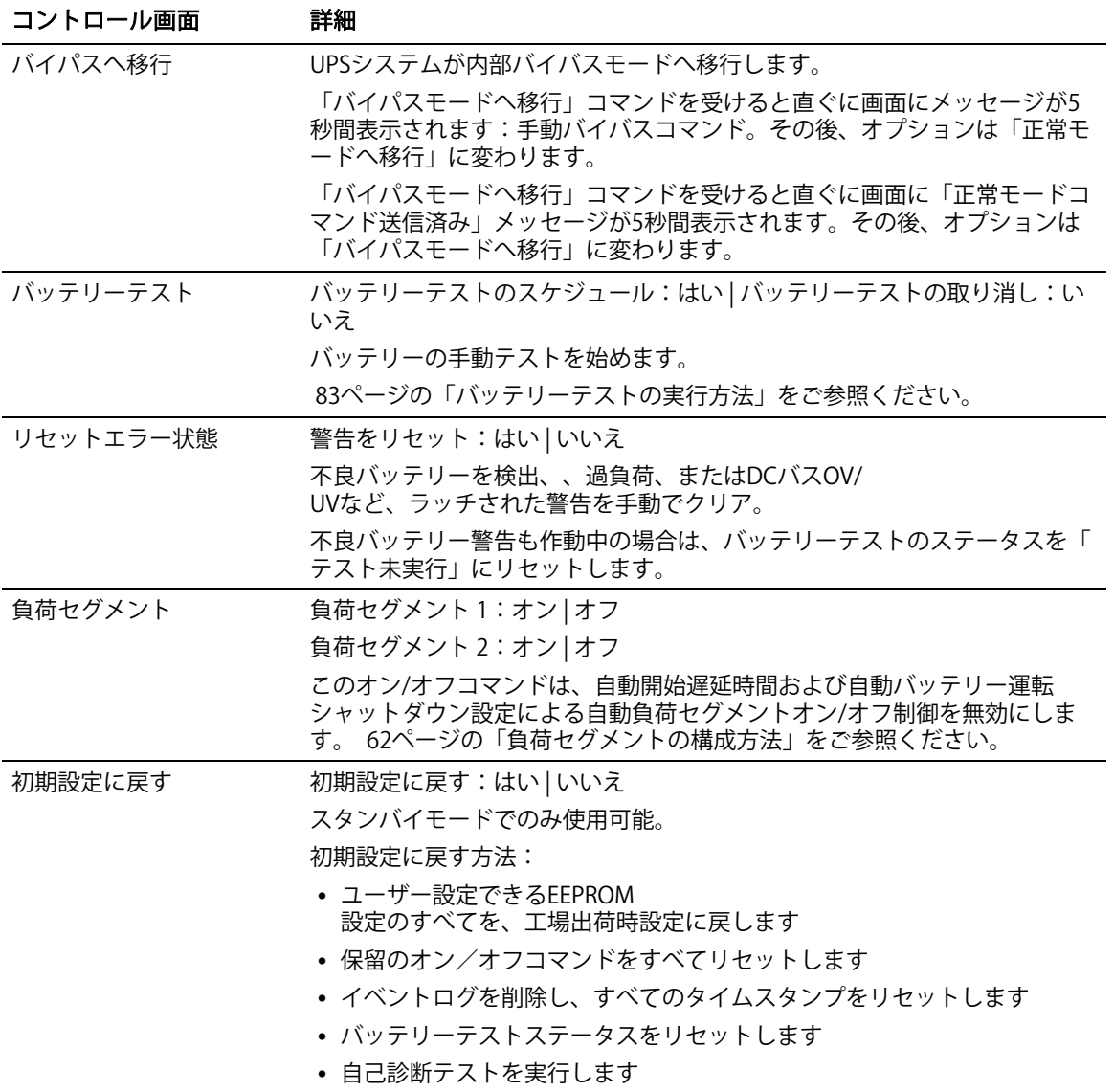

#### 識別表示

識別表示画面は、以下のUPS情報を表示します。

- 機種およびモデル名
- S 品番
- シリアル番号
- サービスタグ情報
- NMCファームウェア
- UPSファームウェア

**24 注記:** ネットワークマネージメントカードがインストールされている場合のみ、NMCファームウェ ア画面が表示されます。 69ページのDell UPS Network Management Cardをご参照ください。

#### 設定

使用することができるオプションのみが表示されます。

ユーザー設定は、初期設定では保護されていません。ユーザーパスワード設定を通じて、パスワ ードを有効にすることができます。

表 7 ユーザーが変更できるオプションを表示しています。

#### 表 7. 設定

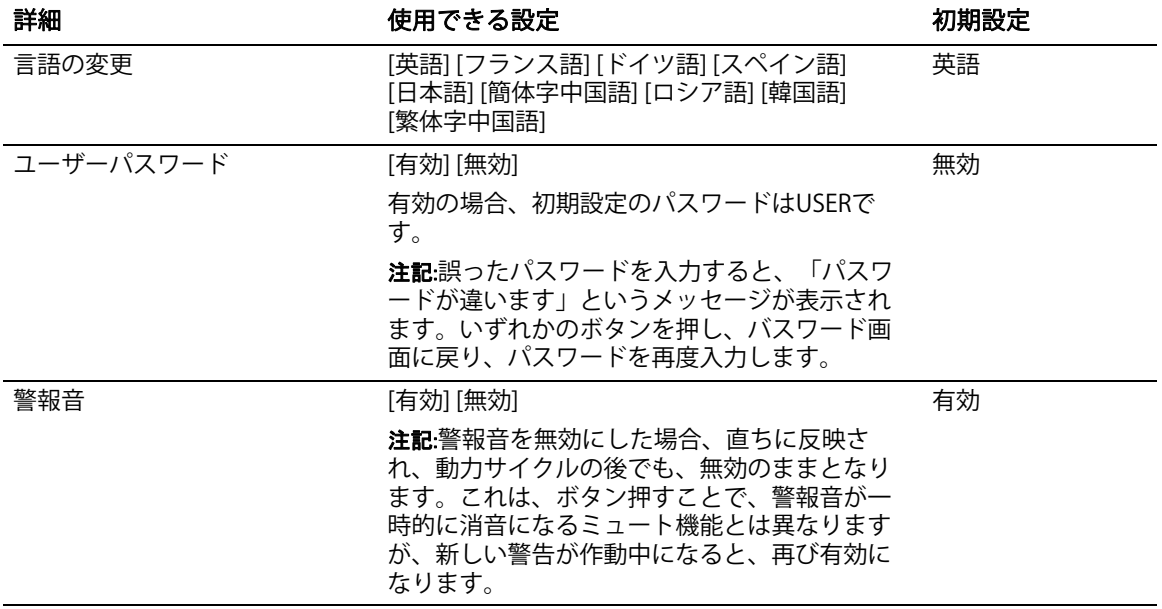

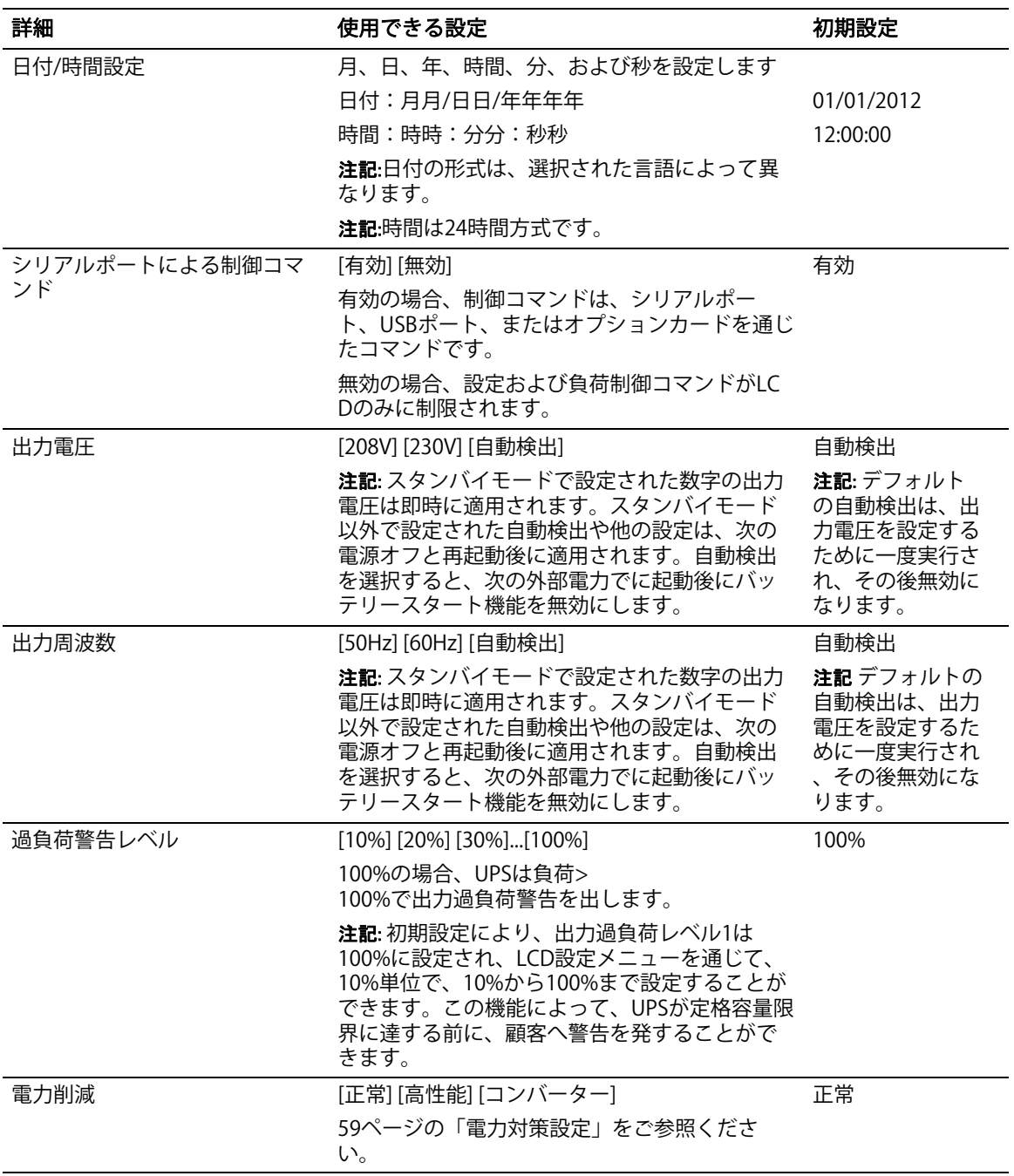

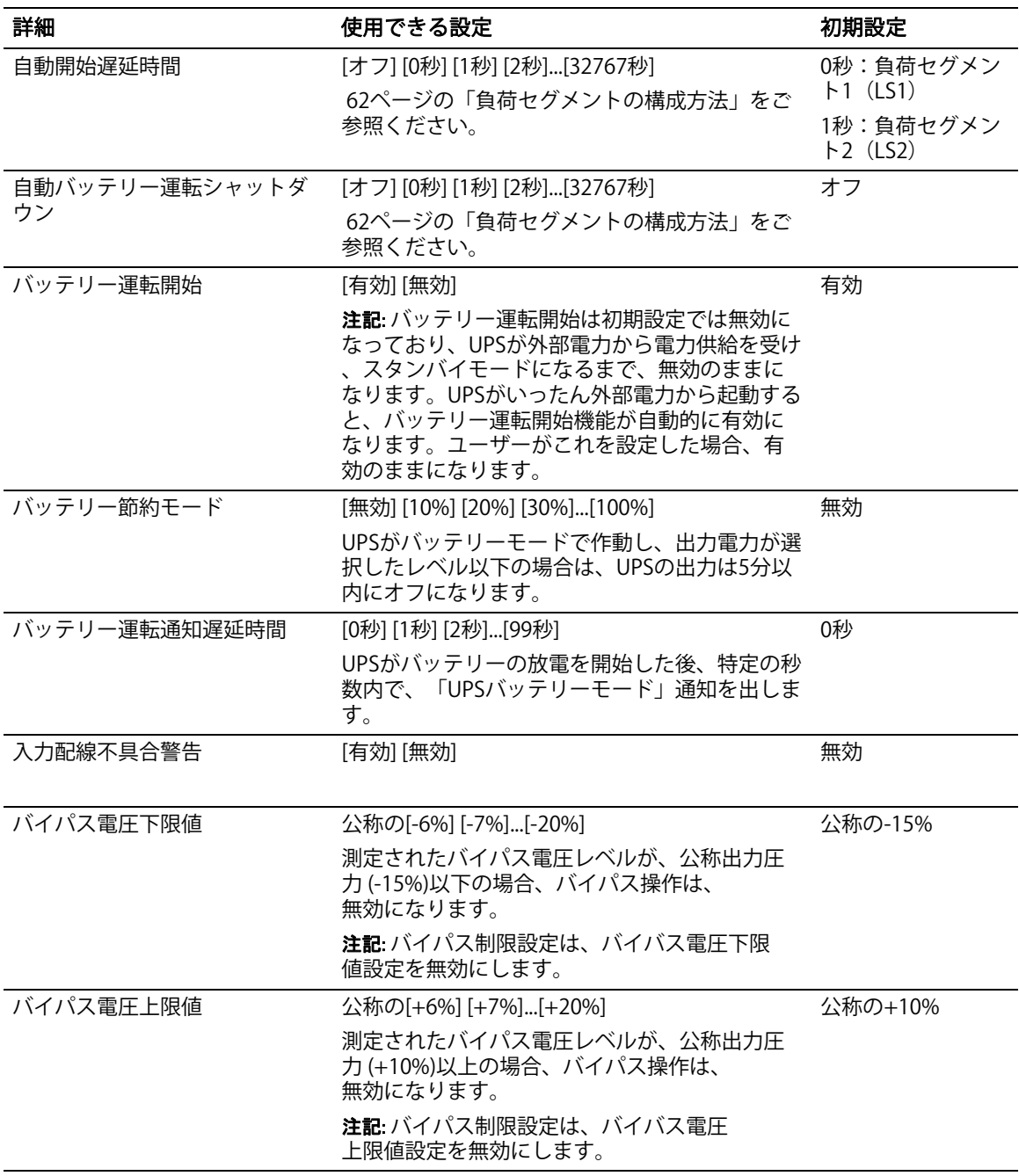

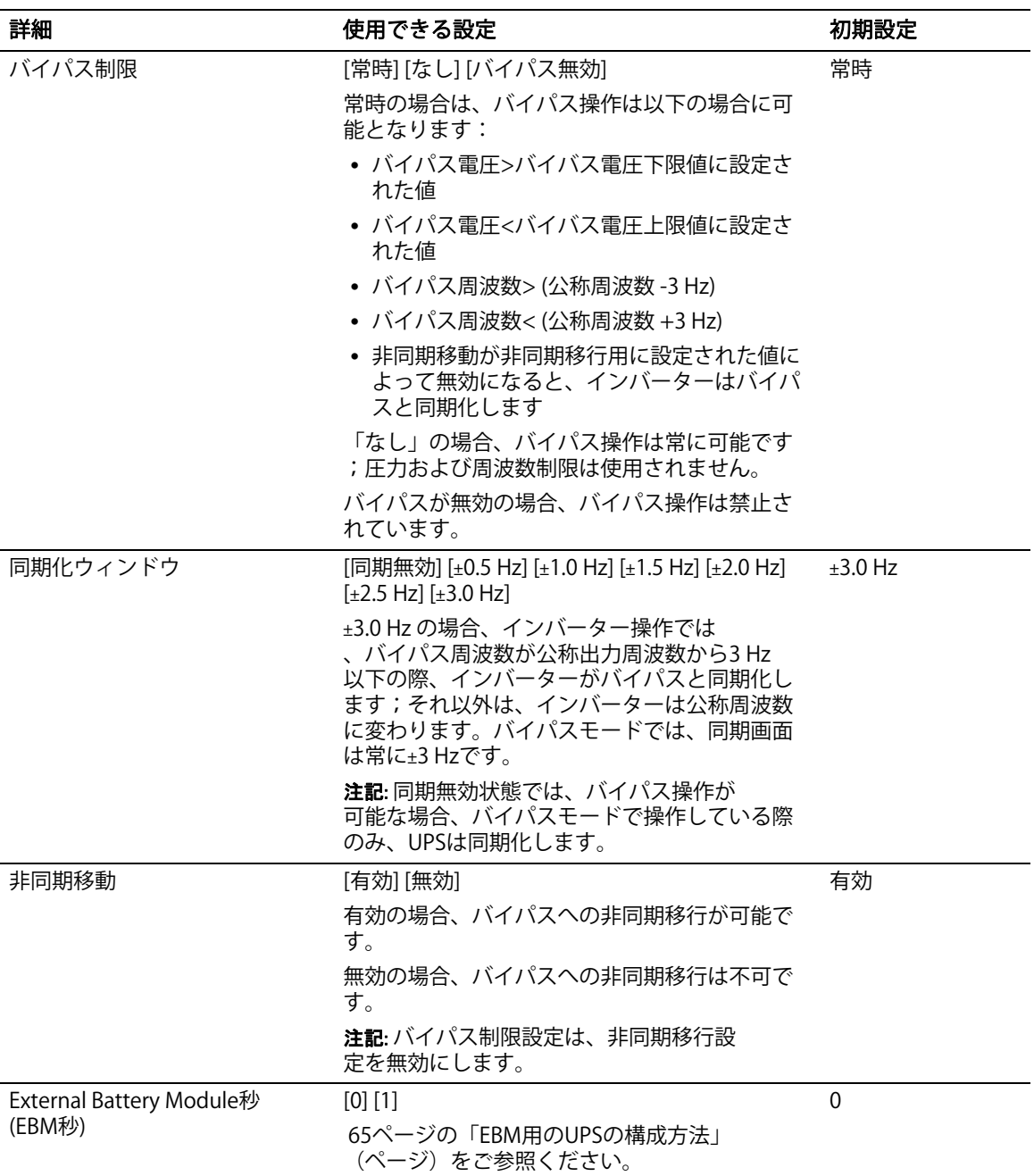

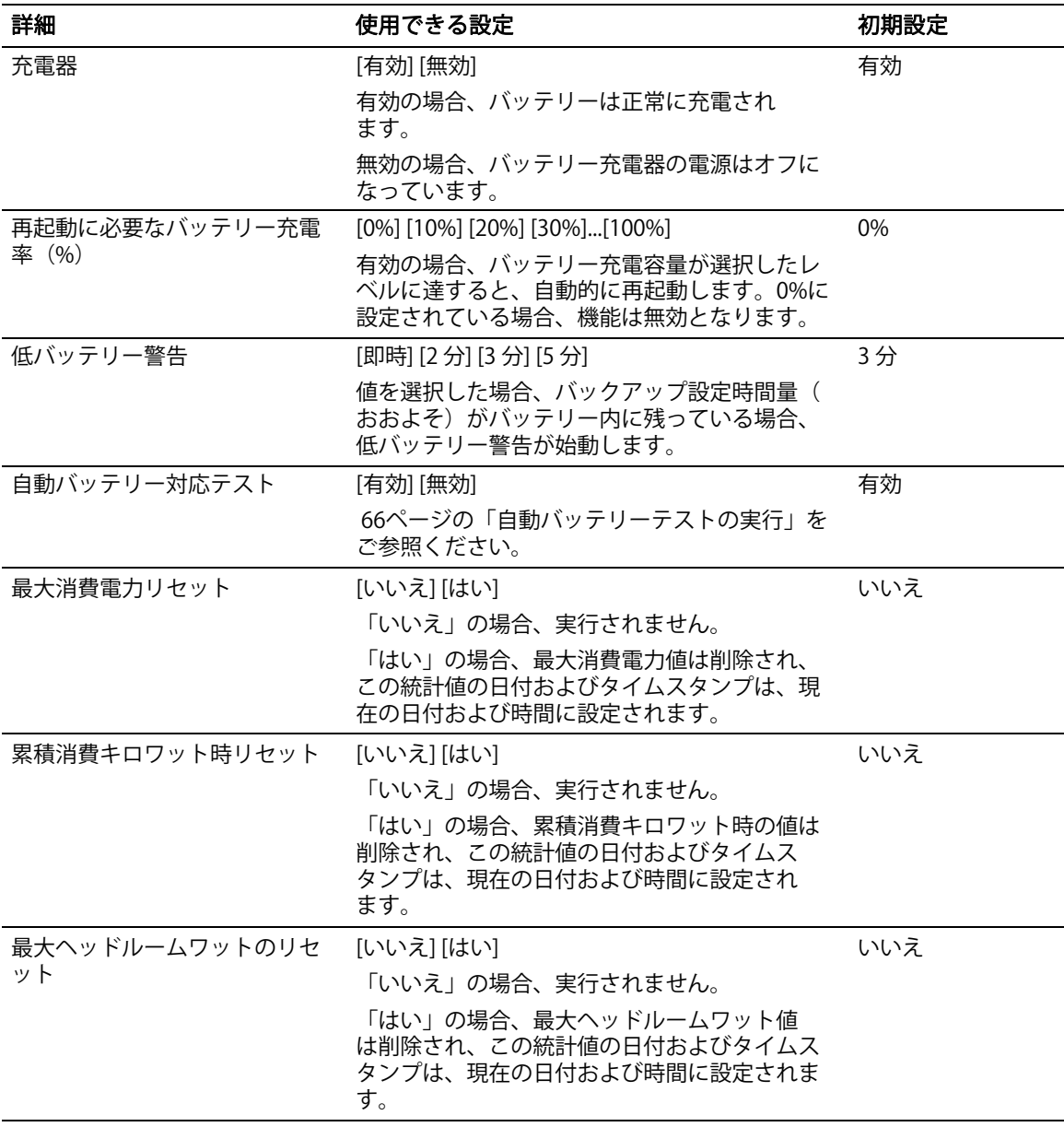

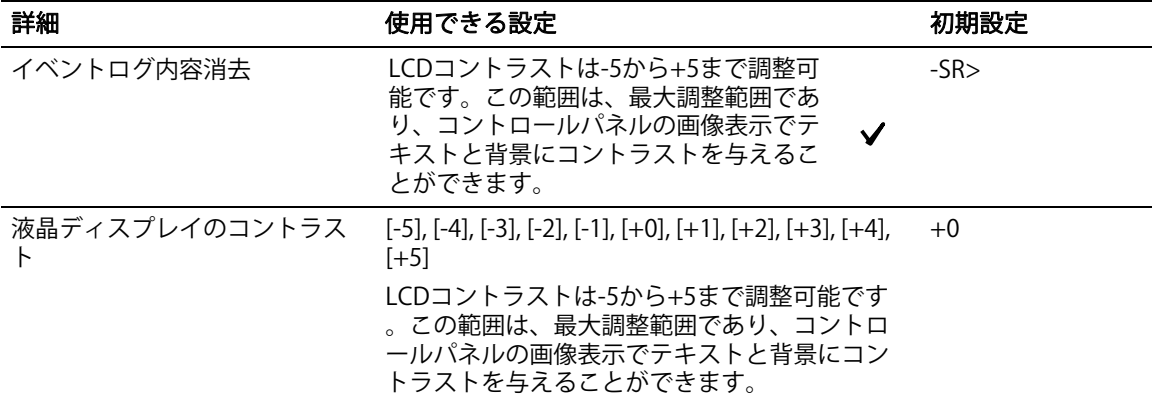

## UPSモード間の移行

型間の移行は次の通りです:

- 正常モードからバイパスモードへの移行
- バイパスモードから正常モードへの移行

#### 正常モードからバイパスモードへの移行

正常モードからバイパスモードへの移行方法:

- 1 < ボタンを1秒間以上押し、メインメニュー選択へ進み、>ボタンを使って、 コントロールメニューへスクロールダウンします。
- 2 √ボタンを押し、コントロールメニューを表示します。
- 3 「バイパスモードへ移行」を選択します。

画面上のテキストが、「手動バイパスコマンド送信済み」に変わります。バイパスモード アイコンへ→が点滅し、バイパスモードであることを示します。

#### バイパスモードから正常モードへの移行

バイパスモードから正常モードへの移行方法:

- 1 <ボタンを1秒間以上押し、メインメニュー選択へ進み、>ボタンを使って、 コントロールメニューへスクロールダウンします。
- 2 ✔ボタンを押し、コントロールメニューを表示します。
- 3 「正常モードへ移行」を選択します。

画面上のテキストが、「正常コマンド送信済み」に変わります。正常モードアイコン■が 点滅し、正常モードであることを示します。

## 電力対策の設定

UPSには以下の電力戦略設定があります:

- S 正常 UPSは正常モードで作動します(外部電力から負荷の動力を供給します)。
- 高性能 UPSは高効率モードで作動します(バイパス資源から負荷の動力を供給しますが、 必要に応じて正常モードに移行します)。UPSは電力線の変動に非常に敏感で、公称電圧の ア5%、公称周波数のア1%で高効率モードから移行します。 UPSが正常モードに移行した場合、5分間の安定電力の後、UPSは自動的に高効率モードに移 行します。 高効率モードへの移行は1時間に3回以内に制限されています。
- S コンバータUPSは周波数コンバータとして作動し、安定した出力周波数を供給しながら、負 荷を許容範囲内の外部電力から供給します。バイパス操作とバイパス関連の警告は無効とな っています。

表 8 では、コンバータモードでのUPSの動作を詳細に説明しています。 出力周波数を設定するには、53ページの「設定」をご参照ください。

電力戦略を設定するには、以下の手順に従ってください:

- 1 UPSがスタンバイモードであることを確認してください。
- 2 メインメニューから、下>ボタンを押して設定メニューにスクロールし、OKボタンを押し てください。
- 3 **>**ボタンを使って、「電力対策」へスクロールし、OKボタンを押します。
- 4 >) ボタンを押して設定したい電力戦略を選択し、OKボタンを押してください。
- 5 確認には、OKボタンを1秒間押します。
- 注記: 高効率モードに移行する前に、UPSはバイパス電源が5分間連続して安定した電力を 供給できることをテストします。

#### 操作 | 59

#### 表 8. コンバータモードでのUPSの動作

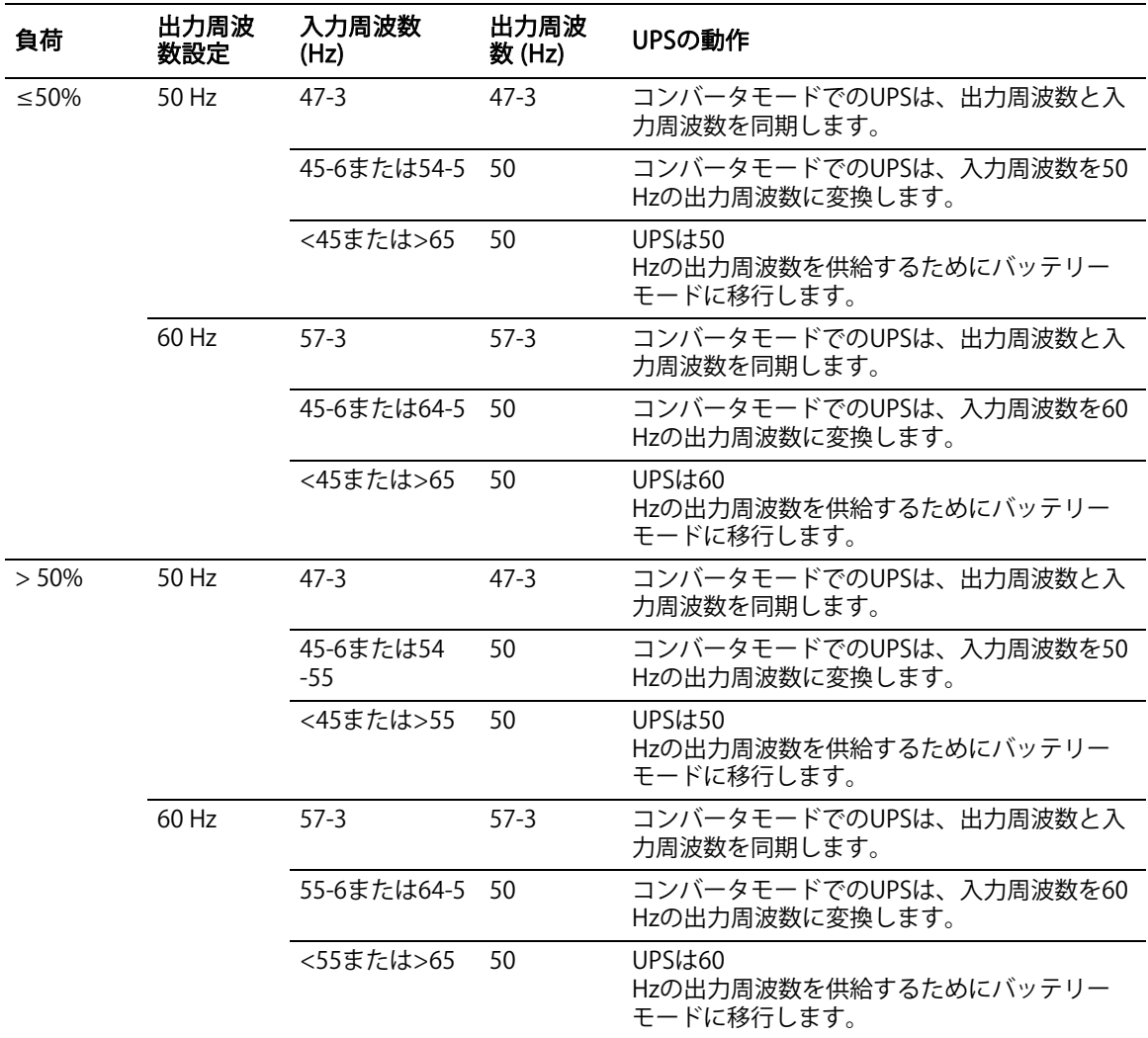

## イベントログの読み出し

イベントログの読み込み方法:

- 1 <ボタンを1秒間以上押し、メインメニュー選択へ進み、>ボタンを使って、 イベント ログメニューへスクロールダウンします。
- 2 √ボタンを押し、イベントログリストを表示します。
- 3 ボタン、くまたは>ボタンのどちらかを使用し、表示されたイベントや通知、 警告をスクロールします。

## 過負荷時の動作

UPSがどのように過負荷状態に対処しているかに関する説明につきましては、表 9をご参照くだ さい。

#### 表 9. 過負荷時の動作

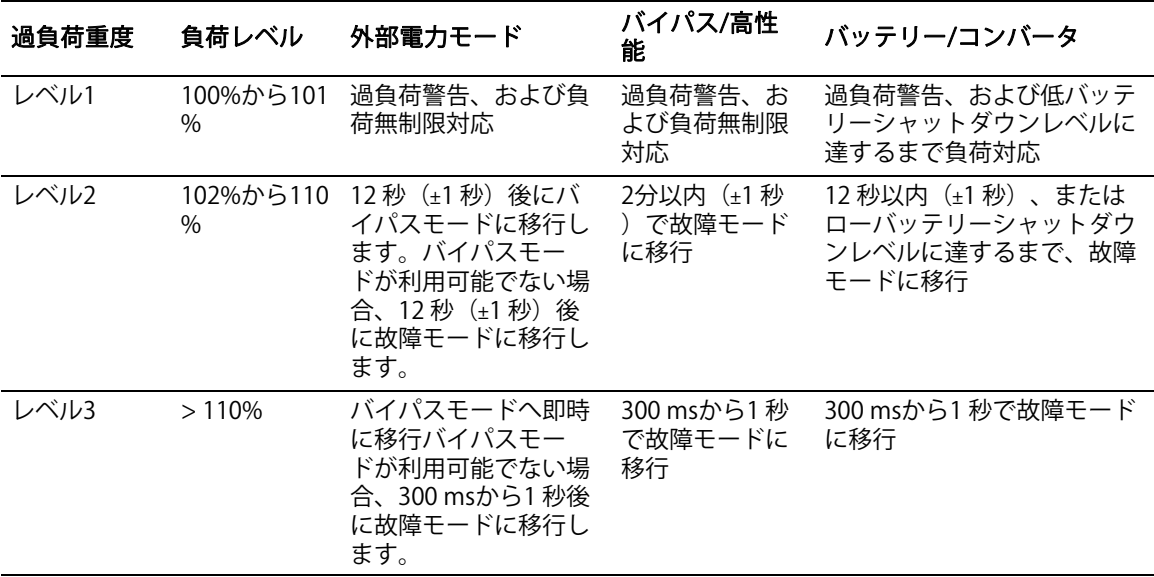

## 負荷セグメントの設定

負荷セグメントは、Dell MUMC and Dell ULNMソフトウェアや、Dell UPS Network Management Card、あるいはLCDディスプレーによって制御することができる一連のレセプタクルであり、お 使いの機器を順序正しくシャットダウンや起動を行います。例えば、停電の際、その他の機器の 電源を切っている間、機器の主な要素を作動することができます。この機能によって、バッテリ ー電力を保存することができます。

各Dell Online

Rack型には、設定可能な負荷セグメントが2つあります(図 30に表示されています)。

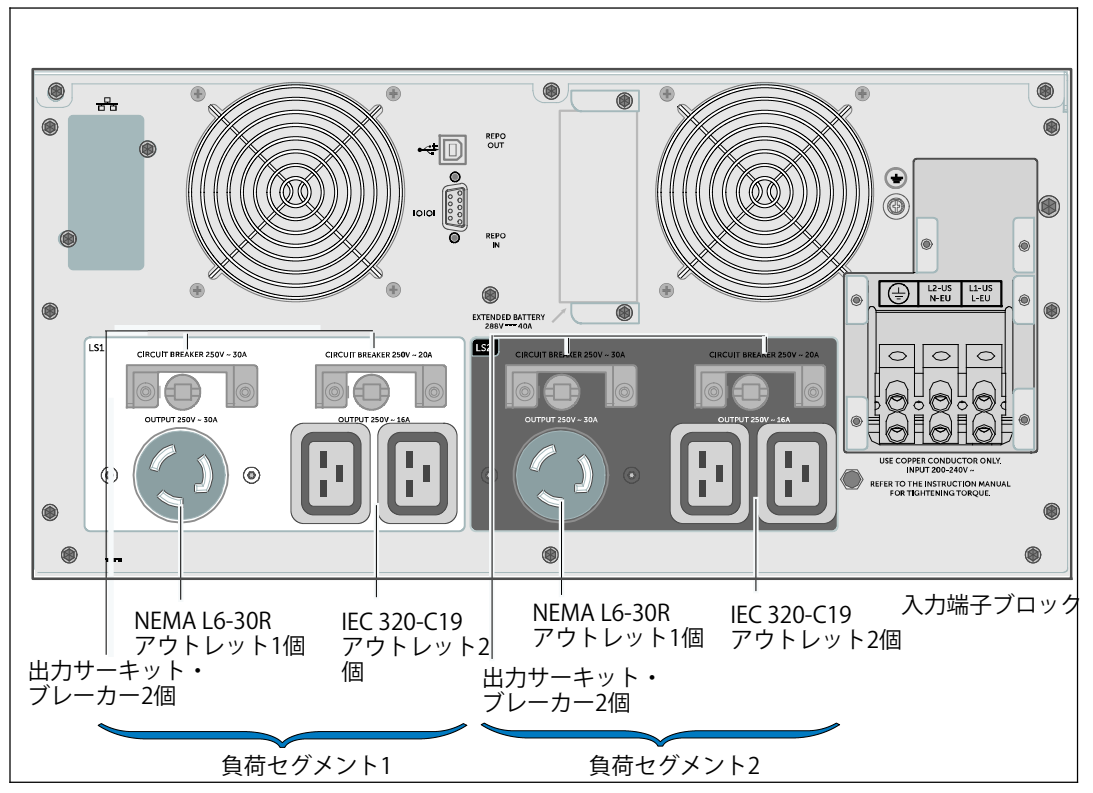

図 30. 負荷セグメント (DELL10KWOLHVUSモデルが表示されています)

パワーマネージメントソフトウェアで負荷セグメントを管理する場合は、パワーマネージメント ソフトウェア取扱説明書で詳細をご確認ください(最新情報は、Software CD、またはwww.dellups.comを参照)。

#### ディスプレイ上の負荷セグメントの制御方法

ディスプレイ上で負荷セグメントを管理する方法:

- 1 <ボタンを1秒間以上押し、メインメニュー選択へ進み、>ボタンを使って、 コントロールメニューへスクロールダウンします。
- 2 √ボタンを押し、コントロールメニューを表示します。
- 3 >ボタンを使って、負荷セグメントへスクロールします。
- 4 ✔ボタンを押します。

オプションの現在の設定は、選択された際に点滅します。

- 5 <ボタンおよび>ボタンを使って、希望の負荷セグメントを選択します。
- 6 ✔ボタンを使って、希望の負荷セグメントをオンまたはオフに設定します。
- 7 ✔ボタンを一秒間以上押し、確定します。
- 8 該当する場合、その他の負荷セグメントを設定します。

#### 自動開始遅延時間の構成方法

シャットダウンした場合、外部電力が復旧後、以下の方法で、負荷セグメントが自動的にオンに なるよう設定することができます:

- (りボタン
- 自動再起動オプションのある外部コマンド
- バッテリー不足電圧状態
- 自動バッテリー運転シャットダウンコマンド

各負荷セグメントに対する再起動遅延時間を指定することができます:即時再起動の場合は、ゼ ロ秒を選択(0sは初期設定値)、特定の時間差の後に起動する場合は、1~32767秒を選択、ある いはオフを選択。

各負荷セグメントに対する再起動遅延時間の設定方法:

- 1 <ボタンを1秒間以上押し、メインメニュー選択へ進み、>ボタンを使って、 設定メニューへスクロールダウンします。
- 2 √ボタンを押し、設定メニューを表示します。
- 3 → >ボタンを使って、自動開始遅延時間へスクロールし、✔ ボタンを押します。 オプションの現在の設定は、選択された際に点滅します。

#### 操作 | 63

- 4 <ボタンおよび>ボタンを使って、一つの負荷セグメントに対する再起動遅延時間を設定し ます。
- 5 ✔ボタンを押し、確定します。
- 6 該当する場合、その他の負荷セグメントに対する再起動遅延時間を設定します。
- 7 ✔ボタンを押し、確定します。
- ■注記: コントロールメニューによって発行された負荷セグメントのオン/オフコマンドは、 負荷セグメントに対するユーザー設定を無効にします。

**注記:** 「オン」コマンドを同時に両方のセグメントが受けると、セグメント1とセグメント2 <u>U</u> を閉じる時間には、組み込まれた付加的な1秒の時間差があります。

#### 自動バッテリー運転シャットダウンの構成方法

オフ(初期設定)に設定されている場合、 (りボタン、外部コマンド、あるいはディスプレイ( コントロール>負荷セグメント)が手動でコマンドを出す場合のみ、負荷セグメントはオフにな ります。

ゼロ秒(0s)に設定されている場合は、UPSバッテリーモードが有効の場合、負荷セグメントは自 動的にオフになります。

値を選択し、UPSがバッテリーモードで作動中の場合、選択した遅延時間後、負荷セグメントは 自動的にオフになりますが、遅延時間に達する前に外部電力が復旧すると、シャットダウンはキ ャンセルされます。

各負荷セグメントに対するシャットダウン時間の設定方法:

- 1 <ボタンを1秒間以上押し、メインメニュー選択へ進み、 >ボタンを使って、 設定メニューへスクロールダウンします。
- 2 √ボタンを押し、設定メニューを表示します。
- 3 >ボタンを使って、自動バッテリー運転シャットダウンオプションへスクロールし、 ✔ボタ ンを押します。

オプションが表示され、選択すると、現在の設定が点滅します。

- 4 <ボタンおよび>ボタンを使って、一つの負荷セグメントに対するシャットダウン遅延時間 を設定します。
- 5 √ボタンを押し、確定します。
- 6 該当する場合、その他の負荷セグメントに対するシャットダウン遅延時間を設定します。
- 7 ✔ ボタンを押し、確定します。

#### 64 <sup>|</sup> 操作

## バッテリーの構成方法

自動バッテリーテストや自動再起動設定を実行するかどうかなど、取り付けたEBM用のUPS設定 を行います。

#### EBM用のUPSの設定

UPSがEBMに設定されていない場合、UPSは、UPSの前方パネル上やリモートソフトウェアへ、 バッテリー残存時間を報告します。早めのタイミングで、シャットダウン警告を受ける場合もあ ります。パワーマネージメントソフトウェアを使って最大バッテリーランタイムを確かめるには 、EBMのUPS設定を行います:

- 1 <ボタンを1秒間以上押し、メインメニュー選択へ進み、>ボタンを使って、 設定メニューへスクロールダウンします。
- 2 √ボタンを押し、設定メニューを表示します。
- 3 >ボタンを使って、External Battery Moduleオプションへスクロールし、✔ ボタンを押します。

バッテリー数値が点滅し始めます。

4 <ボタン、>およびボタンを使って、バッテリー数値を設定します。

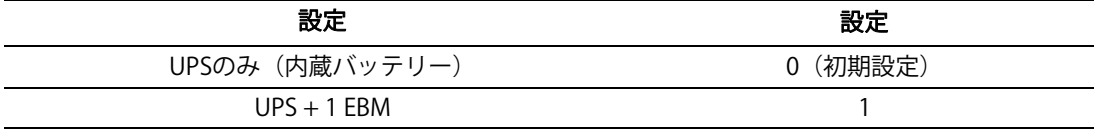

#### 注記:

ランタイムは、存在する負荷レベルやEBMが設定されているかに基づいて、自動的に調整すること ができます。

注記: この値はバッテリーストリングではなく、取り付けられたEBMユニットの数を表します。

5 ✔ボタンを押し、確定します。

#### 自動バッテリーテストの実行

初期設定で有効である自動放電テストは、浮動モードから静止モードへの移行中に実行されます 。テストが完了したら、充電サイクルが再起動し、バッテリーを完全に充電し、その後正常に静 止モードへと進みます。自動テストは約3か月に1回実行され、浮動モードから静止モードへの移 行が3回以上あるまでは再度実行されません。手動バッテリーテストが要求されたら、自動バッ テリーテストタイマーがリセットされるため、次の3ヶ月間は実行されません。

自動バッテリーテストの実行方法:

- S 自動バッテリーテスト設定で、実行する自動バッテリーテストを有効にしなければいけませ ん。(次のセクション「自動バッテリーテストの設定」をご参照ください。)
- バッテリーを十分に充電しなければいけません。
- S UPSは、アクティブな警告がない状態で、かつ正常モードか高性能でなければいけません。
- 負荷は10%以上でなければいけません。

#### 自動バッテリーテストの設定

自動バッテリーテストの設定方法:

- 1 <ボタンを1秒間以上押し、メインメニュー選択へ進み、>ボタンを使って、 設定メニューへスクロールダウンします。
- 2 √ボタンを押し、設定メニューを表示します。
- 3 →ボタンを使って、自動バッテリーテストオプションへスクロールし、 ✔ボタン を押します。

オプションが点滅し始めます。

- 4 <ボタン、または >ボタンを使って、自動バッテリーテストを有効、または無効にするか選 択します。
- 5 ✔ ボタンを押し、確定します。

### 自動再起動の構成方法

バッテリー電力の消耗や、シャットダウン入力信号、あるいは自動シャットダウンコマンドが原 因で、出力が切れた後、外部電力が復帰したら、UPSは自動的に再起動します。

外部雷力が復帰した際、「自動開始遅延時間」設定を使って、再起動遅延時間量に対し、負荷セ グメントを設定することができます。 62ページの「負荷セグメントの構成方法」 をご参照ください。設定メニューから「再起動に必要なバッテリー充電%」を使って、バッテリ ー充電レベルに従ってUPS再起動を設定することもできます( 57ページ参照)。

#### 66 <sup>|</sup> 操作

# **5**

## **UPS**の追加機能

この章では、以下の事項について説明します:

- 通信ポート (RS-232およびUSB)
- S Dell ネットワーク管理カード
- Dell Multi-UPS Management Console (MUMC) and Dell UPS Local Node Manager (ULNM) ソフトウェア
- DellEnvironmental Monitoring Probe (EMP)

## RS-232およびUSB通信ポート

UPSとコンピューター間に通信を確立するには、適切な通信ケーブル(RS-232ケーブルは同梱さ れていません)を使用して、UPSの通信ポートの一つへコンピューターを接続します。 通信ポートの箇所については、 38ページの「UPS後方パネル」をご参照ください。

通信ケーブルを接続すると、パワーマネージメントソフトウェアは、UPSを使ってデータを交換 します。電力環境のステータスにおける詳細を記録するため、ソフトウェアがUPSをポーリング します。電力供給に異常が起こった場合は、ソフトウェアはすべてのデータを保存し、機器の電 源を順序正しくシャットダウンするよう伝えます。

RS-232通信ポートのケーブルピンは、図 31に特定されており、ピンの機能は、表 10で説明され ています。

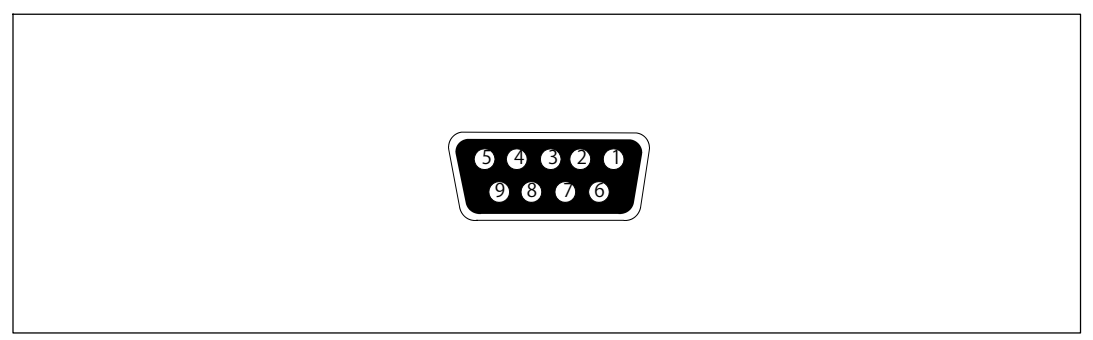

図 31. RS-232通信ポート(DB-9コネクタ)

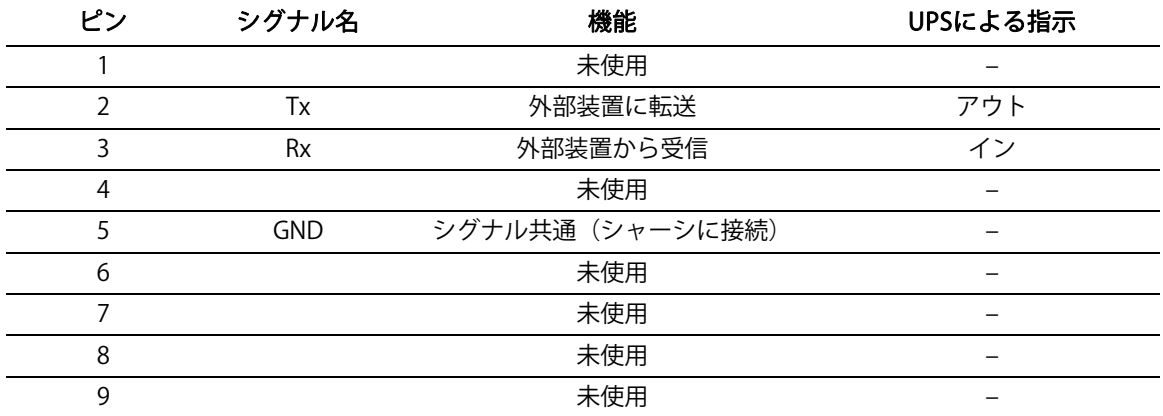

#### 表 10. RS-232通信ポート ピン割り当て

注記: 未使用のピンは、すべてのモデルにおいて、取り付けられていない状態になっ ていなければいけません。

## Dell UPS Network Management Card (オプション)

Dell Online Rack 10 kW UPSには、通信ベイが一つあり、オプションのDell UPS Network Management Cardに対応しています。通信ベイの場所については、図 32をご参照ください。

注記: 通信カードを設置する前に、UPSをシャットダウンする必要はありません。 <u>U</u>

- 1 2つのネジで固定されたスロットカバーを取り外します。ネジを固定します。
- 2 通信カードをスロットへ挿入します。
- 3 固定ネジで通信カードを固定します。

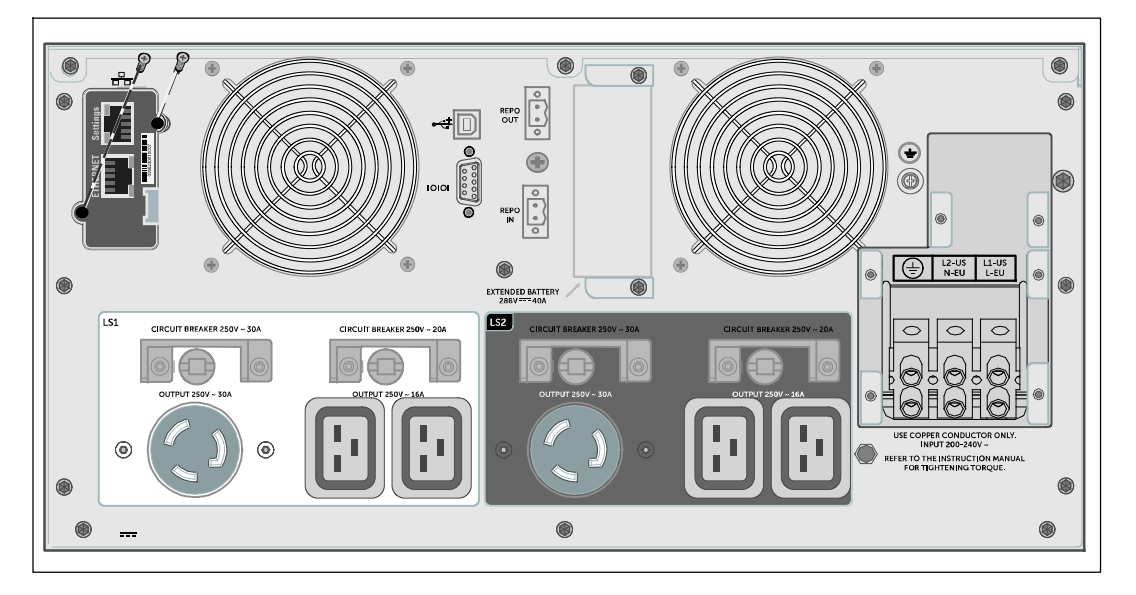

#### 図 32. Dell UPS Network Management Cardの設置 (DELL10KWOLHVUSモデルが表示されています)

Dell UPS Network Management Cardによる制御コマンドの無効化の方法の詳細は、 54ページの 「シリアルポート設定による制御コマンド」をご参照ください。

詳細については、Dell Network Management Card User's Guideをご参照ください。

## Environmental Monitoring Probe (オプション)

EMP は、標準ウェブブラウザを通じて2つの通信デバイスの温度、湿度、およびステ ータスをリモートで監視できるオプションの接続デバイスで、より大きな電力管理操作と柔軟な 監視を可能にします。Dell Network Management Cardが搭載されたいずれかのDell UPS機器と共にEMPを使用してください。

## Dell MUMC and Dell ULNM ソフトウェア

各Dell Online Rack 10 kWUPSには、Dell MUMC and Dell ULNMが同梱されています。

Dell MUMC and Dell ULNMソフトウェアは、UPS電力およびシステムデータや電力経路の最新画 像を表示します。このソフトウェアはまた、重要な停電などのイベントを完全に記録し、重要な UPS情報や電力供給情報について通知します。停電時にDell Online Rack UPSバッテリーの電力が低下した場合、UPSがシャットダウンされる前に、ソフトウェアが自動 的にコンピュータシステムをシャットダウンし、コンピューターのデータを守ります。

ソフトウェアによる制御コマンドの無効化の方法の詳細は、 54ページの「シリアルポート設定 による制御コマンドのユーザー設定」をご参照ください。

6

## **UPS**のメンテナンス

この章では以下の実行方法を説明しています:

- UPSおよびバッテリーの手入れ
- UPSの移動
- UPSおよびバッテリーの保管方法
- バッテリーのテスト方法
- UPSファームウェアの更新
- 注意: このセクションの手順を実行する前に、9ページの「安全と警告」に記載されてい る安全に関する説明書をご覧いただき、これらの情報に従ってください。 Safety, Environmental, and Requlatory Information資料に記載されている安全に関する情報および重要な規制情報にも 従ってください。

## UPSおよびバッテリーのお手入れ

最適な予防整備には、UPS周辺をきれいにし、ほこりのない状態にしておいてください。周辺が ほこりが多い場合は、システムの外側を掃除機で清掃してください。バッテリー寿命を最大限に するには、室温が25ーC (77ーF)の中でUPSを保管してください。

注記: UPS内のバッテリーの耐用年数は、3~5年とされています。使用頻度や室温によって、 耐用年数は異なります。予想されている耐用年数以上使用した電池は、ランタイムが極端に減少す ることがあります。最低5 年おきに電池を交換し、最大効率で装置を操作してください。

## UPSの移動

■■ 注記: 移動する前に、UPSの内蔵バッテリーの電源を切断してください。

注意: 以下の事項は、バッテリーや必要とされる安全上の注意に関して知識のあるス タッフが行うか、知識のあるスタッフが監視する必要があります。承認を受けていないスタッフ をバッテリーに近寄らせないようにしてください。

UPSを移動する必要がある場合は、機器を移動する前に、バッテリーの電源を切断しなければい けません(取り外す必要はありません)。

#### UPSのメンテナンス <sup>|</sup> 71

移動のためにUPSを準備するには:

- 1 UPSの電源がオフになっており、外部電源から切断されていることをご確認ください。
- 2 UPSのフロントカバーを取り外します (図 33を参照):

シャーシのカバーの右側を持ってください。カバーの左側を外し、前方向に引っ張ってく ださい。

シャーシから右側フロントカバータブを引っ張り、フロントカバーを取り外してくださ い。

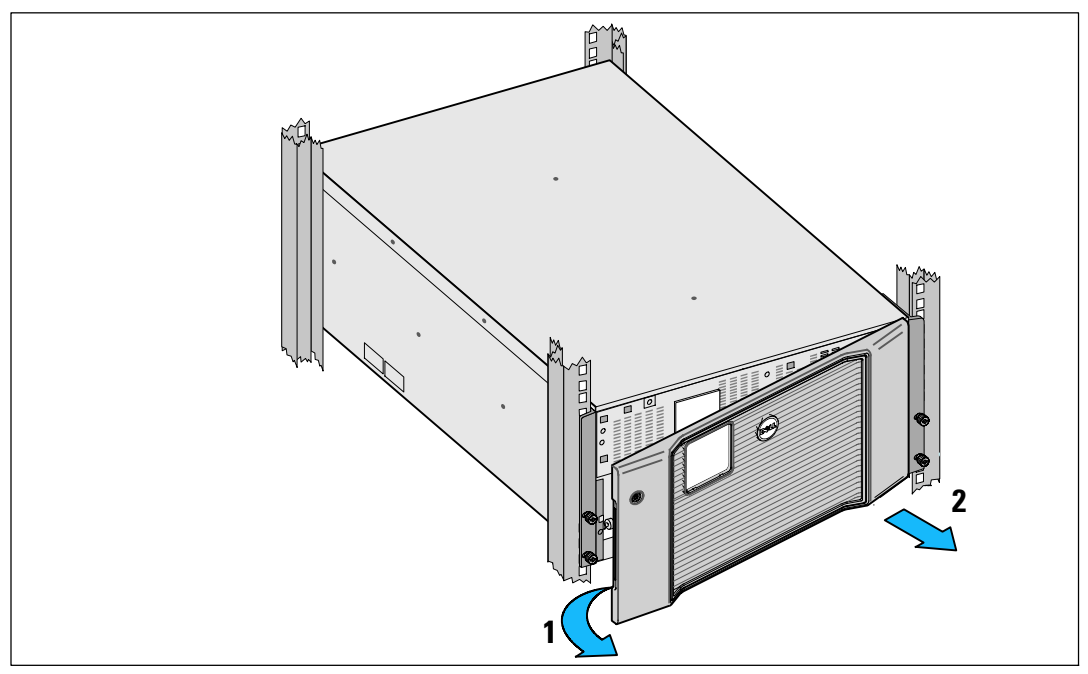

フロントカバーを脇に置いてください。

図 33. UPSのフロントカバーの取り外し方法
3 UPSから左右のバッテリー保持ブラケットを取り外します(図 34):

左(**L**とラベルされています)保持ブラケットの位置を確認してください。シャーシの左側 の蝶ネジを反時計回りに回して左の保持ブラケットを外します。

ブラケットをセンターポストの方向に押してシャーシから外してください。ブラケットを ご自分の方向に開き、ブラケットを左に引っ張って取り外してください。ブラケットを脇 に置いてください。

右(**R**とラベルされています)保持ブラケットの位置を確認してください。シャーシの右側 の蝶ネジを反時計回りに回して右の保持ブラケットを外します。

ブラケットをセンターポストの方向に押してシャーシから外してください。ブラケットを ご自分の方向に開き、ブラケットを右に引っ張って取り外してください。ブラケットを脇 に置いてください。

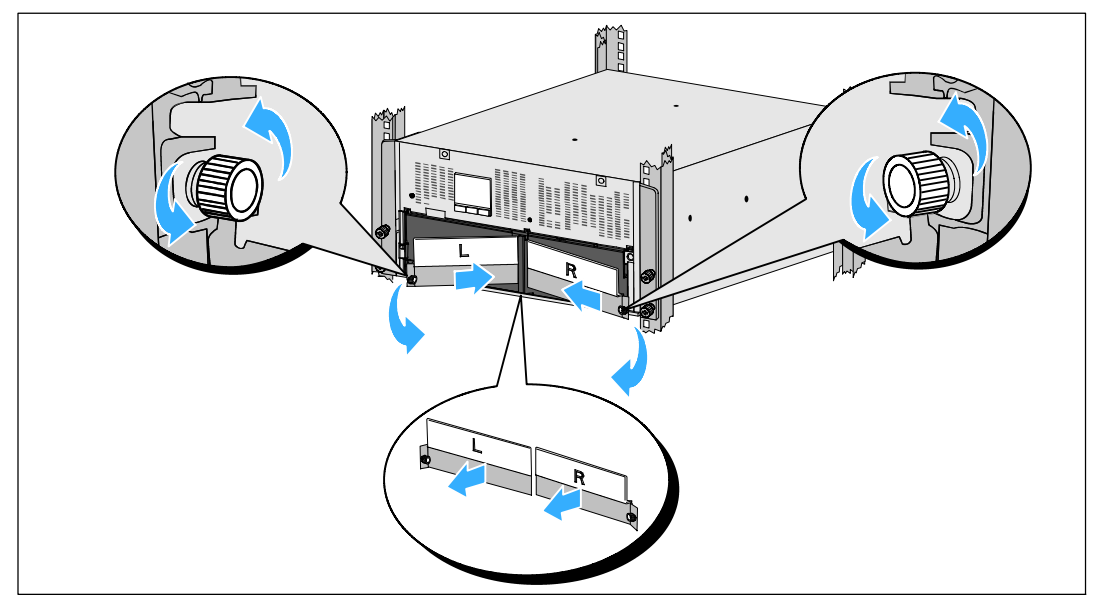

図 34. バッテリー保持ブラケットの取り外し方

4 内蔵バッテリーのコネクタを外します(図 35を参照)。

センターポストの上部の小さな棚に組み込まれたバッテリージャンパーの位置を確認して ください。棚から引っ張って接続を外してください。

左と右のバッテリートレーの残りのバッテリーコネクタの位置を確認し接続を外してくだ さい。

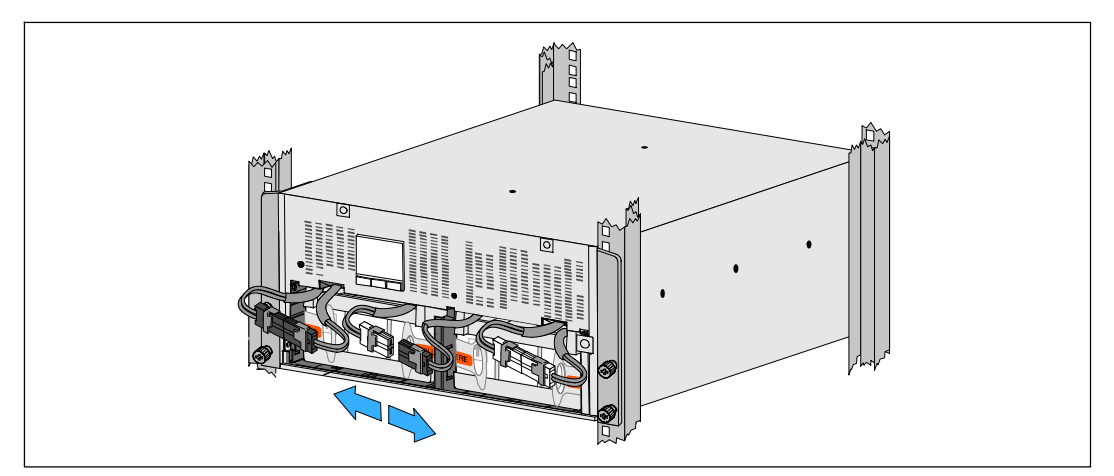

図 35. バッテリーコネクタの取り外し方

■ 注記: バッテリー保持ブラケットはL (左)とR (右)とラベルされ、設置箇所を示しています。

5 左(L)と右(R)のバッテリー保持ブラケットを取り替えます(図 36を参照):

一つ目のバッテリ保持ブラケットのブラケットタブをセンターポストの側溝に挿入しま す。接続されているバッテリーケーブルを保持ブラケットの後ろにぴったりとはめてくだ さい。

バッテリー保持ブラケットの端をシャーシの側溝に合わせます。

側溝にしっかりと納まるまでブラケットを押し込みます。

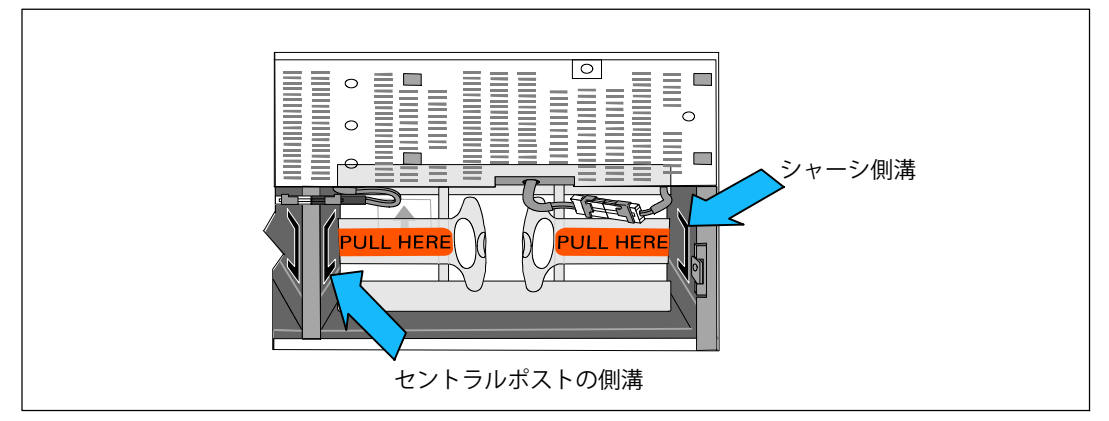

#### 図 36。それぞれの側溝にブラケットを挿入します

チョウネジを時計回りに回してブラケットを固定してください。

手順を繰り返して2つ目のバッテリー保持ブラケットを取り替えます。

#### UPSのメンテナンス <sup>|</sup> 75

6 UPSのフロントカバーを取り外します(図 37を参照)。 フロントカバーをシャーシの前に揃えてください。 フロントカバーの右側タブを、右側シャーシのタブ用の穴に挿入します。 カバーの左側を前方向に押してシャーシにはめてください。

**2 注記:** カバーをシャーシに固定する前に、UPSシャーシのLCDパネルとフロントカバ ーのLCDウィンドウが整列されていることを確認してください。

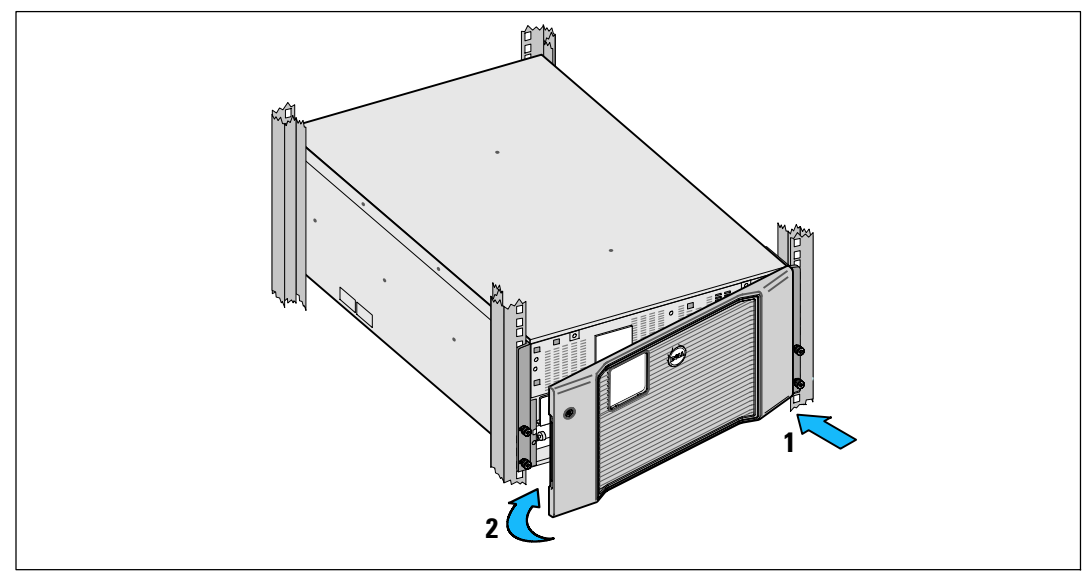

図 37. UPSのフロントカバーの取り外し方法

## バッテリーの充電および交換の方法

UPSを長期間保管する場合は、6 ヵ月毎にUPSを外部電源に接続しバッテリーの再充電を行って ください。約4 時間で容量の90%まで電池がチャージされます。ただし、長期間の保管後は、バ ッテリーを48時間充電することを推奨いたします。

充電日を追跡しなければなりません。 これらのバッテリーの最終充電日をログに記録します。 最終充電日が6か月を超過しているばあい、そのUPSを使用しないでください。

ステータス要約画面に、「バッテリー修理」警告や、連続する警報ブザーと共にUPS故障アイコ ンが表示されたら、バッテリーの交換が必要です。

新しいバッテリーのご注文は、your service representativeへお問い合わせください。

76 <sup>|</sup> UPSのメンテナンス

注記: ユーザーによる交換可能な電池機能があるため、UPSの電源を切ったり負荷を切断せ ずに簡単に電池を交換することができます。

UPSバッテリーを交換するには:

1 UPSのフロントカバーを取り外します(図 38を参照):

シャーシのカバーの右側を持ってください。カバーの左側を外し、前方向に引っ張ってく ださい。

シャーシから右側フロントカバータブを引っ張り、フロントカバーを取り外してくださ い。

フロントカバーを脇に置いてください。

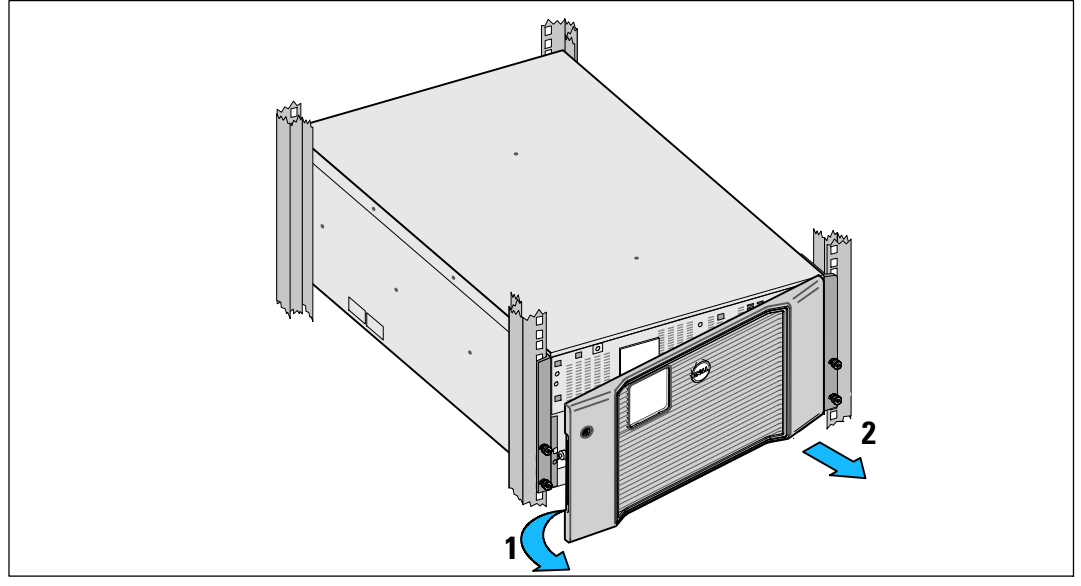

#### 図 38. UPSのフロントカバーの取り外し方法

2 UPSから左右のバッテリー保持ブラケットを取り外します(図 39を参照):

左(**L**とラベルされています)保持ブラケットの位置を確認してください。シャーシの左側 の蝶ネジを反時計回りに回して左の保持ブラケットを外します。

ブラケットをセンターポストの方向に押してシャーシから外してください。ブラケットを ご自分の方向に開き、ブラケットを左に引っ張って取り外してください。ブラケットを脇 に置いてください。

右(**R**とラベルされています)保持ブラケットの位置を確認してください。シャーシの右側 の蝶ネジを反時計回りに回して右の保持ブラケットを外します。

#### UPSのメンテナンス <sup>|</sup> 77

ブラケットをセンターポストの方向に押してシャーシから外してください。ブラケットを ご自分の方向に開き、ブラケットを右に引っ張って取り外してください。ブラケットを脇 に置いてください。

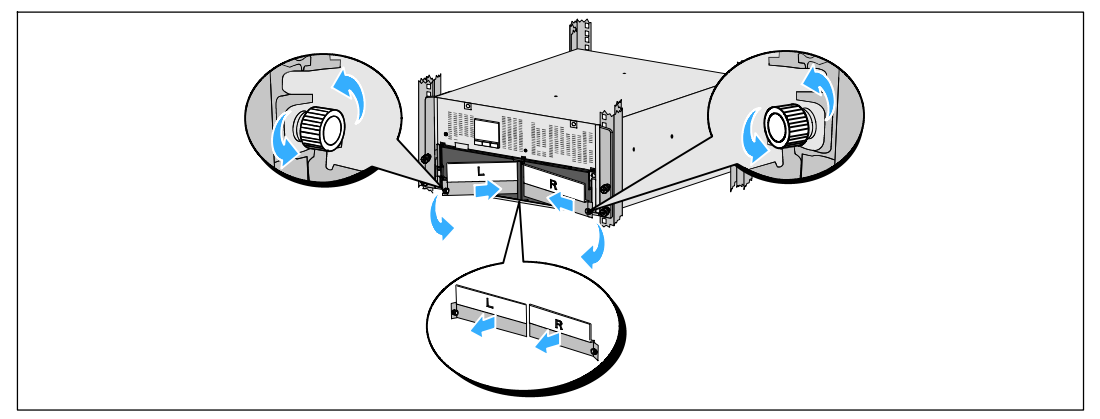

図 39. バッテリー保持ブラケットの取り外し方

3 内蔵バッテリーのコネクタを外します(図 40を参照)。

センターポストの上部の小さな棚に組み込まれたバッテリージャンパーの位置を確認して ください。棚から引っ張って接続を外してください。

左と右のバッテリートレーの残りのバッテリーコネクタの位置を確認し接続を外してくだ さい。

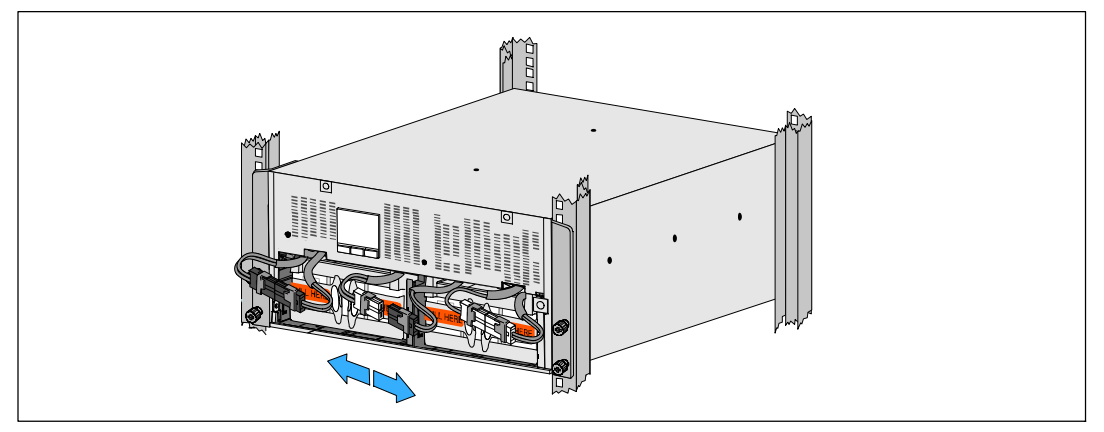

図 40. バッテリーコネクタの取り外し方

注意: バッテリーにはかなりの重量があります(32 kg/71 lb)。 使用済みバッテリーを取り外し、新しいバッテリーを設置する際は適切な持ち上げ方法を適用し てください。

4 UPSから使用済みバッテリートレーを取り外します(図 41を参照):

外したUPSバッテリーコネクターを、邪魔にならないように、バッテリーコンパートメント の上に移動させます。

バッテリートレイの前にある2つのプラスチック製ループタブを握ります。トレイをご自分 の方向に引っ張って取り外してくださ。

注記: ループタブのどこを握るかは、PULL HERE と書かれたオレンジ色のラベルで表示 されています。

2つ目のバッテリートレイでも同じ手順を繰り返します。

#### 注意: バッテリーを適切に廃棄する必要があります。処理の際の必要条件に関しましては、 現地の条例をご参照ください。

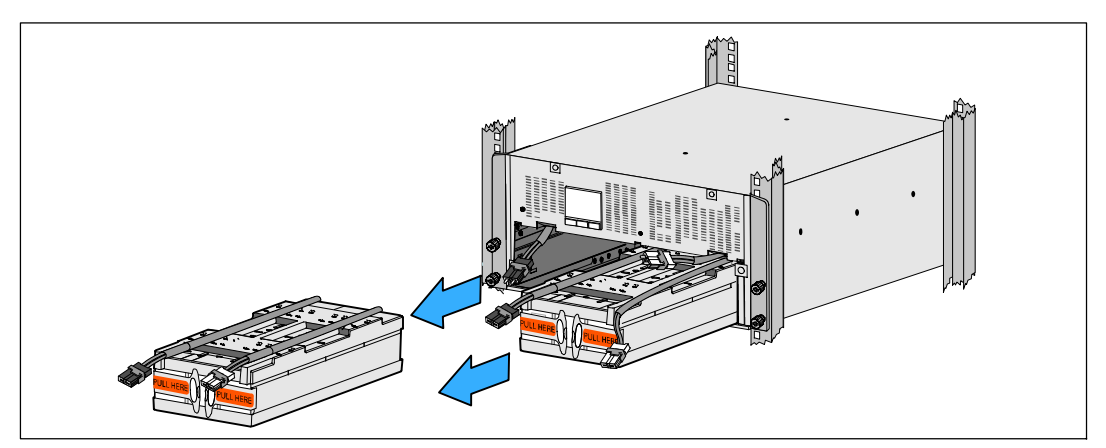

#### 図 41. バッテリートレイの取り外し方

- 注記: バッテリートレイはどちらのバッテリーコンパートメントにも設置できます。
- 注記: 警告表示の矢印が上を向いてる状態でトレイを挿入してください。

#### UPSのメンテナンス <sup>|</sup> 79

5 新しいUPSバッテリートレーを取り付けます(図 42を参照):

外したUPSバッテリーコネクターを、邪魔にならないように、バッテリーコンパートメント の上に移動させます。

バッテリートレイがバッテリーコンパートメントの中に完全に納まるまでスライドさせ ます。

2つ目のバッテリートレイの設置にも同じ手順を繰り返します。

6 それぞれのバッテリートレイの前のプラスチックのスリーブ管にループタブを差し込み、 邪魔にならないようにします。

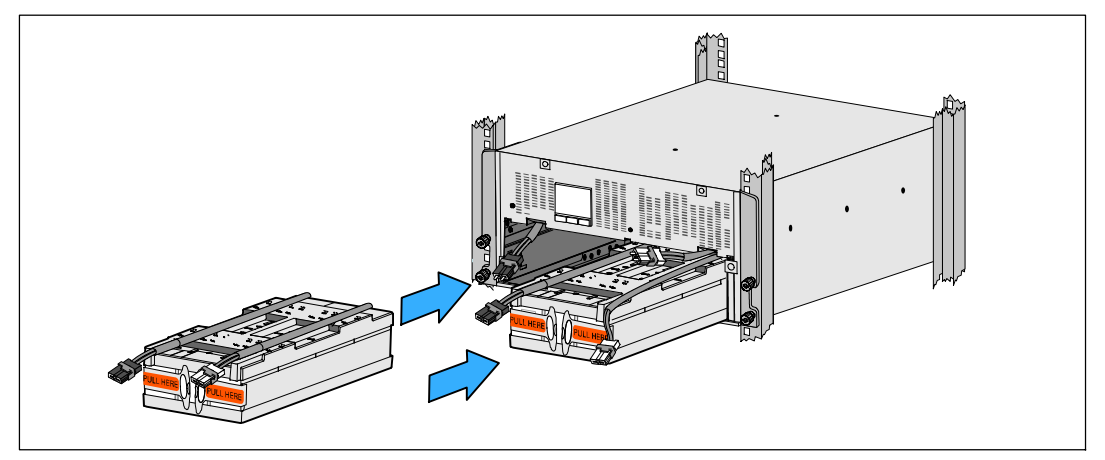

#### 図 42. バッテリートレイの取り付け方法

7 内臓バッテリーを接続します(図 43を参照):

バッテリートレー左側のコネクターとUPSバッテリーのコネクターとを接続します。 バッテリートレー右側のコネクターとUPSバッテリーのコネクターとを接続します。

■■ 注記: 電池を接続する際に、少量のアーク放電が起こることがあります。 これは正常であり、装置に損傷を与えたり、安全にかかわる心配はありません。

センターポストの両側にあるバッテリージャンパーの位置を確認して接続します。センタ ーポスト上部の小さなシェルフにコネクタを置きます。

#### 80 <sup>|</sup> UPSのメンテナンス

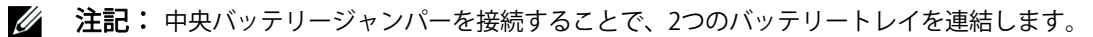

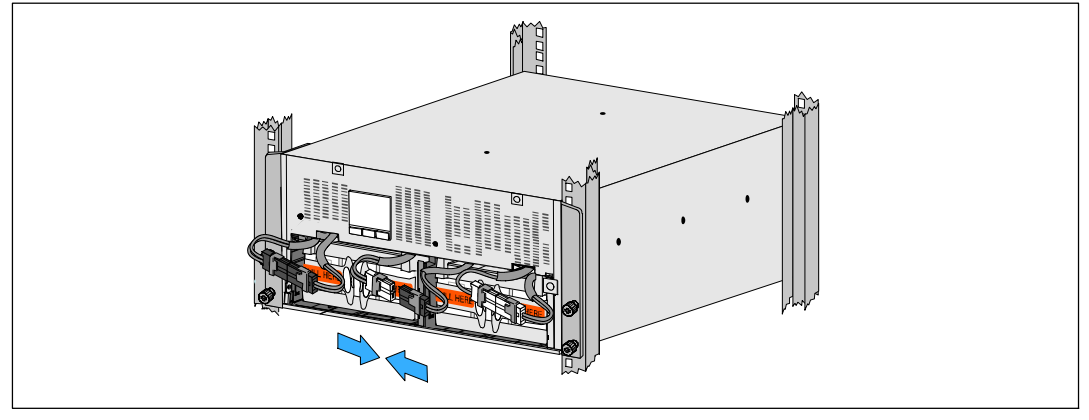

#### 図 43. バッテリーコネクタの接続方法

■ 注記: バッテリー保持ブラケットはL (左)とR (右)とラベルされ、設置箇所を示しています。

8 左(L)と右(R)のバッテリー保持ブラケットを取り替えます(図 44を参照):

一つ目のバッテリ保持ブラケットのブラケットタブをセンターポストの側溝に挿入しま す。接続されているバッテリーケーブルを保持ブラケットの後ろにぴったりとはめてくだ さい。

バッテリー保持ブラケットの端をシャーシの側溝に合わせます。

側溝にしっかりと納まるまでブラケットを押し込みます。

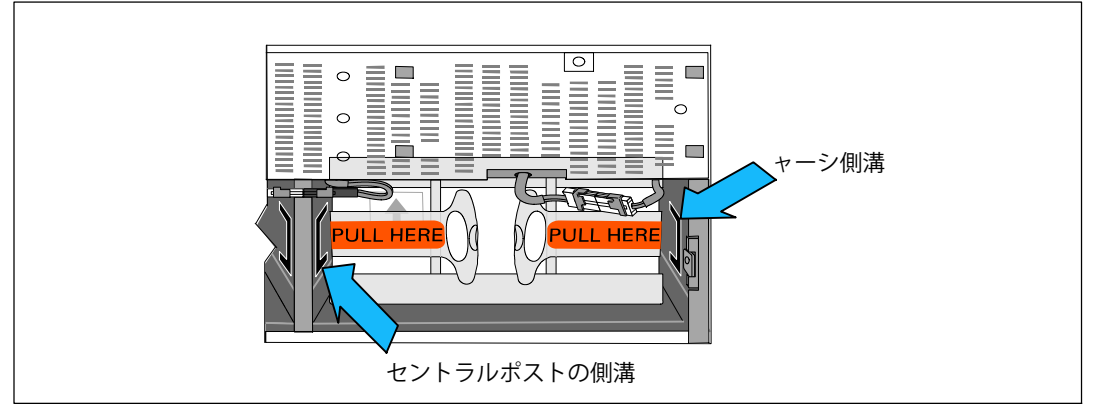

図 44。それぞれの側溝にブラケットを挿入します

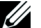

チョウネジを時計回りに回してブラケットを固定してください。 手順を繰り返して2つ目のバッテリー保持ブラケットを取り替えます。

9 UPSのフロントカバーを取り外します (図 45を参照)。 フロントカバーをシャーシの前に揃えてください。 フロントカバーの右側タブを、右側シャーシのタブ用の穴に挿入します。 カバーの左側を前方向に押してシャーシにはめてください。

<
注記: カバーをシャーシに固定する前に、UPSシャーシのLCDパネルとフロントカ バーのLCDウィンドウが整列されていることを確認してください。

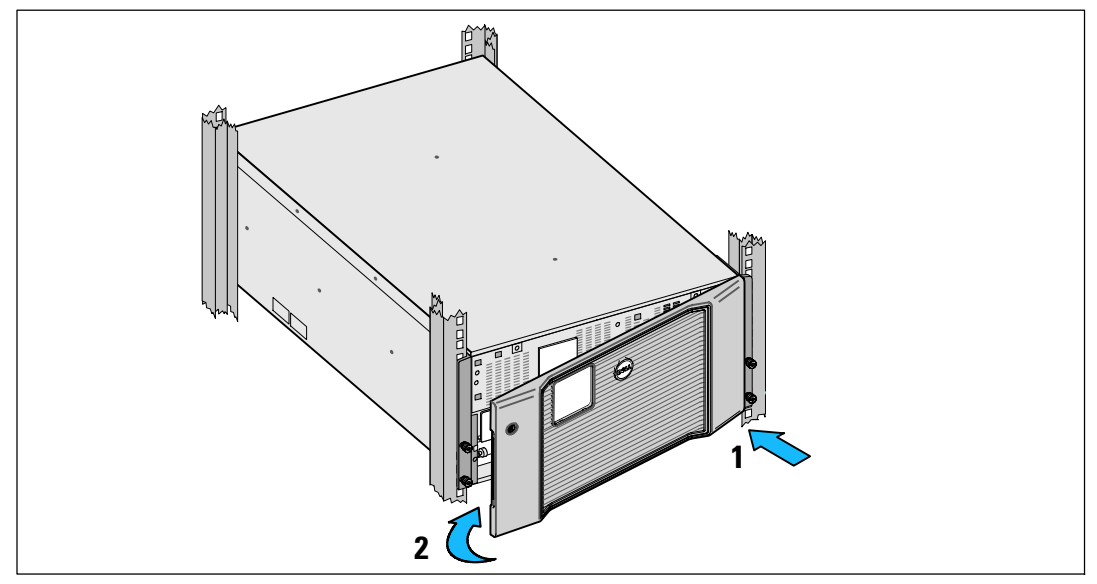

図 45. UPSのフロントカバーの取り外し方法

## バッテリーのテスト

バッテリーテストの実行方法:

- バッテリーを十分に充電しなければいけません。
- S UPSは、作動中の警告がなく、「正常」モードでなければいけません。
- 負荷は10%以上でなければいけません。

バッテリーテストの実行方法:

- 1 バッテリーの充電を行うには、最低48時間UPSを外部電源に接続してください。
- 2 <ボタンを1秒間押し、メインメニュー選択へ進み、>ボタンを使って、 コントロールメニューへスクロールダウンします。
- 3 ✔ボタンを押し、コントロールメニューを表示します。
- 4 >ボタンを押し、「バッテリーテスト」オプションへスクロールします。
- 5 ✔ボタンを押し、バッテリーテストを開始します。

バッテリーテスト中は、UPSはバッテリーモードに変わり、当初予想のランタイムの25%の バッテリーを放電します。ステータス画面は、「バッテリーテスト実行」およびテストが 完了した%を表示します。テストが完了すると、UPSステータス画面に結果が表示されま す。

### UPSファームウェアの更新

最新版 のUPSファームウェアに更新する場合は、www.dellups.comでアップデート情報をご確 認ください。最新版のファームウェアやインストール用 の説明書を ダウンロードすることがで きます。

**7**

## 仕様

この章では、以下の仕様について説明しています:

- 型番表
- S 寸法および重量
- 入力および出力電圧
- 環境保護および安全性
- S バッテリー
- UPSブロック図

**全 注記: 全てのDell 10 kW UPSは力率補正済みされた負荷のために設計されています。** 高い波高率のシステムには、利用可能な電力はUPS定格よりも低くなります。

#### 表 11. UPS型番表

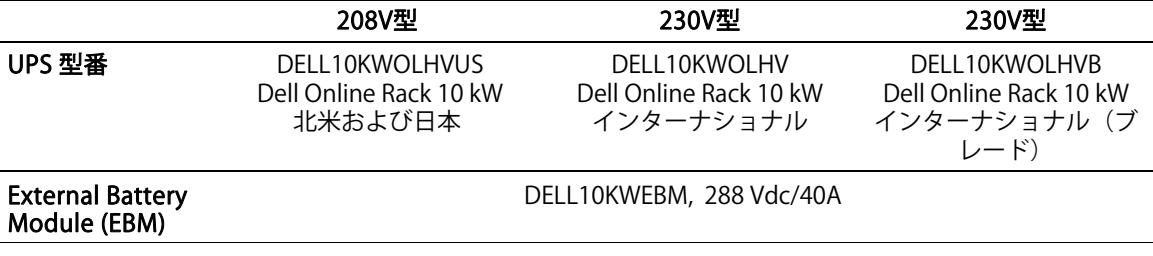

#### 表 12。寸法および重量

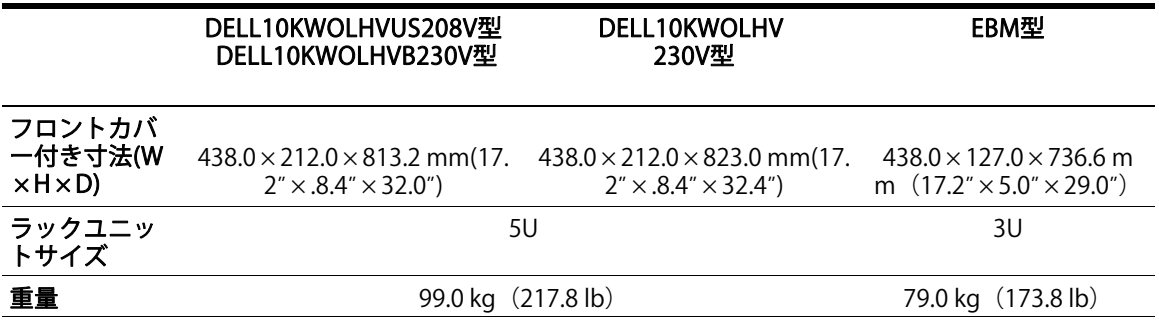

#### 表 13. 入力電圧

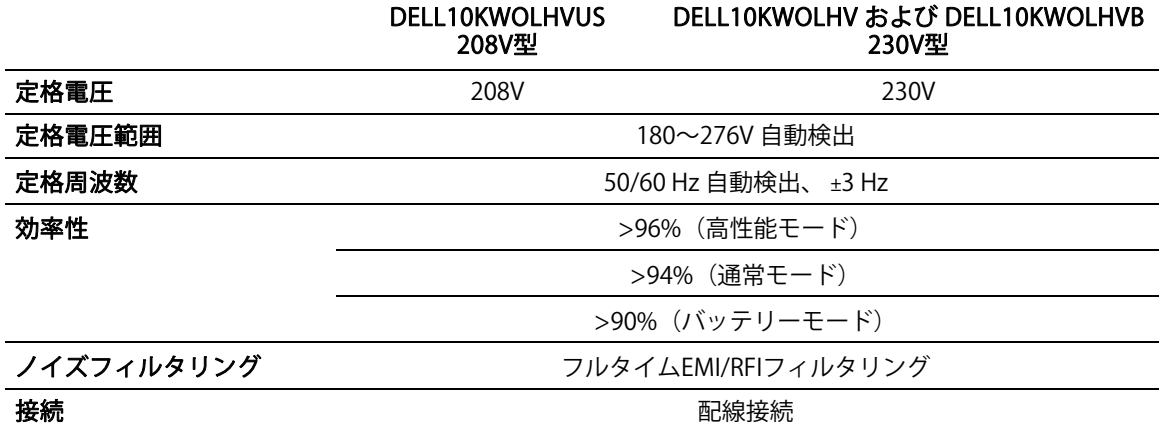

#### 表 14. 出力電圧

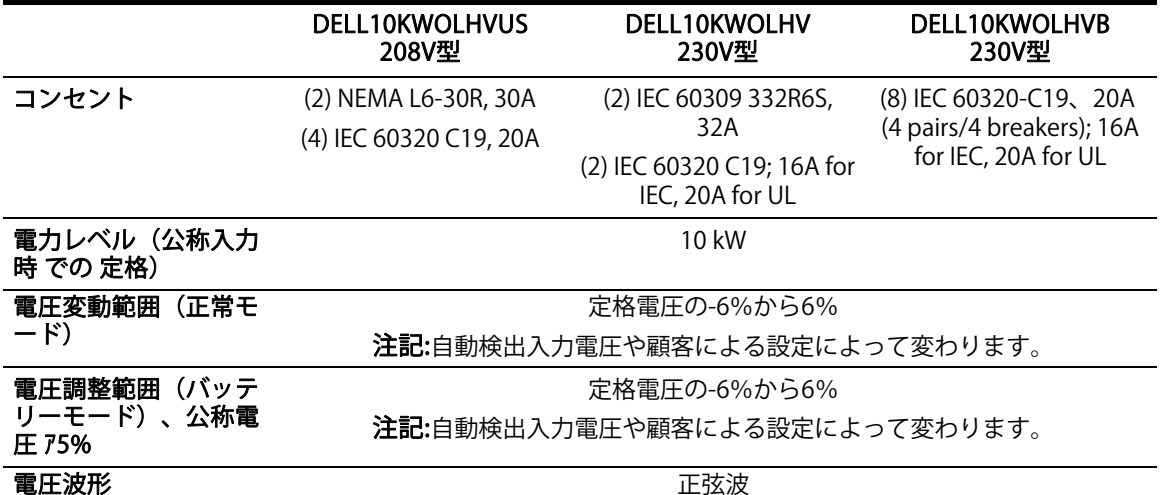

#### 表 15. 環境保護および安全性

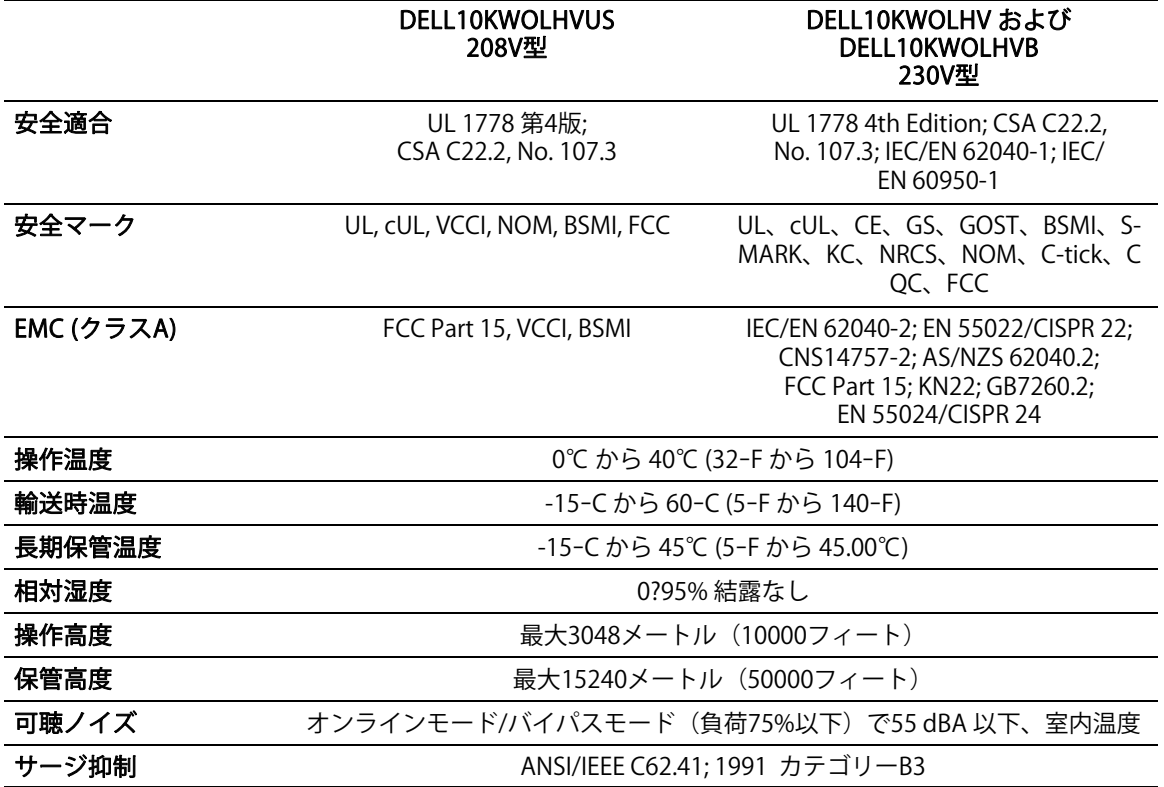

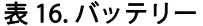

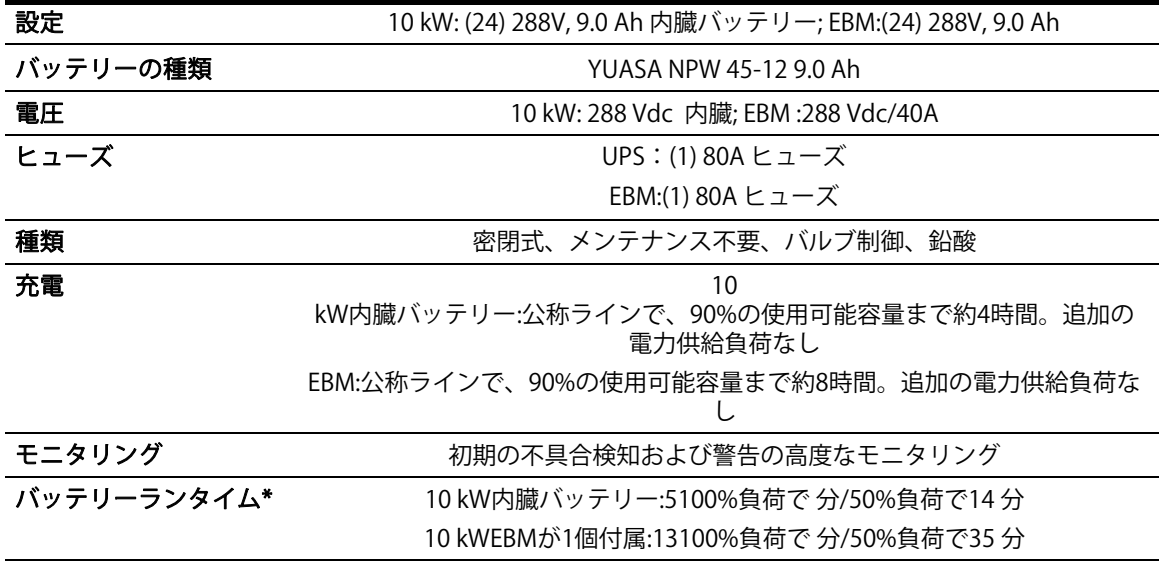

\*パッテリーランタイムは、おおよその時間であり、負荷設定やバッテリー充電によって異なります。

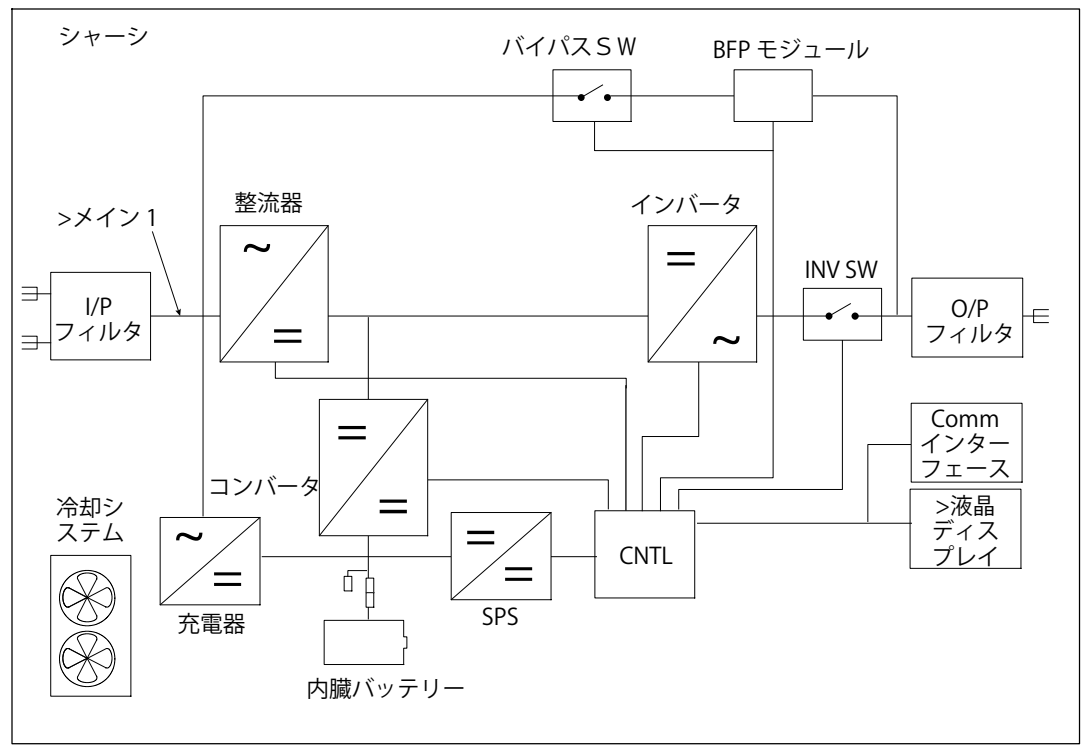

図 46. オンラインUPSブロック図

# トラブルシューティング

Dell Online RackUPSは、耐久性の高い自動操作を実行するよう設計されており、 作動に影響する可能性のある問題が生じた場合に、いつでも警告を出します。コントロールパネ ルが表示する警告は通常、出力電力が影響を受けていることを意味しません。ユーザーに警告す るための予防アラームです。警告ブザーとともに、警告および通知が作動します。

## 警告の表示方法および状態

コントロールパネルは、以下の2つのメインメニューからトラブルシューティング情報を表示し ます:

- UPSステータスメニュー: 作動中の警告のすべてを表示
- イベントログメニュー: 作動中および解決済みの警告を含む、50件の最新イベントを表示

#### UPSステータスメニュー

UPSステータスメニューから、以下のトラブルシューティング情報の画面を表示することができ ます:

- ステータス要約画面: ステータス要約画面は、モードおよび負荷に関する情報を表示します。 重大な警告がある場合、ステータス要約画面は、正常状態である青の背景に白のテキストの 画面から、琥珀色の背景に濃い琥珀色のテキストの画面に変わります。
- 通知、または警告画面: 各アクティブ通知、または警告に対し、個別の画面が現れます。 アクティブ警告や通知がない場合は、ディスプレーは「アクティブ警告なし」と表示されま す。
- バッテリーステータス画面: バッテリーステータス画面は、バッテリー充電モードや、 バッテリーが充電されたパーセンテージ、存在する負荷レベルでのランタイムを表示し ます。
- 注記: 警告がアクティブの際、ユーザーが画面のロックを有効にしていなければ、 コントロールパネルは自動的にアクティブ警告を表示します。

UPSステータスメニュー画面を使ったトラブルシューティング情報の表示方法:

- 1 <ボタンを一秒間以上押し、UPSステータスメニュー画面へ進みます。
- 2 Vボタンを押し、UPSステータス要約画面を表示します。
- 3 >ボタンを押し、通知および警告画面を表示します。

UPSステータス要約画面が、負荷情報を提供します。ステータスアイコンが、UPS動作モー ドを示します(ページ 47の表 4を参照)。

- 4 、 ゝボタンを使い、通知および警告画面をスクロールします。
- 5 すべての警告をスクロールした後、 >ボタンを押し、バッテリーステータス画面を表示しま す。

#### イベントログメニュー

イベントログメニューから、イベントや通知、警告など、新しいイベントから古いイベントの順 で表示された最新の50件のイベントを表示することができます。イベント、通知、警告が発生し た際、またこれらが以下の通りクリアされた際、イベントログにログインされます。

- イベントは、「時間設定完了」などステータス情報としてイベントログに記録された静止状 態です。イベントは対処する必要がありません。
- S アクティブ通知などの通知は、イベントログに記録されます。「バイパスAC過電圧」など のアクティブ警告は、一般的に、断続的なビープ音によって通告されます。通知は通常、対 処する必要はありません。
- S アクティブ警告などの警告は、イベントログに記録されます。アクティブ警告は、一般的に 、断続的なビープ音、または連続的な警報音によって通行されます。「ファン故障」や「ヒ ートシンク温度過昇」が一般的な例です。作動中の警告を解決する必要があります。

UPSステータスメニューが初期設定によって表示されます。イベントログメニューによるトラブ ルシューティング情報の表示方法:

- 1 <ボタンを1秒間押し、メインメニュー選択へ進み、>ボタンを使って、 イベント ログメニューへスクロールダウンします。
- 2 ✔ボタンをクリックし、イベントログリストを表示します。
- **3 >ボタン、または<ボタンを使って、表示されたイベントや通知、警告をスクロールし** ます。

## 警告、通知、およびイベント

表 17 通常の警告、通知、およびイベントを説明します。

#### 表 17. 警告、通知、およびイベント

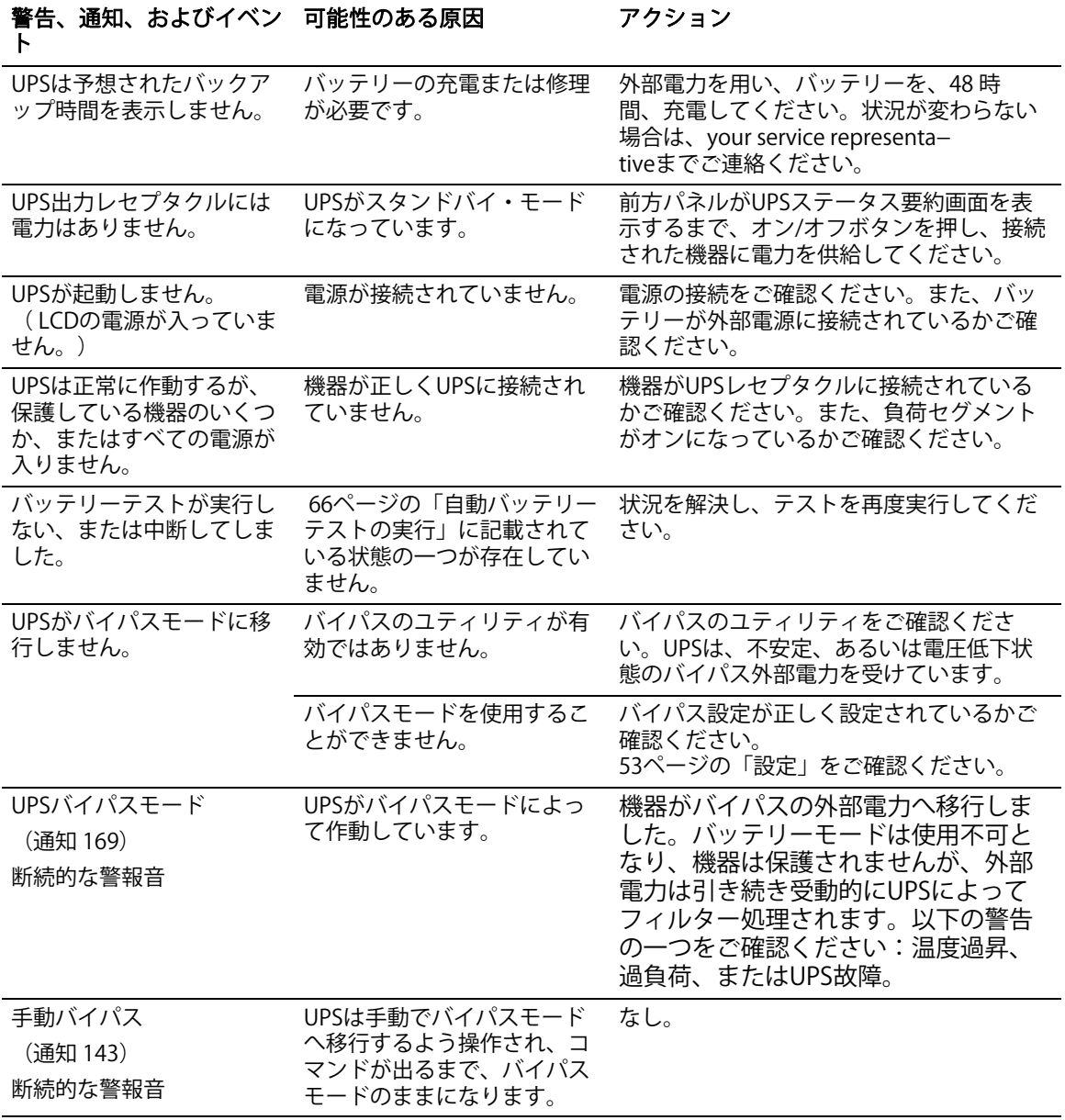

トラブルシューティング <sup>|</sup> 91

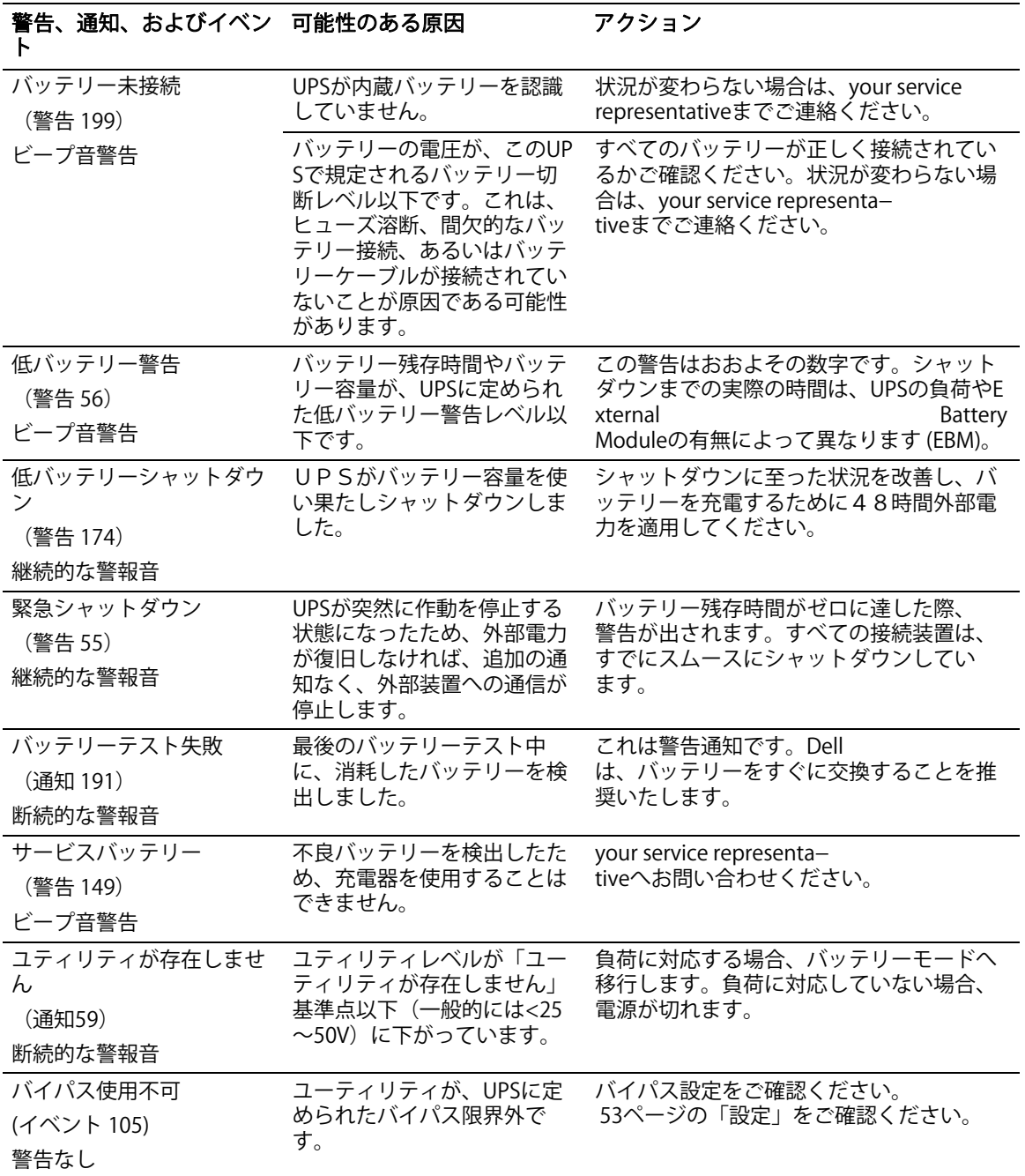

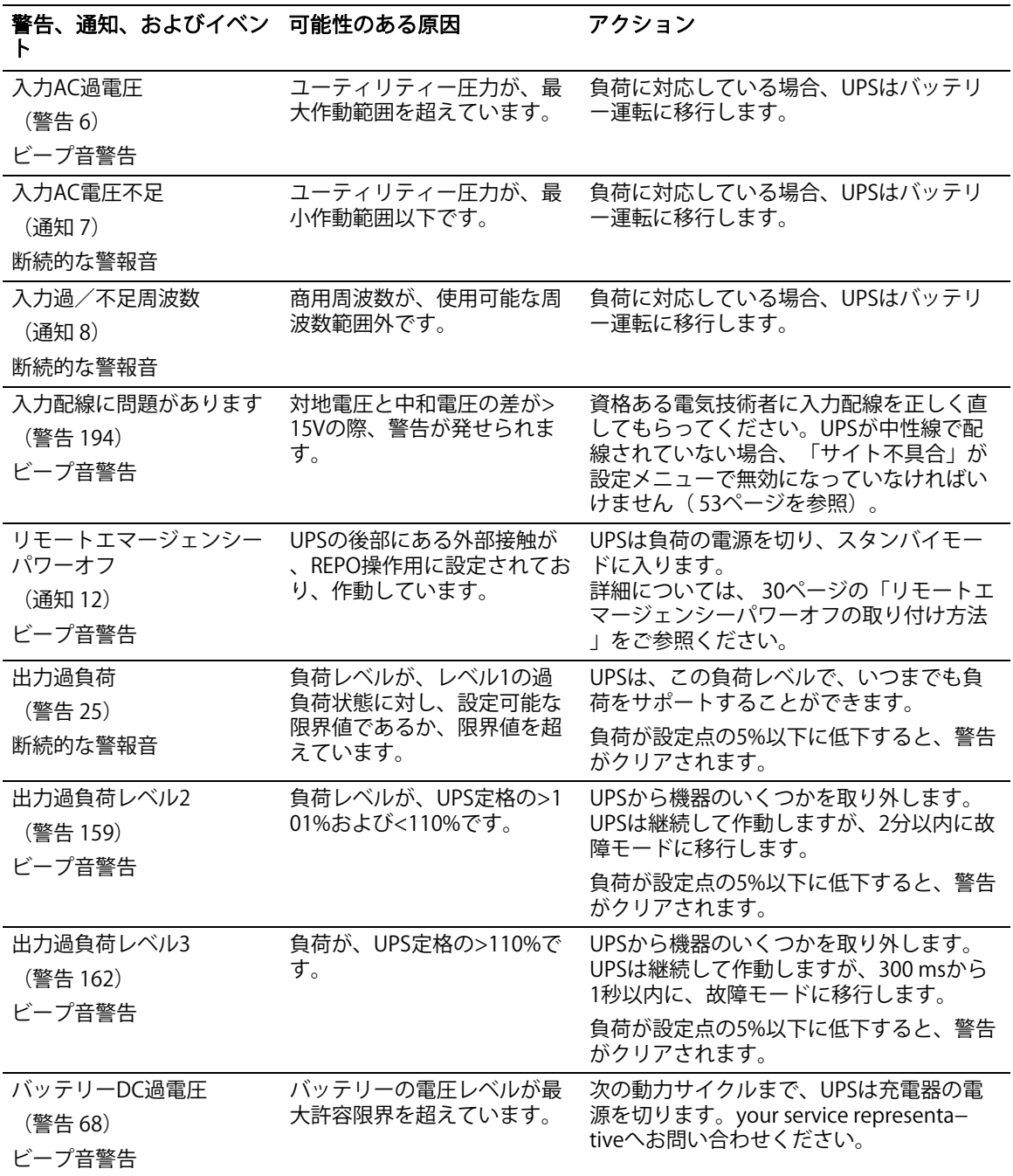

トラブルシューティング <sup>|</sup> 93

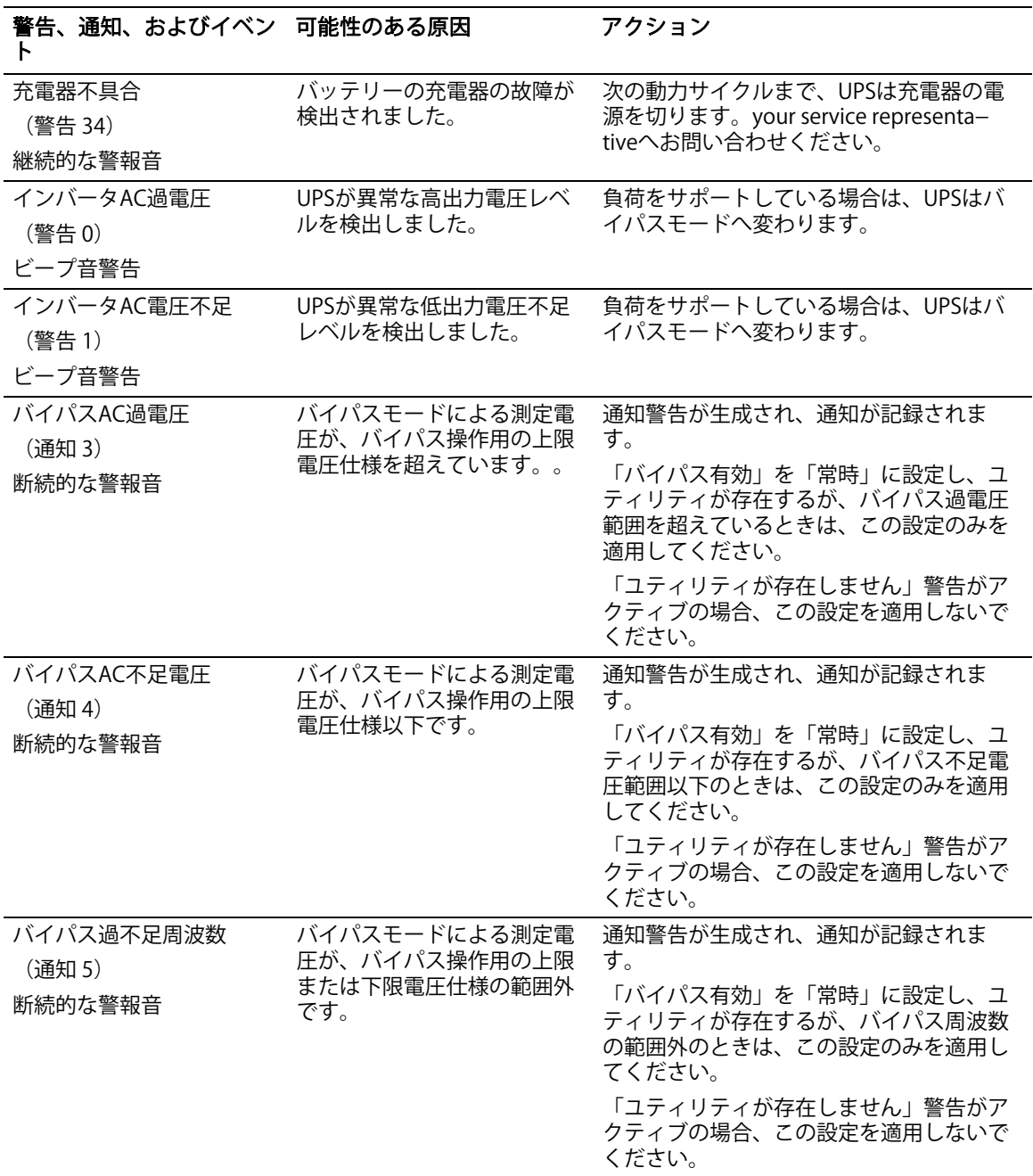

表 17. 警告、通知、およびイベント

| 警告、通知、およびイベン 可能性のある原因<br>ь         |                                                                          | アクション                                                                                                    |
|------------------------------------|--------------------------------------------------------------------------|----------------------------------------------------------------------------------------------------|
| 整流装置入力過電流<br>(警告 26)<br>ビープ音警告     | UPSは整流装置電流限界を超<br>えていることを検出しまし<br>た。                                     | 負荷に対応している場合、UPSはバッテリ<br>ーモードに移行します。                                                                                                    |
| インバータ出力過電流<br>(警告 27)<br>ビープ音警告    | UPSはインバータ出力限界を<br>超えていることを検出しまし<br>た。                                    | 負荷をサポートしている場合は、UPSはバ<br>イパスモードへ変わります。                                                                                                    |
| DCリンク過電圧<br>(警告 28)<br>ビープ音警告      | リンク、またはレールの電圧<br>が、上限値を超えています。                                           | 負荷に対応している場合、UPSはバッテリ<br>ーモードに移行します。                                                                                                    |
| DCリンク雷圧不足<br>(警告 29)<br>ビープ音警告     | リンク、またはレールの圧力<br>が、下限値以下に下がってい<br>ます。                                    | 負荷に対応している場合、UPSはバッテリ<br>ーモードに移行します。                                                                                                    |
| DCリンクインバランス<br>(警告 1234)<br>ビープ音警告 | UPS内で生成された内部±DC<br>バス (DCレール) 圧力が不安<br>定です。                              | 負荷に対応している場合、UPSはバッテリ<br>ーモードに移行します。                                                                                                    |
| 整流装置不具合<br>(警告 30)<br>継続的な警報音      | バイパスモードまたはコンバ<br>ータモードから回復中に、UP<br>Sが整流装置に障害を検出し<br>ました。                 | your service representative<br>へお問い合わせください。                                                                                                    |
| インバータの障害<br>(警告 31)<br>継続的な警報音     | バイパスモード、またはコン<br>バータモードから回復中に、<br>UPSがインバータ回路に障害<br>を検出しました。             | your service representative<br>へお問い合わせください。                                                                                                    |
| ヒートシンク温度過昇<br>(警告 73)<br>ビープ音警告    | UPSが、ヒートシンクの一つ<br>が、最大規定動作温度を超え<br>ていることを検出しました。<br>ファンの故障の可能性があり<br>ます。 | 使用可能であれば、UPSがバイパスモード<br>へ移行します。<br>バイパスモードが不可能、UPSに電源が入<br>っている、あるいはUPSがスタンバイモー<br>ドの場合は、UPSは故障モードに移行しま<br>す。<br>ファンが回転し、UPS上の通気孔がふさが<br>っていないことをご確認ください。<br>最高温度に達すると、UPSはシャットダウ<br>ンします。 |

表 17. 警告、通知、およびイベント

| 警告、通知、およびイベン 可能性のある原因<br>ь           |                                                                | アクション                                                                                 |
|--------------------------------------|----------------------------------------------------------------|---------------------------------------------------------------------------------------|
| 致命的 EEPROM 不具合<br>(警告 53)<br>継続的な警報音 | 装置の故障、あるいは不適切<br>なフラッシュのアップグレー<br>ドが原因で、EEPROM<br>データが破損しています。 | your service representative<br>へお問い合わせください。                                           |
| 出力短絡<br>(警告 58)<br>ビープ音警告            | UPSは、出力における異常な<br>低インピーダンスを検出し、<br>出力短絡と判断しています。               | UPSが正常モードの場合、使用可能であれ<br>ばUPSはバイパスモードへ変わり、それ以<br>外の場合は、3~5ラインサイクル後、UPS<br>はシャットダウンします。 |
|                                      |                                                                | UPSがバッテリーモードの場合、3~5ライ<br>ンサイクル後、UPSはシャットダウンしま<br>す。                                   |
| ファン故障<br>(警告 193)<br>継続的な警報音         | UPSは、1つまたは複数のファ<br>ンが適切に作動していないこ<br>とを検出しました。                  | これは警告のみです。直ちにyour service<br>representative<br>へ連絡し、負荷を取り除いてください。                     |
| 高性能モード                               | UPSは高性能モードで作動し<br>ています。                                        | なし。                                                                                   |
| (イベント227)<br>警告なし                    |                                                                |                                                                                       |
| UPSバッテリー運転                           | UPSがバッテリーによって作                                                 | なし。                                                                                   |
| (イベント168)                            | 動しています (バッテリーモ                                                 |                                                                                       |
| 警告なし                                 | $- F$ )                                                        |                                                                                       |
| UPSオフ                                | UPSが作動していません(                                                  | なし。                                                                                   |
| (イベント170)                            | スタンバイまたはフォルトモ<br>$- F$ )                                       |                                                                                       |
| 警告なし                                 |                                                                |                                                                                       |
| ABMの状態 充電中                           | ABM充電モードのステータ                                                  | なし。                                                                                   |
| (イベント1600)                           | スは定電流充電中です。                                                    |                                                                                       |
| 警告なし                                 |                                                                |                                                                                       |
| ABMの状態 浮動充電中                         | AMB充電モードのステータ                                                  | なし。                                                                                   |
| (イベント1601)                           | スは浮動充電中です。                                                     |                                                                                       |
| 警告なし                                 |                                                                |                                                                                       |
| ABMの状態 静止中                           | AMB充電モードのステータ<br>スは待機充電中です。                                    | なし。                                                                                   |
| (イベント1602)                           |                                                                |                                                                                       |
| 警告なし                                 |                                                                |                                                                                       |

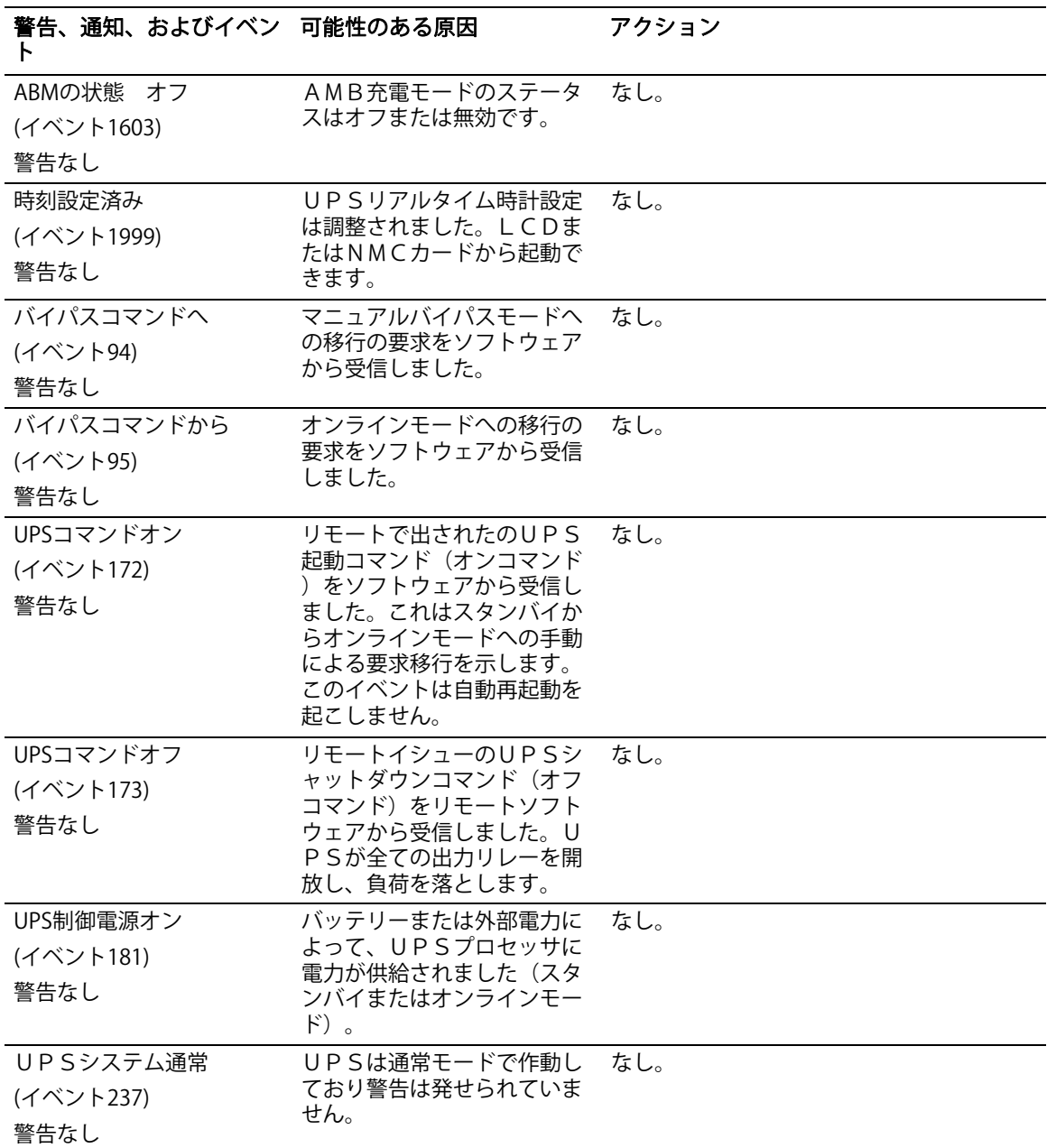

## 警報音の消音

コントロールパネルのいずれのボタンを押し、警報音を消音します。警告の状態を確認し、適切 な行動を実行し、状態を解決します。新たな警告が作動した場合、警報音が再び有効になり、前 回の警報音のミュート機能を無効にします。